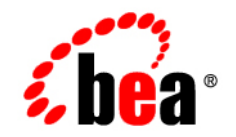

# **BEA**WebLogic Integration<sup>®</sup>

**Starting, Stopping, and Customizing BEA WebLogic Integration**

Release 7.0 Document Date: June 2002

#### Copyright

Copyright © 2002 BEA Systems, Inc. All Rights Reserved.

#### Restricted Rights Legend

This software and documentation is subject to and made available only pursuant to the terms of the BEA Systems License Agreement and may be used or copied only in accordance with the terms of that agreement. It is against the law to copy the software except as specifically allowed in the agreement. This document may not, in whole or in part, be copied photocopied, reproduced, translated, or reduced to any electronic medium or machine readable form without prior consent, in writing, from BEA Systems, Inc.

Use, duplication or disclosure by the U.S. Government is subject to restrictions set forth in the BEA Systems License Agreement and in subparagraph (c)(1) of the Commercial Computer Software-Restricted Rights Clause at FAR 52.227-19; subparagraph (c)(1)(ii) of the Rights in Technical Data and Computer Software clause at DFARS 252.227-7013, subparagraph (d) of the Commercial Computer Software--Licensing clause at NASA FAR supplement 16-52.227-86; or their equivalent.

Information in this document is subject to change without notice and does not represent a commitment on the part of BEA Systems. THE SOFTWARE AND DOCUMENTATION ARE PROVIDED "AS IS" WITHOUT WARRANTY OF ANY KIND INCLUDING WITHOUT LIMITATION, ANY WARRANTY OF MERCHANTABILITY OR FITNESS FOR A PARTICULAR PURPOSE. FURTHER, BEA Systems DOES NOT WARRANT, GUARANTEE, OR MAKE ANY REPRESENTATIONS REGARDING THE USE, OR THE RESULTS OF THE USE, OF THE SOFTWARE OR WRITTEN MATERIAL IN TERMS OF CORRECTNESS, ACCURACY, RELIABILITY, OR OTHERWISE.

#### Trademarks or Service Marks

BEA, Jolt, Tuxedo, and WebLogic are registered trademarks of BEA Systems, Inc. BEA Builder, BEA Campaign Manager for WebLogic, BEA eLink, BEA Manager, BEA WebLogic Commerce Server, BEA WebLogic Enterprise, BEA WebLogic Enterprise Platform, BEA WebLogic Express, BEA WebLogic Integration, BEA WebLogic Personalization Server, BEA WebLogic Platform, BEA WebLogic Portal, BEA WebLogic Server, BEA WebLogic Workshop and How Business Becomes E-Business are trademarks of BEA Systems, Inc.

All other trademarks are the property of their respective companies.

#### *Starting, Stopping, and Customizing BEA WebLogic Integration*

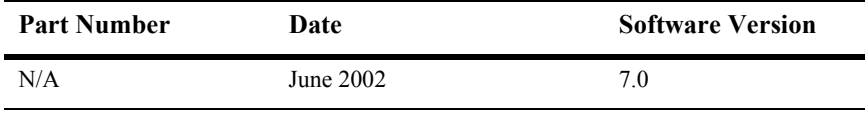

# **Contents**

### **[About This Document](#page-6-0)**

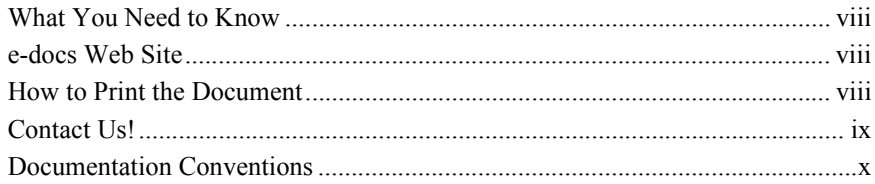

### **[1. Getting Started](#page-12-0)**

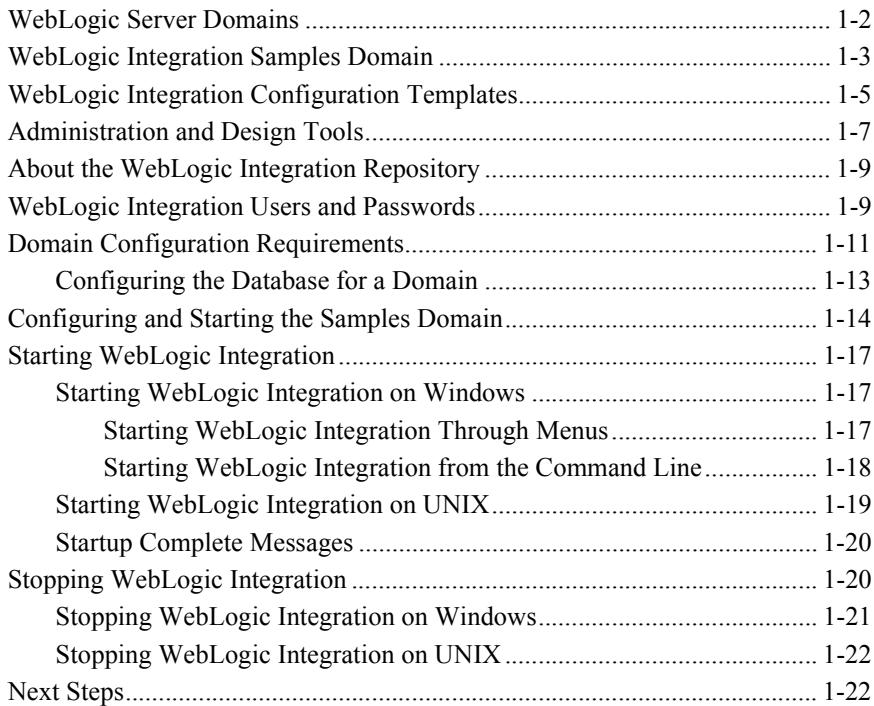

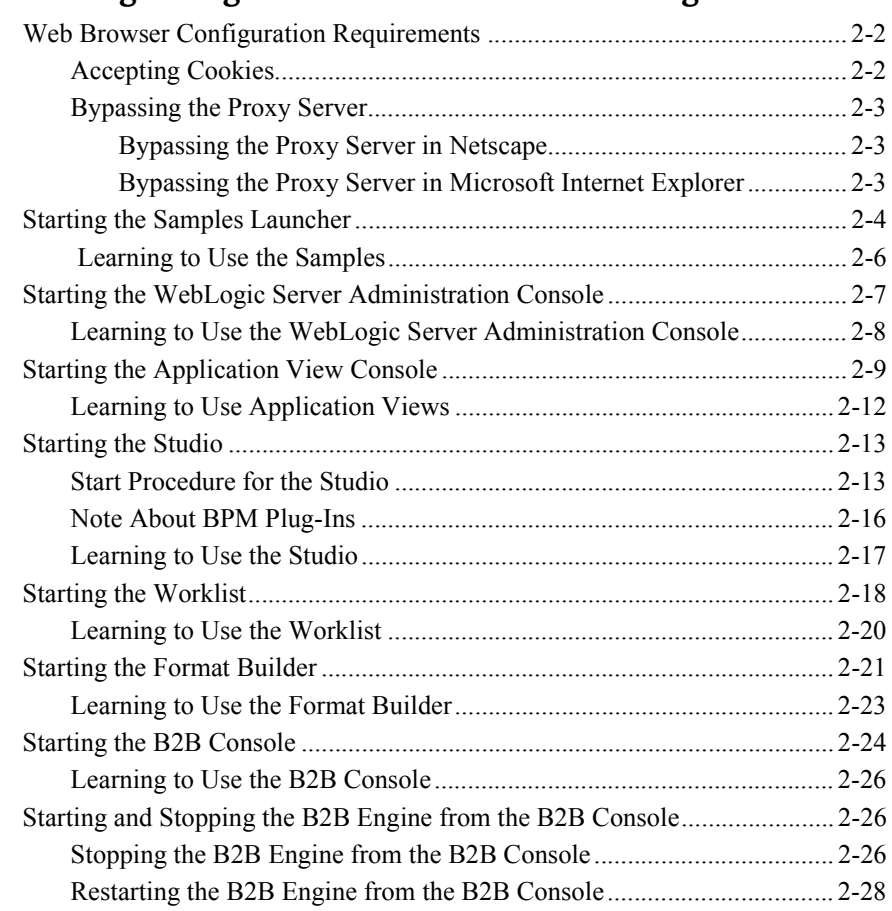

### **[2. WebLogic Integration Administration and Design Tools](#page-36-0)**

### **[3. Customizing WebLogic Integration](#page-66-0)**

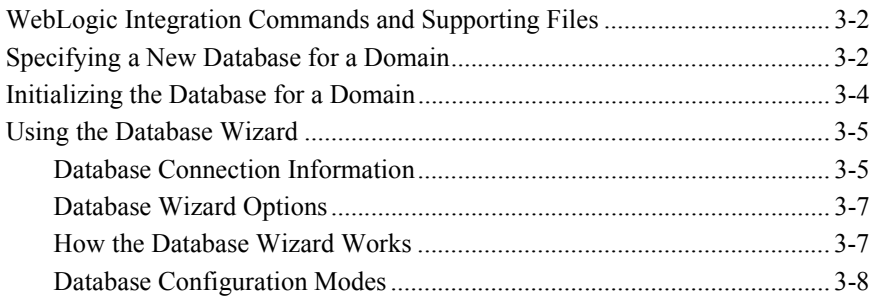

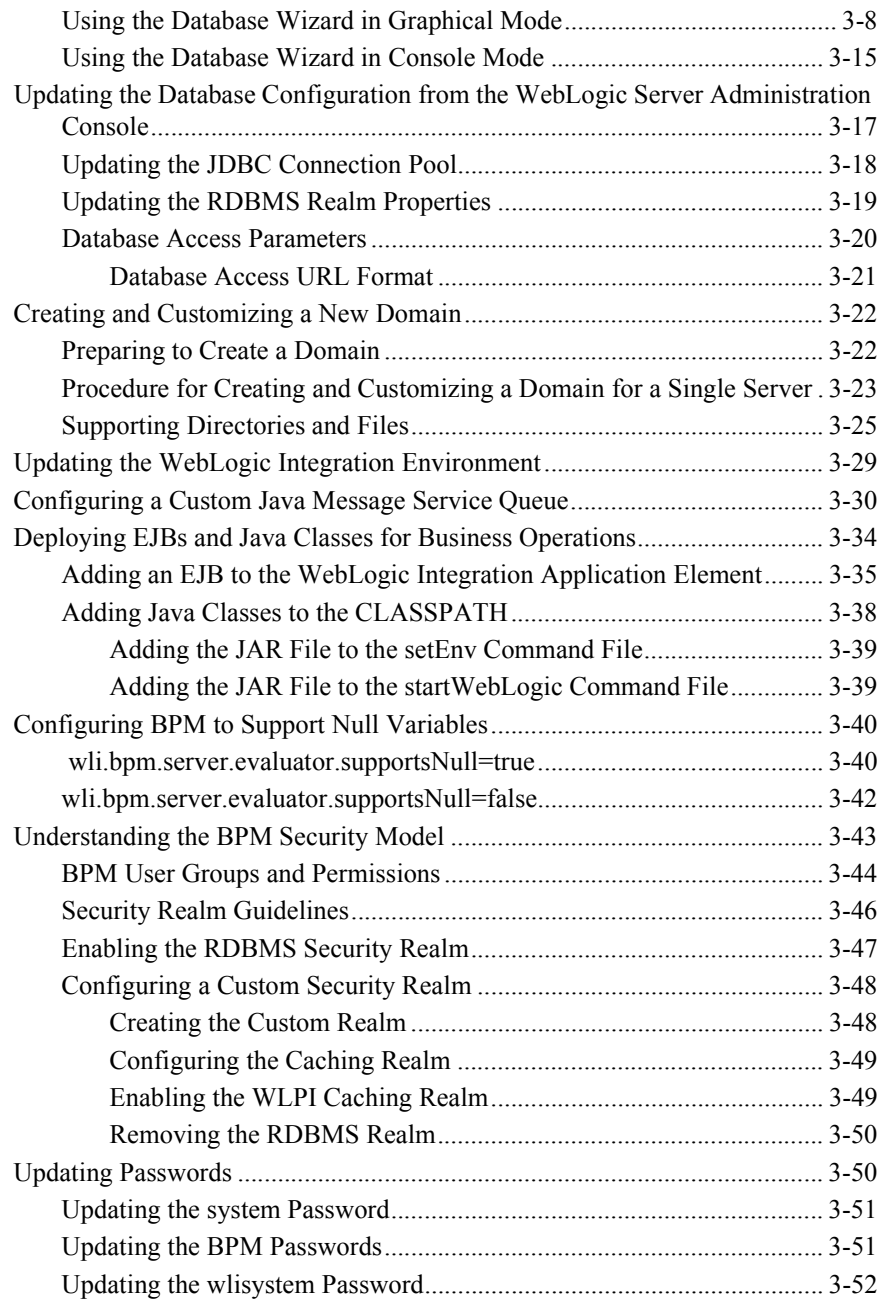

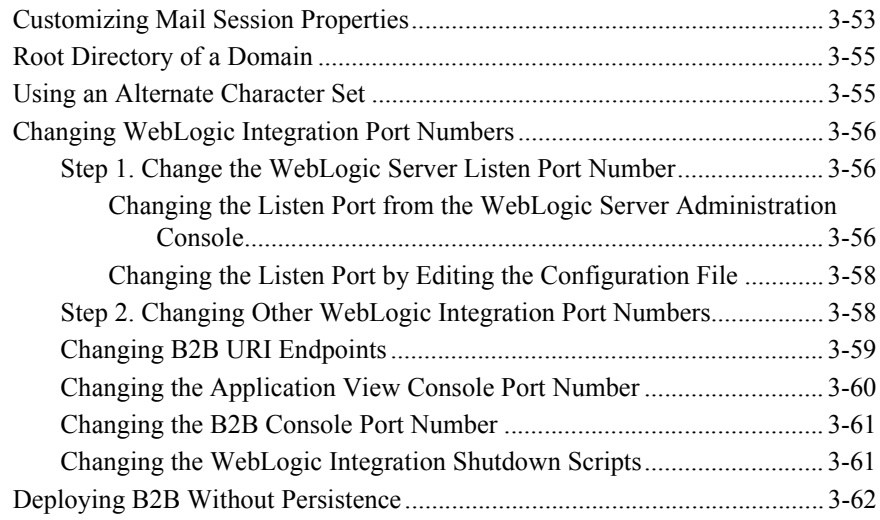

### **[A. WebLogic Integration Sample Configuration Files](#page-128-0)**

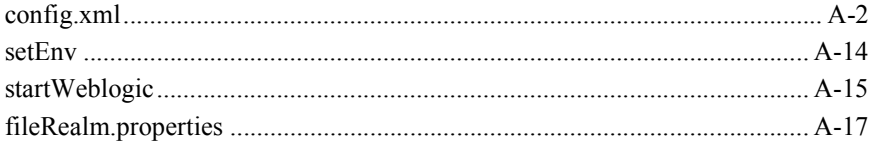

### **[B. WebLogic Integration Commands](#page-148-0)**

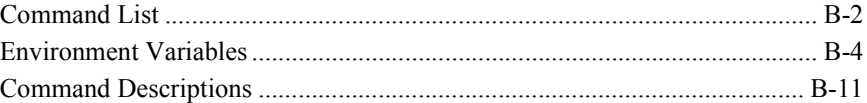

#### **[Index](#page-196-0)**

# <span id="page-6-0"></span>**About This Document**

This document provides the basic information you need to get started with WebLogic Integration<sup> $TM$ </sup>. Specifically, it discusses the following topics:

- Chapter 1, "Getting Started," provides basic information about WebLogic Integration including starting and stopping procedures.
- **. Chapter 2, "WebLogic Integration Administration and Design Tools," describes** procedures for starting each design and administration tool and provides references to more detailed information.
- Chapter 3, "Customizing WebLogic Integration," describes how to perform typical customizations.
- **E** Appendix A, "WebLogic Integration Sample Configuration Files," provides developers and system administrators with examples of the files used to configure and deploy the resources and applications that make up WebLogic Integration.
- **E** Appendix B, "WebLogic Integration Commands," provides developers and system administrators with a reference for key WebLogic Integration commands.

## <span id="page-7-0"></span>**What You Need to Know**

This document is intended mainly for developers and system administrators responsible for evaluating, deploying, and administering WebLogic Integration solutions.

We assume that you are familiar with WebLogic Server administration and the principles of J2EE application development. Before reading this document, we recommend that you read *Introducing BEA WebLogic Integration*.

### <span id="page-7-1"></span>**e-docs Web Site**

BEA product documentation is available on the BEA corporate Web site. From the BEA Home page, click on Product Documentation or go directly to the "e-docs" Product Documentation page at http://e-docs.bea.com.

## <span id="page-7-2"></span>**How to Print the Document**

You can print a copy of this document from a Web browser, one file at a time, by using the File $\rightarrow$ Print option on your Web browser.

A PDF version of this document is available from the BEA WebLogic Integration documentation Home page, which is available on the documentation CD and on the e-docs Web site at http://e-docs.bea.com. You can open the PDF in Adobe Acrobat Reader and print the entire document, or a portion of it, in book format. To access the PDFs, open the BEA WebLogic Integration documentation Home page, click the PDF Files button, and select the document you want to print.

If you do not have the Adobe Acrobat Reader installed, you can download it for free from the Adobe Web site at http://www.adobe.com/.

# <span id="page-8-0"></span>**Contact Us!**

Your feedback on the BEA WebLogic Integration documentation is important to us. Send us e-mail at **docsupport@bea.com** if you have questions or comments. Your comments will be reviewed directly by the BEA professionals who create and update the WebLogic Integration documentation.

In your e-mail message, please indicate which release of the WebLogic Integration documentation you are using.

If you have any questions about this version of BEA WebLogic Integration, or if you have problems installing and running BEA WebLogic Integration, contact BEA Customer Support through BEA WebSupport at **www.bea.com**. You can also contact Customer Support by using the contact information provided on the Customer Support Card, which is included in the product package.

When contacting Customer Support, be prepared to provide the following information:

- ! Your name, e-mail address, phone number, and fax number
- Your company name and company address
- Your machine type and authorization codes
- The name and version of the product you are using
- A description of the problem and the content of any pertinent error messages

# <span id="page-9-0"></span>**Documentation Conventions**

The following documentation conventions are used throughout this document.

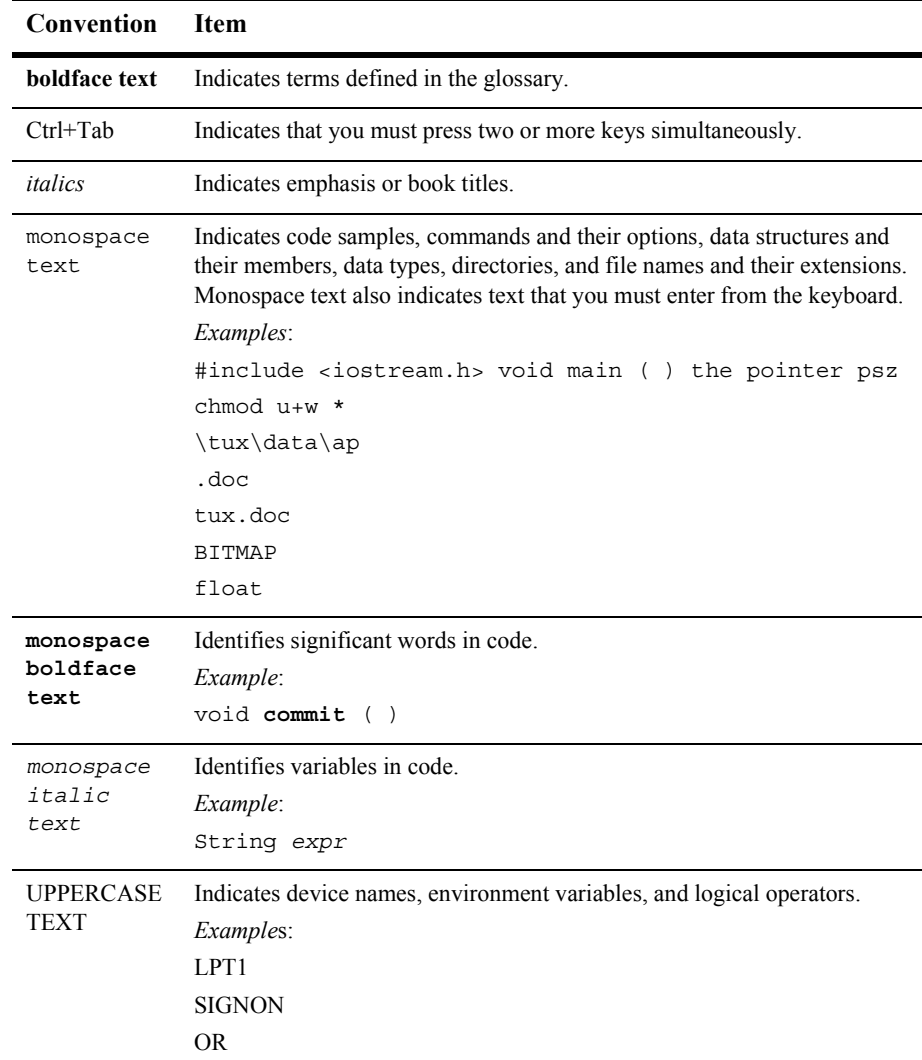

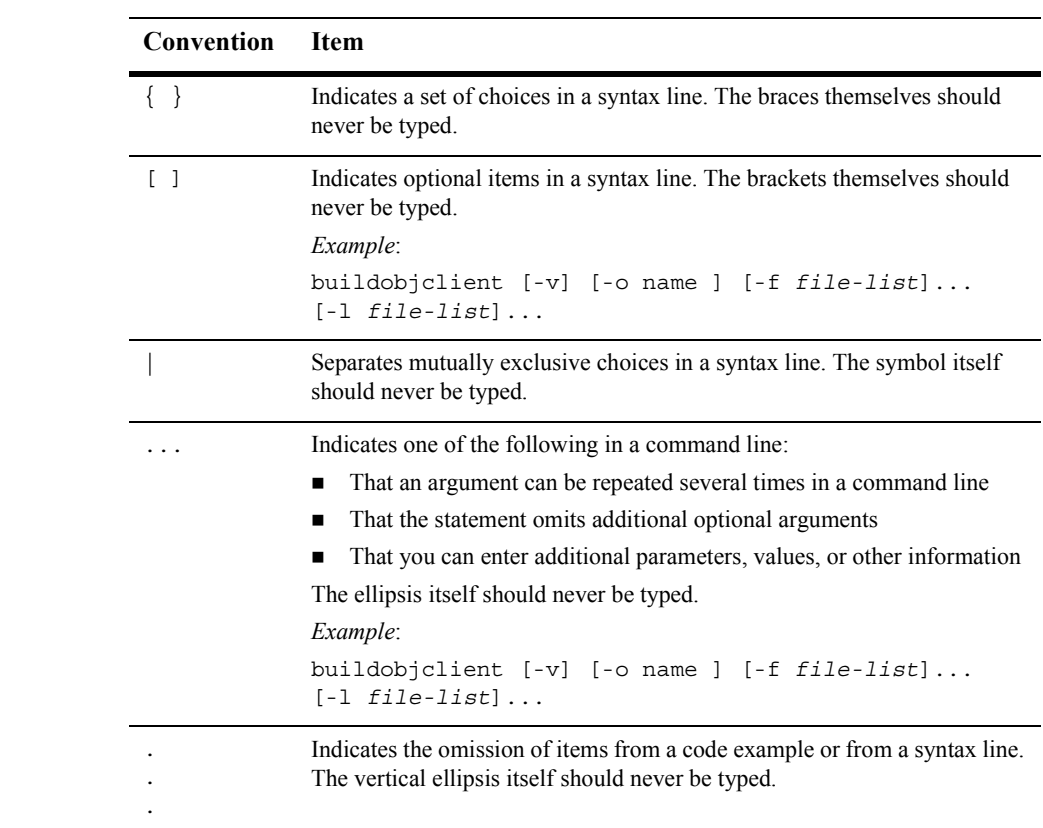

# <span id="page-12-1"></span><span id="page-12-0"></span>**1 Getting Started**

BEA WebLogic Integration extends the core infrastructure and features of WebLogic Server to provide a complete solution for developing, deploying, and integrating applications and business processes from within and across the enterprise.

This section provides the information you need to get started with WebLogic Integration. It explains how to configure a WebLogic Server domain to deploy WebLogic Integration resources. It also provides an overview of the components and passwords, and it describes how to start WebLogic Integration in a sample or custom domain.

This section includes the following topics:

- [WebLogic Server Domains](#page-13-0)
- [WebLogic Integration Samples Domain](#page-14-0)
- [WebLogic Integration Configuration Templates](#page-16-0)
- [Administration and Design Tools](#page-18-0)
- ! [About the WebLogic Integration Repository](#page-20-0)
- [WebLogic Integration Users and Passwords](#page-20-1)
- **[Domain Configuration Requirements](#page-22-0)**
- [Configuring and Starting the Samples Domain](#page-25-0)
- [Starting WebLogic Integration](#page-28-0)
- [Stopping WebLogic Integration](#page-31-1)
- [Next Steps](#page-33-1)

# <span id="page-13-0"></span>**WebLogic Server Domains**

A WebLogic Server domain is a collection of WebLogic Server resources managed as a single unit. A domain includes one or more instances of WebLogic Server and may include WebLogic Server clusters.

WebLogic Integration is a collection of applications and resources—EJBs, Web applications, JDBC connection pools, and so on—that are deployed in a domain to provide a unified platform for developing comprehensive e-business solutions.

Every WebLogic Server domain includes one and only one administration server; any other WebLogic Server instances in the domain are managed servers. Managed servers can be organized into clusters to simplify the task of deploying resources on a set of servers. The configuration for an entire domain is maintained on the administration server. A managed server obtains its configuration at startup from the administration server.

The configuration for a domain is defined in Extensible Markup Language (XML) and stored in a file named config.xml. This file is located in the following directory:

*domain*/config.xml

The name of the directory (that is, the value of *domain*) is the name of the domain, which can be located anywhere on your system. For convenience, the scripts required to start and stop an administration server are often located in the same directory as the config.xml file.

The administration server is the central point of control for an entire domain. The WebLogic Server Administration Console is a convenient, graphical interface used to carry out administrative tasks. Resource parameters, server instances, and deployments are defined in the config.xml file maintained by the administration server, through the WebLogic Server Administration Console.

For general information about the administration of WebLogic Server domains, see ìOverview of WebLogic Server Managementî in the *BEA WebLogic Server Administration Guide*.

The following sections describe the WebLogic Integration samples domain and the WebLogic Integration configuration templates that can be used with the BEA Configuration Wizard to create custom domains. The samples domain can be used to explore the capabilities and features demonstrated in the sample applications.

As the starting point for developing and testing your own WebLogic Integration solutions, we recommend using a custom domain based on one of the configuration templates provided with WebLogic Integration.

## <span id="page-14-0"></span>**WebLogic Integration Samples Domain**

A samples domain is created in which you can run the WebLogic Integration sample applications if you performed one of the following sets of tasks during installation:

- Selected Typical installation
- **Exercise Custom installation and included WebLogic Integration Samples in** your installation

All WebLogic Integration functionality is supported in the samples domain. In addition, Web applications, custom JMS queues, and other resources required to run the samples are configured.

The WebLogic Integration samples domain is configured as follows:

- The domain contains a single WebLogic Server instance. This is the administration server for the domain.
	- **Note:** For information about adding managed servers and deploying WebLogic Integration in a clustered environment, see *Deploying BEA WebLogic Integration Solutions*.
- $\blacksquare$  The default listen port is 7001.
- The PointBase database is installed by default with WebLogic Platform.
- ! A PointBase database is configured for the sample applications.
- The JDBC connection pool required to connect to the PointBase database is configured.
- ! A file-based security realm in compatibility mode (FileRealm) is configured to use the PointBase database.

The samples domain directory also contains several files used to control the deployment and configuration of WebLogic Integration resources and applications for the domain:

- $\blacksquare$  config.xml file XML document that describes the configuration of an entire WebLogic Server domain. The resources deployed in the domain are determined by the config.xml file.
- $\blacksquare$  application. xml file  $\blacksquare$ XML document that determines the deployment order of the J2EE components of WebLogic Integration.
- **E** Start command—Command that starts the server for the domain. The command is platform specific: each domain directory contains either a startWeblogic.cmd file (Windows) or a startWeblogic file (UNIX).
- **E** Stop command—Command that gracefully shuts down the server for the domain. The command is platform specific: each domain directory contains either a stopWeblogic.cmd file (Windows) or a stopWeblogic file (UNIX).
- **I** fileRealm.properties—File in which the User, Group, and ACL objects that are created when WebLogic Server is started are stored. A file-based security realm in compatibility mode (FileRealm) is the default security realm in a WebLogic Integration environment.

An example of each of these files is provided in Appendix A, "WebLogic Integration" Sample Configuration Files."

In addition to the commands described here, a number of others are used to set up the WebLogic Integration environment. These commands are described in [Appendix B,](#page-148-1)  "WebLogic Integration Commands."

# <span id="page-16-0"></span>**WebLogic Integration Configuration Templates**

The BEA Configuration Wizard, which is described in *Using the Configuration Wizard*, is a tool that can be used to create new WebLogic Server domains. The servers included in a domain created with the Configuration Wizard, and the resources—EJBs, Web applications, JDBC connection pools, and so on—that are deployed on each server, depend on the Configuration Wizard template you select and your responses to the Configuration Wizard prompts.

When you install WebLogic Integration as part of BEA WebLogic Platform, the Configuration Wizard templates described in the following table are available for use with the Configuration Wizard.

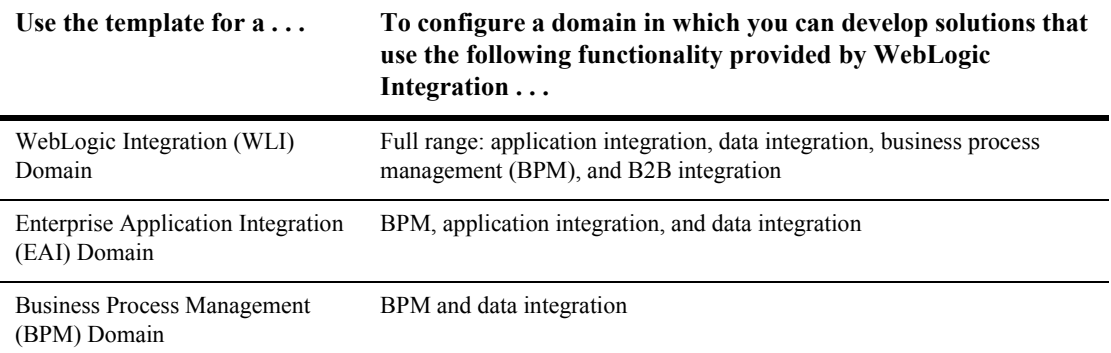

These templates support the creation of the three most commonly used WebLogic Integration development environments. In most situations, you can expect a domain created with one of these templates to meet your evaluation, development, and testing needs.

Detailed information about each template is provided in *Configuration Wizard Template Reference*.

#### **1** *Getting Started*

As described in *Using the Configuration Wizard*, when you use the Configuration Wizard to set up the domain configuration stored on the server, you are prompted to assign a domain name (*domain*) and to specify the location in which the *domain* directory will be installed. The files required by the server are installed in the specified location under the *domain* directory.

For example, if you accept the default location, *BEA\_HOME*/user\_projects, the files required by the administration server are installed in the following directory:

```
BEA_HOME/user_projects/domain
```
By convention, *DOMAIN HOME* is used to indicate this complete path to the root of a domain.

Like the WebLogic Integration samples domain, the following files are required by the administration server in a domain created using one of the WebLogic Integration domain templates:

- $\blacksquare$  config.xml file XML document that describes the configuration of an entire WebLogic Server domain. The configuration of the administration server, managed servers, server clusters, and resources deployed on each server are controlled by the config.xml file stored in the *DOMAIN\_HOME* directory on the administration server.
- **E** Start command—Command that starts the administration server for the domain. The command is platform specific: the *DOMAIN\_HOME* directory contains either a startWeblogic.cmd file (Windows) or a startWeblogic file (UNIX).
- **E** Stop command—Command that gracefully shuts down the administration server for the domain. The command is platform specific: the *DOMAIN\_HOME* directory contains either a stopWeblogic.cmd file (Windows) or a stopWeblogic file (UNIX).
- **I** fileRealm.properties—File in which the User, Group, and ACL objects that are created when WebLogic Server is started are stored. The file realm is the default security realm in a WebLogic Server environment.

An example of each of these files is provided in Appendix A, "WebLogic Integration" Sample Configuration Files."

Depending on the template you select to create the domain, additional commands may be included. For a complete description of the files and commands installed by each template, see *Configuration Wizard Template Reference*. For a description of the available WebLogic Integration commands, see Appendix B, "WebLogic Integration Commands."

As you become more familiar with WebLogic Integration, you can customize a domain created with the Configuration Wizard, as described in "Creating and Customizing a New Domain" on page 3-22.

# <span id="page-18-0"></span>**Administration and Design Tools**

As described in *Introducing BEA WebLogic Integration*, WebLogic Integration includes the following design and administration tools:

- *WebLogic Server Administration Console* The WebLogic Server Administration Console is used to manage the WebLogic Integration resources (applications, EJBs, services, and so forth) deployed on WebLogic Server.
- *Application View Console*

Application views provide a critical layer of abstraction between the technical implementation of an adapter built with the WebLogic Integration Adapter Development Kit (ADK) and the business data and capabilities of the target application. The Application View Console allows you to access and control adapter resources.

! *WebLogic Integration Studio*

The Studio is a graphical interface application that facilitates process modeling by making it easy for you to define the actions (tasks, events, and decisions) required to implement the business rules for a process. Actions can invoke applications, interface with human operators, transform data formats, send and receive XML messages, send e-mail, and so on. The Studio allows you to organize actions, using drag-and-drop, into workflows based on a familiar flow-chart paradigm.

#### ■ *WebLogic Integration Worklist*

The Worklist is a graphical application that operates in conjunction with the process engine to notify users of workflow tasks that require action on their part. The Worklist provides workflow developers a convenient way to incorporate user transactions into their workflows.

**Note:** The Worklist client application is deprecated as of this release of WebLogic Integration. For information about the features that are replacing the Worklist, see the *BEA WebLogic Integration Release Notes.*

#### ■ *WebLogic Integration Format Builder*

Data translation is an integral part of almost any enterprise application integration solution. XML is quickly becoming the standard for exchanging information between applications. The Format Builder application is a tool for creating Message Format Language (MFL) files (or *message formats*) that describe the content and structure of the binary data already used in your organization. In conjunction with the data integration plug-in, these message formats are used by the WebLogic Integration process engine to translate binary data to XML, and vice versa.

#### ■ *WebLogic Integration B2B Console*

The B2B Console is a graphical tool that allows you to define, export, or import the elements required for trading exchange, supply chain management, and collaborative commerce applications. The B2B Console is also used to start and stop the B2B engine and to monitor the state of the B2B engine, trading partner sessions, delivery channels, and other elements involved in an active exchange.

In Chapter 2, "WebLogic Integration Administration and Design Tools," you will find:

- ! Instructions for starting each tool
- References to the information required to use each tool

# <span id="page-20-0"></span>**About the WebLogic Integration Repository**

The WebLogic Integration repository is the database that maintains the information required by WebLogic Integration. The following tables make up the repository.

| This set of tables                                          | $\text{Contents} \dots$                                                                                                    |
|-------------------------------------------------------------|----------------------------------------------------------------------------------------------------|
| Common tables<br>(also known as the <i>XML repository</i> ) | XML, DTDs, XLST style sheets, and other entities used by WebLogic<br>Integration                                                                                                    |
| Workflow tables                                             | Static workflows and dynamic run-time information                                                                                                    |
| JMS queue tables                                            | Message state (dynamic)                                                                                                    |
| B <sub>2</sub> B configuration tables                       | Static configuration information required to support B2B integration. For<br>more information about the data stored in these tables, see "Working with<br>the Repository" in Administering B2B Integration. |
| Persistence tables                                          | Persistence state (dynamic)                                                                                                    |

**Table 1-1 WebLogic Integration Repository Tables**

For the information required to initialize the repository for a domain, see "Domain" Configuration Requirements" on page 1-11.

# <span id="page-20-1"></span>**WebLogic Integration Users and Passwords**

Default users and passwords are configured in two domains:

- **IF** The samples domain described in "WebLogic Integration Samples Domain" on [page 1-3](#page-14-0)
- **A domain created using one of the templates described in "WebLogic Integration"** Configuration Templates" on page 1-5

[Table 1-2](#page-21-0) describes these users and passwords.

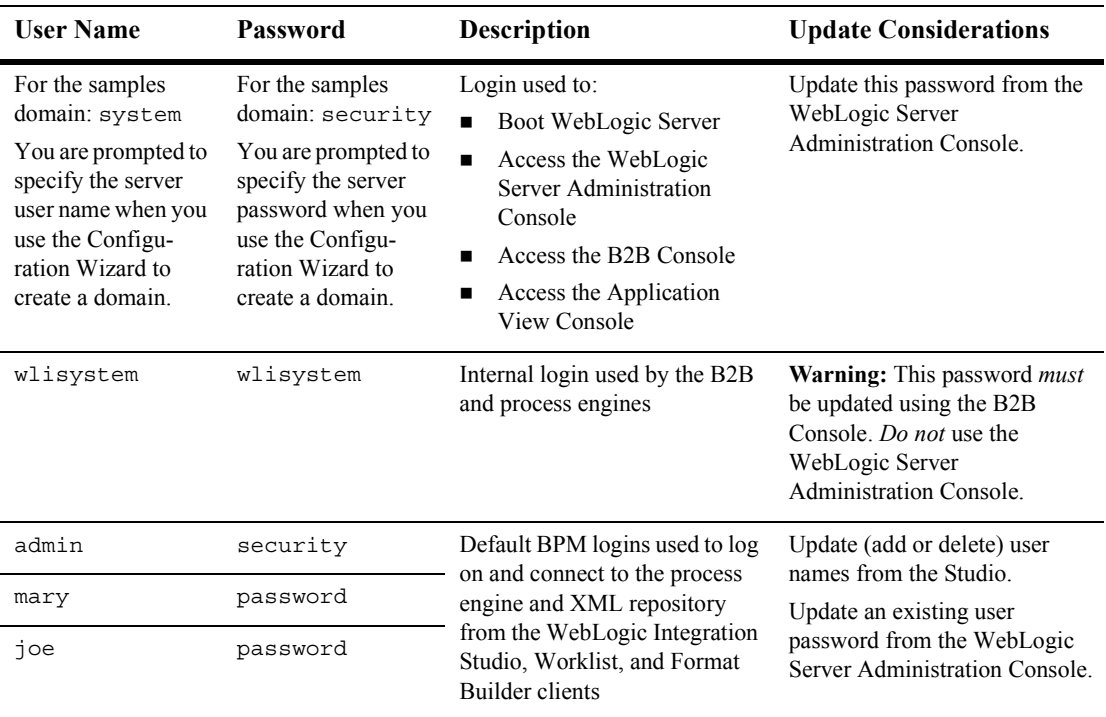

<span id="page-21-0"></span>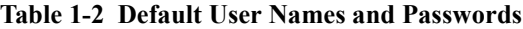

To maximize system security, you can change the default passwords, as described in "Updating Passwords" on page 3-50.

When you create a domain based on one of the configuration templates, a default FileRealm security realm is configured. The fileRealm.properties file reflects the initial configuration of this security realm. In addition to the FileRealm (which always exists) a default RDBMSRealm is also available to support BPM security. For additional information about the BPM security model, and instructions for enabling the RDBMSRealm or setting up an alternate BPM security realm, see "Understanding the BPM Security Model" on page 3-43.

Security issues related to WebLogic Integration B2B functionality are discussed in *Implementing Security with B2B Integration*.

# <span id="page-22-0"></span>**Domain Configuration Requirements**

The following database configuration tasks must be performed in any WebLogic Integration domain:

**• Define database access information for the domain.** 

The config.xml file contains domain configuration information which is used to connect to the JDBC connection pools. After a domain is created using the Configuration Wizard, the WebLogic Integration Database Wizard is run, to set the database configuration information. For additional information see the following section, "Configuring the Database for a Domain."

In the WebLogic Integration samples domain and new domains created with the Configuration Wizard, the JDBC connection pools are configured to use a default PointBase database.

- **Warning:** Do not update the database configuration information in the config.xml file for the domain directly. The config.xml file is updated with the database configuration information from the setDBVars and setDBVarsExt files. These files are located in the *DOMAIN\_HOME*\dbinfo\database\_type directory, where *DOMAIN\_HOME* represents the full pathname of the domain (including the name of the domain) and *database\_type* specifies the name of the database, for example oracle. We recommend that you avoid modifying the config.xml file directly because any changes you make may be overwritten if the switchdb script or the switch database option of the Database Wizard is run. Update the database configuration information using the Database Wizard. If you must make manual modifications, update the setDBVars and setDBVarsExt files and then regenerate the config.xml file by running the switchdb script or the switch database option of the Database Wizard. For more information about the switchdb command, see "switchdb" on page B-46.
- Initialize the database repository for the domain.

Before you can start the server in a WebLogic Integration domain, you must first initialize the database specified in the config.xml file. The following table summarizes the initialization requirements.

### **1** *Getting Started*

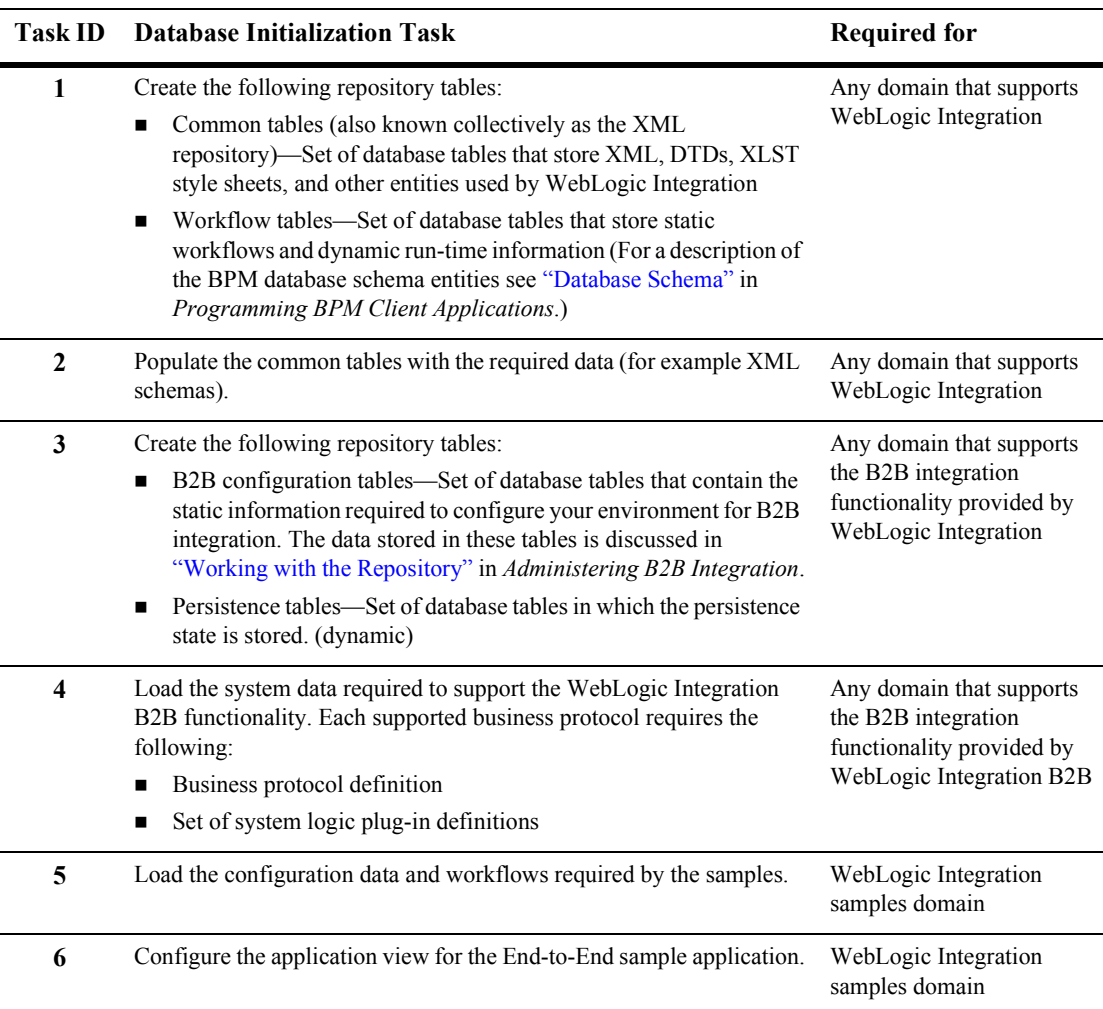

#### <span id="page-23-0"></span>**Table 1-3 Database Initialization Requirements**

The following tools are available to assist you in the database initialization process:

■ The RunSamples command is used to initialize the WebLogic Integration samples database, as described in "Configuring and Starting the Samples Domain" on page 1-14. This command completes all the tasks (1 to 6 in the preceding table) required to initialize the samples database.

■ The WebLogic Integration Database Wizard can be used to update the JDBC connection pool or to initialize the database repository. For additional information see the following section, "Configuring the Database for a Domain."

### <span id="page-24-0"></span>**Configuring the Database for a Domain**

The WebLogic Integration Database Wizard is a tool that automates database configuration tasks. When you use the Configuration Wizard to create a WebLogic Integration domain, a domain-specific version of the Database Wizard is installed in the new domain. If you have installed the samples domain, a domain-specific version of the Database Wizard is also included in that domain.

The Database Wizard provides the following options:

! *Switch Database*

This option prompts you to specify a database type and provide other information required to access the database. The wizard updates two items:

- JDBC connection pools in the config.xml file for the domain
- Domain-specific environment settings that it uses to create the database

#### ■ *Create Database*

This option creates the tables required by the domain and loads data appropriate to the domain.

For example, if you use the Configuration Wizard to create a domain that supports B2B functionality, the version of the Database Wizard installed in the domain performs Tasks 1, 2, 3, and 4 (described in [Table 1-3](#page-23-0)) when you select this option. If you use the Configuration Wizard to create a domain that supports EAI functionality, the version of the Database Wizard installed in the domain performs Tasks 1 and 2 when you select this option.

Before creating the required tables, this option also prompts for database access information. The current settings are displayed; you can accept them, or you can specify the information required to connect to and initialize a different database. In other words, this option can be used to both switch and initialize the database for a domain.

**Note:** Although a domain-specific version of the Database Wizard is available in the samples domain, the Create Database option does not complete tasks 5 and 6 for that domain. To use the samples domain, you must set up and start the server in that domain by executing the RunSamples command. See the

following section, "Configuring and Starting the Samples Domain" on [page 1-14.](#page-25-0)

When you use the Configuration Wizard to create a new domain, you must use the Database Wizard to initialize the repository. For instructions, see "Using the Database" Wizard" on page 3-5. After you have initialized the repository, you can start the administration server for the domain, as described in "Starting WebLogic Integration" [on page 1-17](#page-28-0).

The information you need to set up and start the samples domain is described in the following section.

# <span id="page-25-0"></span>**Configuring and Starting the Samples Domain**

When you execute the RunSamples.cmd (Windows) or RunSamples (UNIX) command for the first time after installing WebLogic Integration, or after you have used the Database Wizard to switch the samples domain to a new database, the command performs the following tasks:

- ! Creates the required repository tables in the database. See [Table 1-3](#page-23-0).
- Loads the system data and sample configuration data required for B2B integration
- Starts WebLogic Integration in the samples domain
- ! Configures the application view for the WebLogic Integration sample application
- Imports the workflow package containing the sample workflows
- ! Launches your default Web browser and displays the samples launcher page
- **Note:** To successfully display the samples launcher page, your Web browser must meet the requirements described in "Web Browser Configuration" Requirements" on page 2-2.

Execute the RunSamples command by performing the steps appropriate for your platform:

**On Windows:** 

Choose Start→Programs→BEA WebLogic Platform 7.0→WebLogic Integration 7.0→Integration Examples→Start Server and Launch Examples (with dataloader).

When the RunSamples command is executed on a Windows system, a command window is opened.

- $\blacksquare$  On UNIX:
	- a. Go to the *SAMPLES* HOME/integration/samples/bin directory, where *SAMPLES\_HOME* represents the WebLogic Platform samples directory.
	- b. Execute the RunSamples command.

For example, enter the following commands:

```
cd SAMPLES_HOME/integration/samples/bin
. ./RunSamples
```
On both Windows and UNIX platforms, command progress and messages are displayed. Several minutes may be required for all tasks to complete. When the command has completed, the following actions occur:

■ The following message is displayed in the command window:

```
Trailer:
REM
DEM
==============================================================
REM The program will stop when the server is shut down
REM WARNING: Killing this command will kill the server too!!!
REM 
======================================================+=======
REM
```
RunSamples execution successful

**If** Your default Web browser is launched, and the samples launcher is displayed.

The RunSamples command both configures the samples database as required, and starts WebLogic Integration in the samples domain (the server is booted in the background). After you execute the RunSamples command for the first time, and the database is properly configured, you can start WebLogic Integration in the samples domain in either of the following ways:

- **E** Start WebLogic Integration normally, as described in "Starting WebLogic" Integration" on page 1-17. After the server starts, you can view the samples launcher page as described in "Starting the Samples Launcher" on page 2-4.
- Execute the RunSamples command again.

When you execute the RunSamples command after the samples database is properly configured, you are prompted with the following message:

The WebLogic Integration repository has already been created and populated, possibly from a previous run of this RunSamples script. Do you want to destroy all the current data in the repository and create and populate the WebLogic Integration repository, again? Y for Yes, N for No

If you answer N to this prompt, the RunSamples command skips the steps for creating and populating the repository and runs only the steps for booting WebLogic Server in the samples domain and displaying the samples launcher page in your Web browser.

If you answer Y to this prompt, the RunSamples command recreates and repopulates the repository. It then boots WebLogic Server and displays the samples launcher page in your Web browser. When you answer Y, the RunSamples command destroys all the data currently in the repository and reloads the sample data into the repository. Answer Y only when the current sample data has been altered or removed and you want a fresh or unaltered version of the sample data in the repository.

**Note:** If you quit the browser while the server is still running, you can display the samples launcher page as described in "Starting the Samples Launcher" on [page 2-4](#page-39-1).

# <span id="page-28-0"></span>**Starting WebLogic Integration**

As described in "WebLogic Integration Samples Domain" on page 1-3, when you execute the startWeblogic.cmd (Windows) or startWeblogic (UNIX) command for a domain, WebLogic Server is started, and the WebLogic Integration applications and resources specified in the config.xml file for the domain are deployed on the server.

The following sections provide instructions for executing the start command on a Windows or UNIX system.

### <span id="page-28-1"></span>**Starting WebLogic Integration on Windows**

On a Windows system, you can start WebLogic Integration through menus or from the command line.

**Note:** If you are already running an instance of WebLogic Server that uses the same listen port as the one to be used by the server you are starting, you must stop the first server before executing the start command.

#### <span id="page-28-2"></span>**Starting WebLogic Integration Through Menus**

To start WebLogic Integration using menus, do one of the following:

- To start the server in the WebLogic Integration samples domain, choose Start→Programs→BEA WebLogic Platform 7.0→WebLogic Integration 7.0—Integration Examples—Start Server (only).
	- **Note:** The first time you start WebLogic Integration in the samples domain, use the RunSamples command, as described in "Configuring and Starting the Samples Domain" on page 1-14.
- ! To start the server in a domain created with the Configuration Wizard, choose Start→Programs→BEA WebLogic Platform 7.0→User Projects→*domain*→Start Server.

A command window is launched, and startup messages are displayed. When the messages described in "Startup Complete Messages" on page 1-20 are displayed, startup has completed successfully.

#### <span id="page-29-0"></span>**Starting WebLogic Integration from the Command Line**

To start WebLogic Integration from the command line:

- 1. Choose Start-Run.
- 2. Enter cmd in the Open text box and click OK.
- 3. Do one of the following:
	- To start the server in a domain created with the Configuration Wizard, go to the *DOMAIN\_HOME* directory.

For example, if you created mydomain in the  $c:\bea\user\ projects$ directory, enter the following:

cd \bea\user projects\mydomain

• To start the server in the WebLogic Integration samples domain, go to the *SAMPLES HOME*\integration\config\samples directory, where *SAMPLES\_HOME* represents the WebLogic Platform samples directory.

For example, if you installed WebLogic Platform in the c:\bea\weblogic700 directory, enter the following:

```
cd \bea\weblogic700\samples\integration\config\samples
```
4. Start the server by entering:

startWeblogic

When the messages described in "Startup Complete Messages" on page 1-20 are displayed, startup has completed successfully.

### <span id="page-30-0"></span>**Starting WebLogic Integration on UNIX**

**Note:** If you are already running an instance of WebLogic Server that uses the same listen port as the one to be used by the server you are starting, you must stop the first server before executing the start command.

To start WebLogic Integration on a UNIX system:

- 1. Do one of the following:
	- To start the server in a domain created with the Configuration Wizard, go to the *DOMAIN\_HOME* directory.

For example, if you created mydomain in the /home/bea/user\_projects directory, enter the following:

cd /home/bea/user\_projects/mydomain

• To start the server in the WebLogic Integration samples domain, go to the *SAMPLES\_HOME*/integration/config/samples directory, where *SAMPLES\_HOME* represents the WebLogic Platform samples directory.

For example, if you installed WebLogic Platform in the /home/bea/weblogic700 directory, enter the following:

cd /home/bea/weblogic700/samples/integration/config/samples

- 2. Start the server by entering:
	- . ./startWeblogic
	- **Note:** If you want to run the server as a background task, use the nohup command to ensure that the startWeblogic command executes without exiting (or *hanging up*). For example: nohup startWebLogic &

When the messages described in the following section are displayed, startup has completed successfully.

### <span id="page-31-0"></span>**Startup Complete Messages**

When the following messages are displayed, WebLogic Integration has started successfully:

<Month DD, YYYY hh:mm:ss meridianAbbreviation Timezone> <Notice> <BPM> <000000> <Started WebLogic Integration - BPM Server version 7.0>

<Month DD, YYYY hh:mm:ss meridianAbbreviation Timezone> <Notice> <Management> <141052> <Application Poller started for development server.>

<Month DD, YYYY hh:mm:ss meridianAbbreviation Timezone> <Notice> <WebLogicServer> <000354> <Thread "ListenThread.Default" listening on port 7001>

<Month DD, YYYY hh:mm:ss meridianAbbreviation Timezone> <Notice> <WebLogicServer> <000331> <Started WebLogic Admin Server "myserver" for domain "samples" running in Development Mode>

<Month DD, YYYY hh:mm:ss meridianAbbreviation Timezone> <Notice> <WebLogicServer> <000365> <Server state changed to RUNNING>

<Month DD, YYYY hh:mm:ss meridianAbbreviation Timezone> <Notice> <WebLogicServer> <000360> <Server started in RUNNING mode>

Depending on the configuration of the domain, additional messages may be displayed.

To shut down WebLogic Integration gracefully, run the stopWebLogic command, as described in "Stopping WebLogic Integration on Windows" on page 1-21. Do not stop the server by closing the command window or by pressing Ctrl+c.

# <span id="page-31-1"></span>**Stopping WebLogic Integration**

You can stop your entire WebLogic Integration system—WebLogic Server and all the WebLogic Integration applications and resources deployed in a preconfigured domain-by executing the stopWeblogic.cmd (Windows) or stopWeblogic (UNIX) command located in the domain directory. The following sections provide instructions for executing the stop command on a Windows or UNIX system.

### <span id="page-32-0"></span>**Stopping WebLogic Integration on Windows**

To stop WebLogic Integration, complete the following procedure:

- 1. Choose Start-Run.
- 2. Enter cmd in the Open text box, and then click OK.
- 3. Do one of the following:
	- To stop the server in a domain created with the Configuration Wizard, go to the *DOMAIN\_HOME* directory.

For example, if you created mydomain in the  $c:\bea\user$  projects directory, enter the following:

cd \bea\user projects\mydomain

" To stop the server in the WebLogic Integration samples domain, go to the *SAMPLES\_HOME*\integration\config\samples directory, where *SAMPLES\_HOME* represents the WebLogic Platform samples directory.

For example, if you installed WebLogic Platform in the c:\bea\weblogic700 directory, enter the following:

cd \bea\weblogic700\samples\integration\config\samples

4. Stop WebLogic Integration by entering:

stopWeblogic

Shutdown messages are displayed, as shown in [Figure 1-1.](#page-32-1)

#### <span id="page-32-1"></span>**Figure 1-1 Shutdown Sequence Messages**

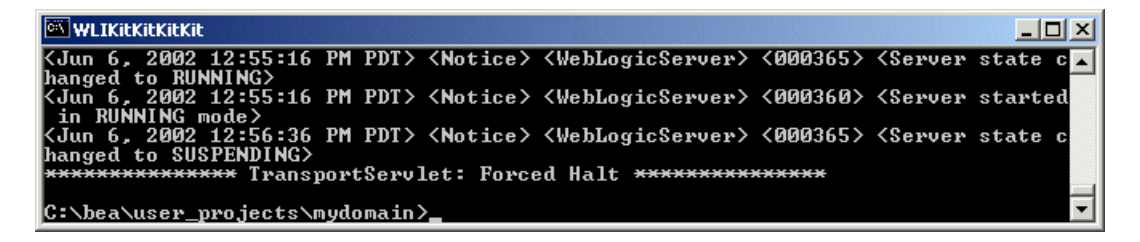

### <span id="page-33-0"></span>**Stopping WebLogic Integration on UNIX**

To stop WebLogic Integration on a UNIX system:

- 1. Do one of the following:
	- To stop the server in a domain created with the Configuration Wizard, go to the *DOMAIN\_HOME* directory.

For example, if you created mydomain in the /home/bea/user\_projects directory, enter the following:

cd /home/bea/user\_projects/mydomain

• To stop the server in the WebLogic Integration samples domain, go to the *SAMPLES\_HOME*/integration/config/samples directory.

For example, if you installed WebLogic Platform in the /home/bea/weblogic700 directory, enter the following:

cd /home/bea/weblogic700/samples/integration/config/samples

2. Stop WebLogic Integration by entering:

```
. ./stopWeblogic
```
Shutdown messages are displayed, as shown in [Figure 1-1.](#page-32-1)

## <span id="page-33-1"></span>**Next Steps**

To learn how to start each of the WebLogic Integration administration and design tools, see Chapter 2, "WebLogic Integration Administration and Design Tools."

We highly recommend that you explore the sample applications. This is one of the best ways to learn how you can use WebLogic Integration to connect Web applications, databases, enterprise information systems, processes, and business partners.

If you have not already done so, we recommend that you:

• Configure the samples domain, as described in "Configuring and Starting the Samples Domain."

■ Run the WebLogic Integration sample application.

The WebLogic Integration sample (listed as "WLI Sample" on the samples launcher page), showcases how you can use many of the features of WebLogic Integration to integrate existing systems, streamline complex business processes, and connect business partners. *Learning to Use BEA WebLogic Integration* guides you through this example.

### **1** *Getting Started*
# **2 WebLogic Integration Administration and Design Tools**

This section provides the information you need to get started with the WebLogic Integration design and administration tools. It includes the following topics:

- [Web Browser Configuration Requirements](#page-37-0)
- [Starting the Samples Launcher](#page-39-0)
- [Starting the WebLogic Server Administration Console](#page-42-0)
- [Starting the Application View Console](#page-44-0)
- **[Starting the Studio](#page-48-0)**
- **[Starting the Worklist](#page-53-0)**
- [Starting the Format Builder](#page-56-0)
- [Starting the B2B Console](#page-59-0)
- [Starting and Stopping the B2B Engine from the B2B Console](#page-61-0)

## <span id="page-37-0"></span>**Web Browser Configuration Requirements**

To use WebLogic Integration you must also use Netscape Navigator 4.7 (or above) or Microsoft Internet Explorer 5.x (or above). In addition you must configure your browser to accept cookies and to bypass the proxy server.

**Note:** On UNIX systems, you must include the browser executable netscape in your PATH variable.

### **Accepting Cookies**

Configure your browser to accept cookies by completing the steps for the appropriate browser:

- To configure Netscape Navigator to accept cookies:
	- a. Choose Edit-Preferences.

The Preferences dialog box is displayed.

- b. Select Advanced from the Category list to display the Advanced options.
- c. Select the Accept all cookies option.
- To configure Microsoft Internet Explorer to accept cookies:
	- a. Choose Tools-Internet Options.

The Internet Options dialog box is displayed.

b. Enable cookies by customizing the security level settings for the applicable Web content zone.

### **Bypassing the Proxy Server**

If your Web browser is configured to use a proxy server to access the Internet, you must bypass the proxy when you access any of the following:

- WebLogic Integration samples launcher page
- WebLogic Server Administration Console
- WebLogic Integration Application View Console
- ! WebLogic Integration B2B Console

#### **Bypassing the Proxy Server in Netscape**

To bypass the proxy server in Netscape:

- 1. Choose Edit→Preferences to display the Preferences dialog box.
- 2. In the Category list, click the plus sign to expand the Advanced category.
- 3. Select Proxies to display the Proxies options.
- 4. Click View to display the Manual Proxy Configuration options.
- 5. In the field displayed after Do not use proxy servers for domains beginning with, enter localhost, or the IP address of the system running WebLogic Integration.

#### **Bypassing the Proxy Server in Microsoft Internet Explorer**

To bypass the proxy server in Microsoft Internet Explorer:

- 1. Choose Tools—Internet Options to display the Internet Options dialog box.
- 2. Select the Connections tab.
- 3. Click the LAN Settings button (at the bottom of the tab) to display the Local Area Network (LAN) dialog box.
- 4. Check the Bypass proxy server for local addresses option in the Proxy server section.
- 5. Click OK to save the settings and dismiss the LAN dialog box.
- 6. Click OK to dismiss the Internet Options dialog box.

## <span id="page-39-0"></span>**Starting the Samples Launcher**

The samples launcher page is your gateway to an exploration of the sample applications provided with WebLogic Integration. As described in "Configuring and Starting the Samples Domain" on page 1-14, to start WebLogic Integration in the samples domain for the first time, you must execute the RunSamples command. This command configures the samples domain, starts the server, and starts the samples launcher.

Once you have configured your samples domain, you can access the samples launcher at any time. If the server is running, you can open the samples page in your browser or use the shortcuts described in the following procedure.

To start the samples launcher:

- 1. If it is not already running, start WebLogic Integration in the samples domain, as described in "Starting WebLogic Integration" on page 1-17.
- 2. Do one of the following:
	- On a Windows or UNIX system, open the following URL in your Web browser:

http://*host*:7001/index.html

In this URL, *host* is the computer name or IP address of the system that is running the server for the samples domain, and 7001 is the listen port configured for the server. The server may be running on any system. If it is running on the local computer, specify localhost or 127.0.0.1.

• On a Windows system, if the server is running on the local computer, choose Start→Programs→BEA WebLogic Platform 7.0→WebLogic Integration 7.0—Integration Examples—Launcher Examples (start server first).

This shortcut starts the samples launcher for the server running on the local system.

The samples launcher page is displayed in your Web browser, as shown in the following figure.

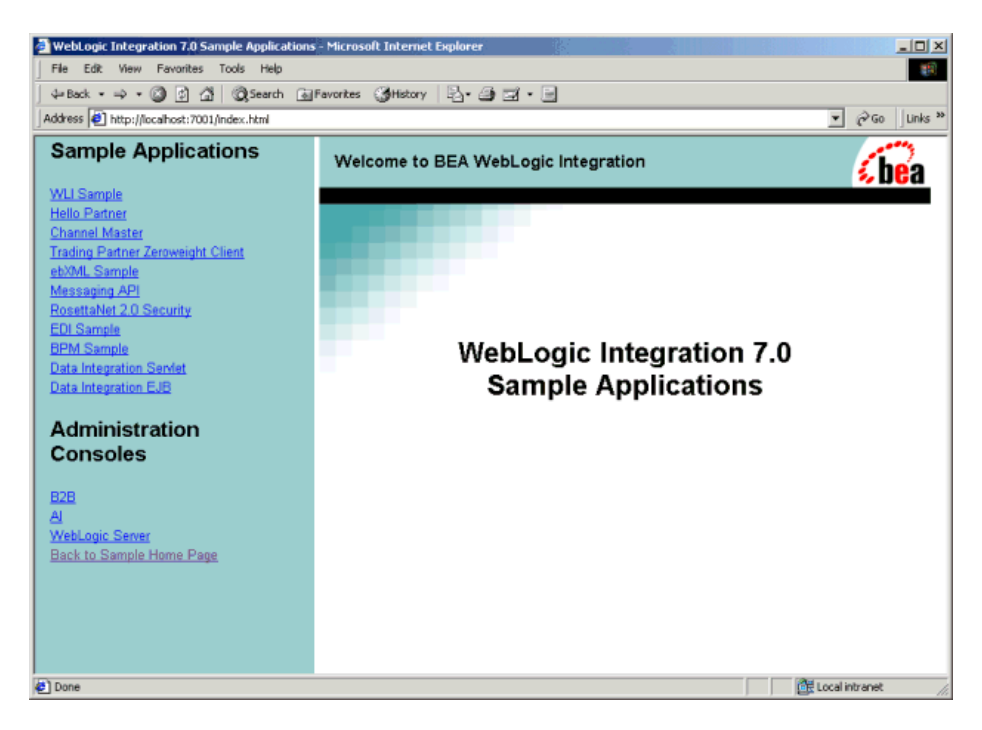

**Figure 2-1 WebLogic Integration Samples Launcher**

### **Learning to Use the Samples**

The following table lists documents in which you can find information about the sample applications.

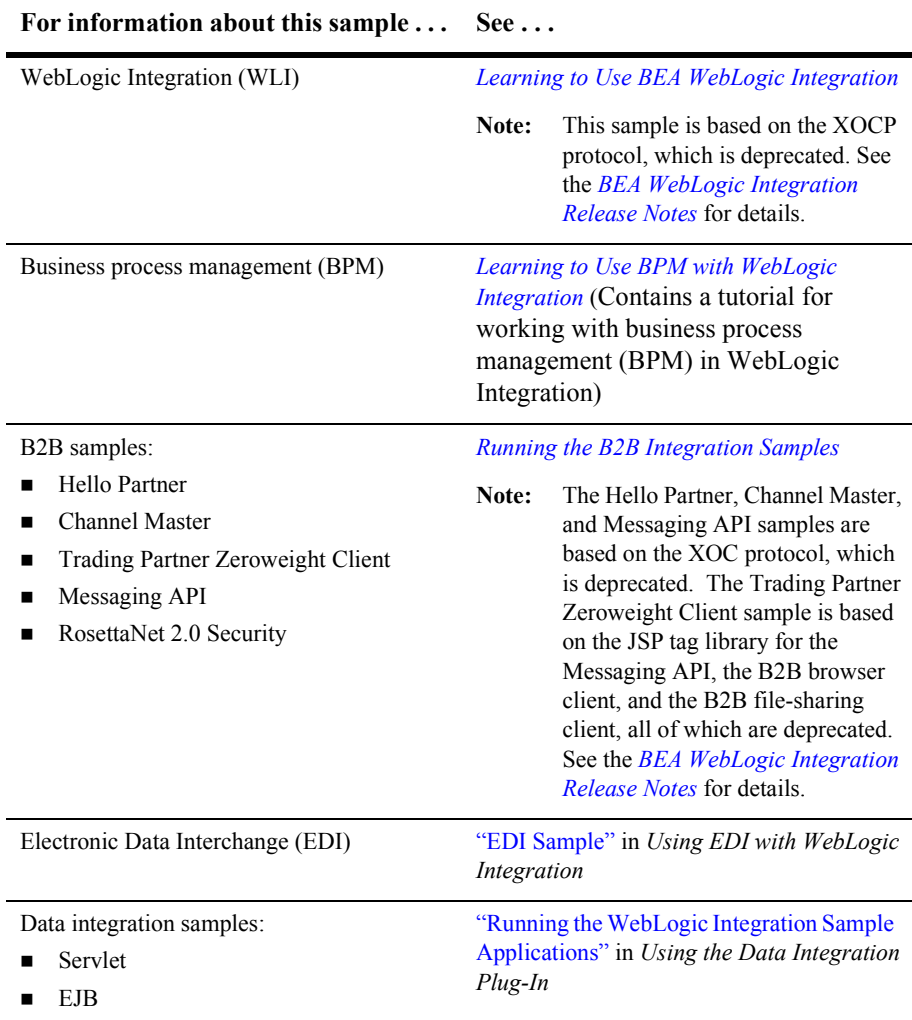

## <span id="page-42-0"></span>**Starting the WebLogic Server Administration Console**

The WebLogic Server Administration Console allows you to view or modify the configuration of the WebLogic Integration resources deployed on WebLogic Server.

To start the WebLogic Server Administration Console:

- 1. Start WebLogic Integration, as described in "Starting WebLogic Integration" on [page 1-17.](#page-28-0)
- 2. Launch the WebLogic Server Administration Console by performing the steps appropriate for your platform:
	- On a Windows or UNIX system, open the following URL in your Web browser:

http://*host*:*port*/console

In this URL, *host* is the computer name or IP address of the system that is running the administration server for the domain, and *port* is the listen port configured for the server. The server may be running on any system. If it is running on the local computer, specify localhost or 127.0.0.1.

For example, if the administration server is running on the local computer, and it is configured to listen on 7001, enter the following:

http://localhost:7001/console

• On a Windows system, if the administration server is running on the local computer, choose Start→Programs→BEA WebLogic Platform 7.0→WebLogic Server 7.0—Server Tour and Examples—Start Admin Console.

This shortcut starts the console for the administration server running on the local system.

- 3. When prompted, enter the user name and password for the server.
	- **Note:** See "WebLogic Integration Users and Passwords" on page 1-9 for the default user name and password.

The WebLogic Server Administration Console is displayed in your Web browser, as shown in the following figure.

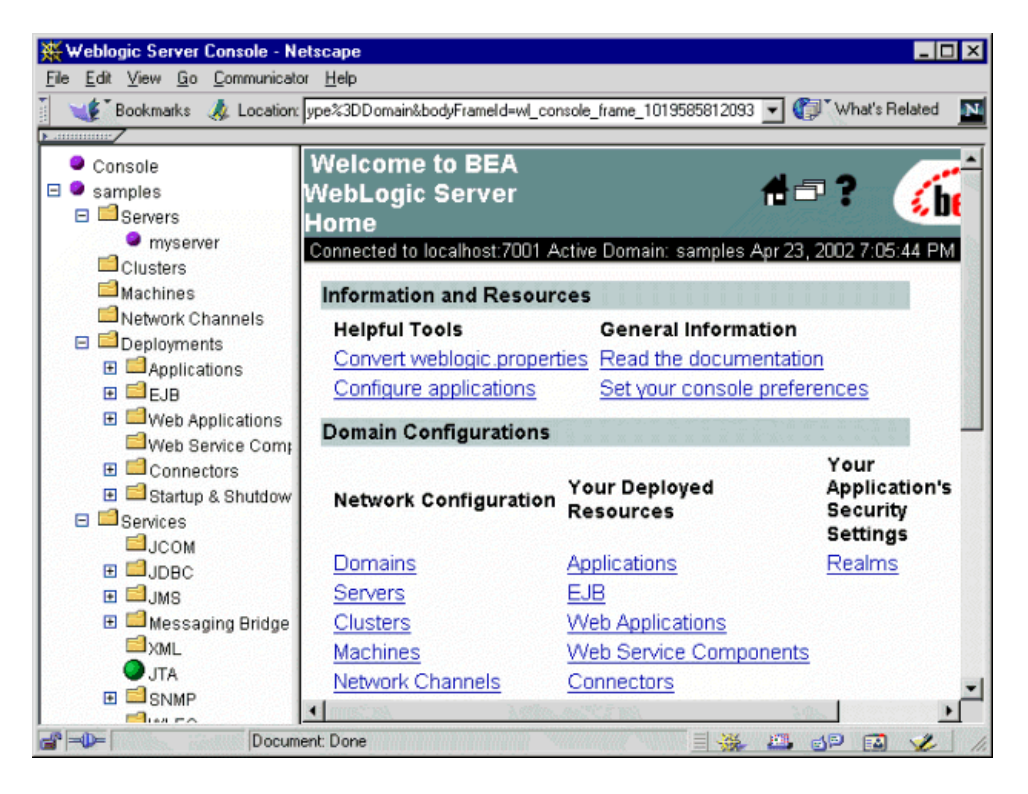

**Figure 2-2 WebLogic Server Administration Console**

**Note:** Bookmark the WebLogic Server Administration Console for quick access.

### **Learning to Use the WebLogic Server Administration Console**

For detailed information about WebLogic Server administration, see the WebLogic Server 7.0 documentation at the following URL:

http://e-docs.bea.com/wls/docs70/index.html

Information about using the WebLogic Server Administration Console is also provided through online help. For help at any time, click the question mark in the upper right-hand corner of the page.

## <span id="page-44-0"></span>**Starting the Application View Console**

The Application View Console allows you to define application views for adapters you develop using the WebLogic Integration Adapter Development Kit (ADK). You can define application views only for adapters that are deployed in the active domain. When you define an application view, you are creating an XML-based interface to an enterprise application. In conjunction with the application integration plug-in, this view can then be used to include operations that use the application in the workflows you model in the Studio.

To start the Application View Console:

- 1. Start WebLogic Integration, as described in "Starting WebLogic Integration" on [page 1-17.](#page-28-0) The domain must be configured to deploy the adapters for which you plan to define views. For information about the deployment requirements for each type of adapter, see *Developing Adapters*.
	- **Note:** The Application View Console is available only if the domain is configured to support application integration functionality.
- 2. Launch the console by performing the steps appropriate for your platform:
	- On a Windows or UNIX system, open the following URL in your Web browser:

http://*host*:*port*/wlai

In this URL, *host* is the computer name or IP address of the system that is running WebLogic Integration, and *port* is the listen port configured for the server. WebLogic Integration may be running on any machine. If it is running on the local computer, specify localhost or 127.0.0.1.

For example, if the administration server is running on the local computer, and it is configured to listen on 7001, enter the following:

http://localhost:7001/wlai

• On a Windows system, if WebLogic Integration is running on the local computer, choose Start→Programs→BEA WebLogic Platform 7.0→WebLogic Integration 7.0→Application View Console.

This shortcut starts the console for the server running on the local system.

3. Enter the server user name and password. Click Login.

**Figure 2-3 Application View Logon**

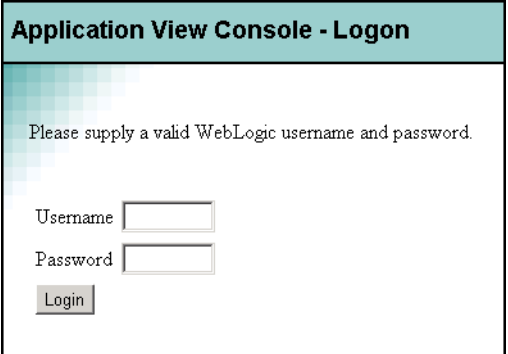

**Note:** See "WebLogic Integration Users and Passwords" on page 1-9.

The Application View Console home page is displayed. For example, the following figure shows the initial Application View Console page for the samples domain.

**Figure 2-4 Application View Console Page for the Samples Domain**

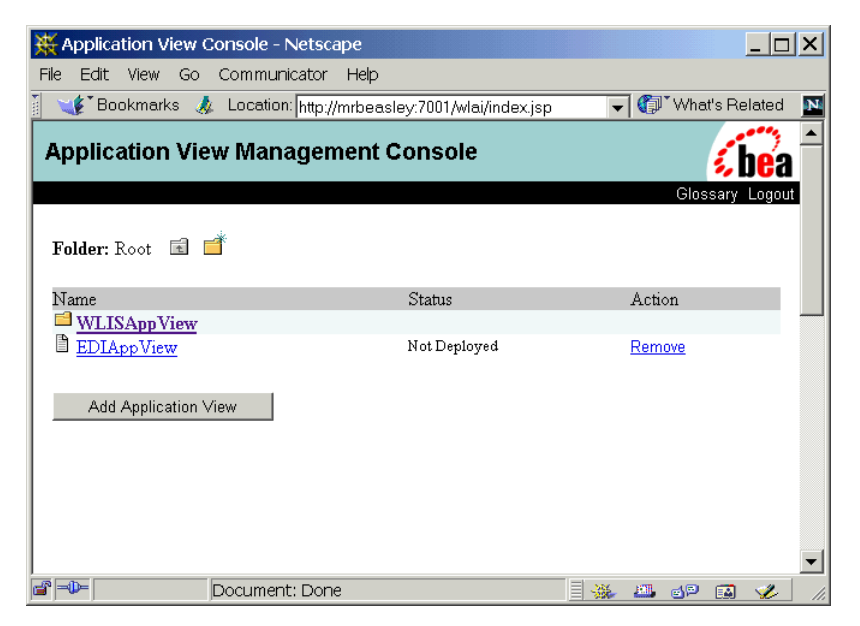

From this page, you can navigate to an existing view or define a new view for a deployed adapter.

Select the name of an Application View to access a page on which a summary of the specified view is displayed. For example, the summary page for the WLISAppView application view, which is used in the WebLogic Integration sample, is shown in the following figure.

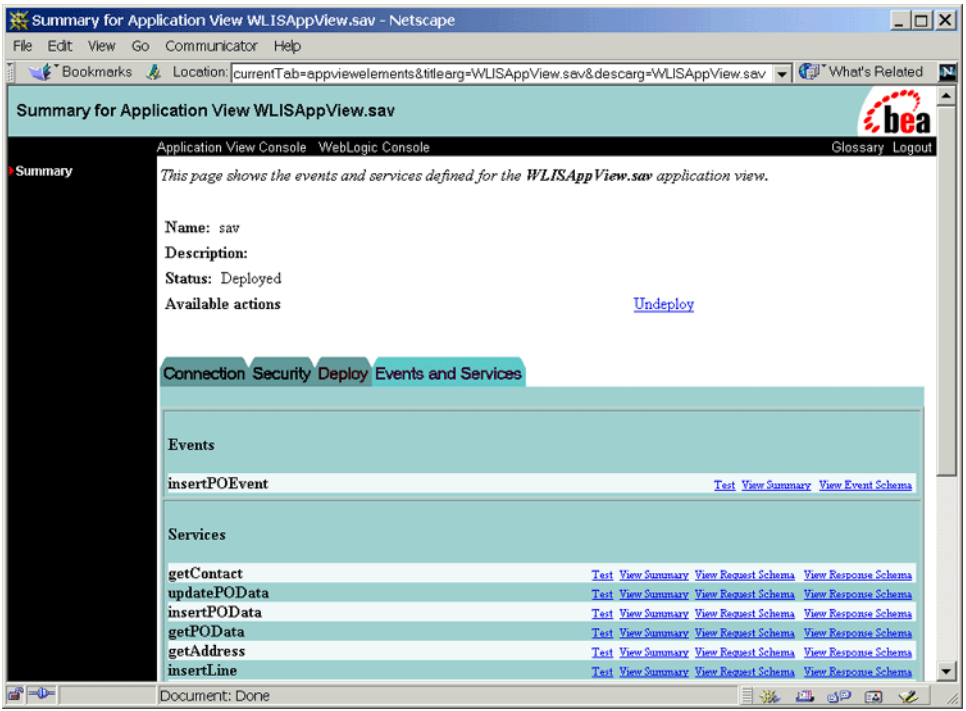

**Figure 2-5 Summary Page for the WLISAppView Application View**

### **Learning to Use Application Views**

For information about using adapters built with the BEA WebLogic Integration ADK, see *Using Application Integration*. This document explains how to define and use application view services and events.

## <span id="page-48-0"></span>**Starting the Studio**

The WebLogic Integration Studio is the process-modeling client application that allows you to create and monitor workflows. When you execute the studio.cmd (Windows) or studio (UNIX) command, you are prompted to log in to the process engine running on a local or remote instance of WebLogic Integration.

The following sections provide the information you need to start the Studio:

- [Start Procedure for the Studio](#page-48-1)
- [Note About BPM Plug-Ins](#page-51-0)
- [Learning to Use the Studio](#page-52-0)

### <span id="page-48-1"></span>**Start Procedure for the Studio**

To start the Studio:

- 1. Start WebLogic Integration, as described in "Starting WebLogic Integration" on [page 1-17.](#page-28-0)
- 2. Launch the Studio by performing the steps appropriate for your platform:
	- Windows:

Choose Start→Programs→BEA WebLogic Platform 7.0→WebLogic Integration 7.0—Studio.

A command window is displayed briefly as the studio.cmd command is executed. Within a few moments, the Studio window is displayed.

 $\bullet$  UNIX $\cdot$ 

Go to the *WLI* HOME/bin directory and run the studio command.

For example, if WebLogic Integration is installed in the /home/bea/weblogic700/integration directory, enter the following:

cd /home/bea/weblogic700/integration/bin . ./studio

The logon dialog box is displayed, as shown in the following figure.

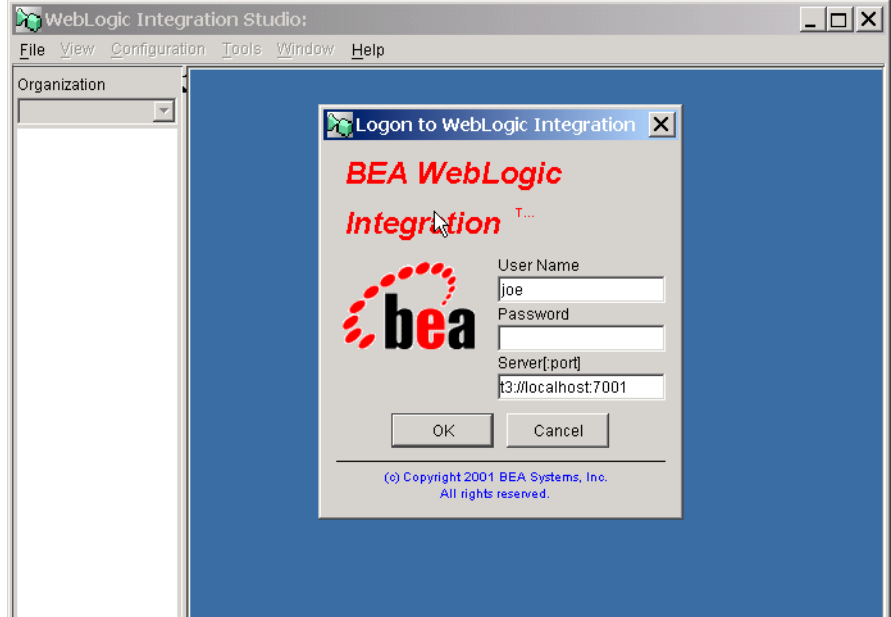

**Figure 2-6 Studio Logon Dialog Box**

- 3. Enter your user name and password. If you have not been assigned a user name and password for the WebLogic Integration process engine, enter a default user name and password. See "WebLogic Integration Users and Passwords" on page [1-9.](#page-20-0)
- 4. In the Server [:port] field, specify the system that is running WebLogic Integration, as follows:

t3://*host*:*port*

Here, *host* is the computer name or IP address of the system, and *port* is the listen port configured for the server. If WebLogic Integration is running on the local computer, specify localhost or 127.0.0.1.

5. Click OK.

Once you are connected, the Studio application window is displayed. The following figure shows the Studio application window as it appears when connected to the process engine in the samples domain. In this case, the requestor partner public workflow for the Hello Partner sample is selected.

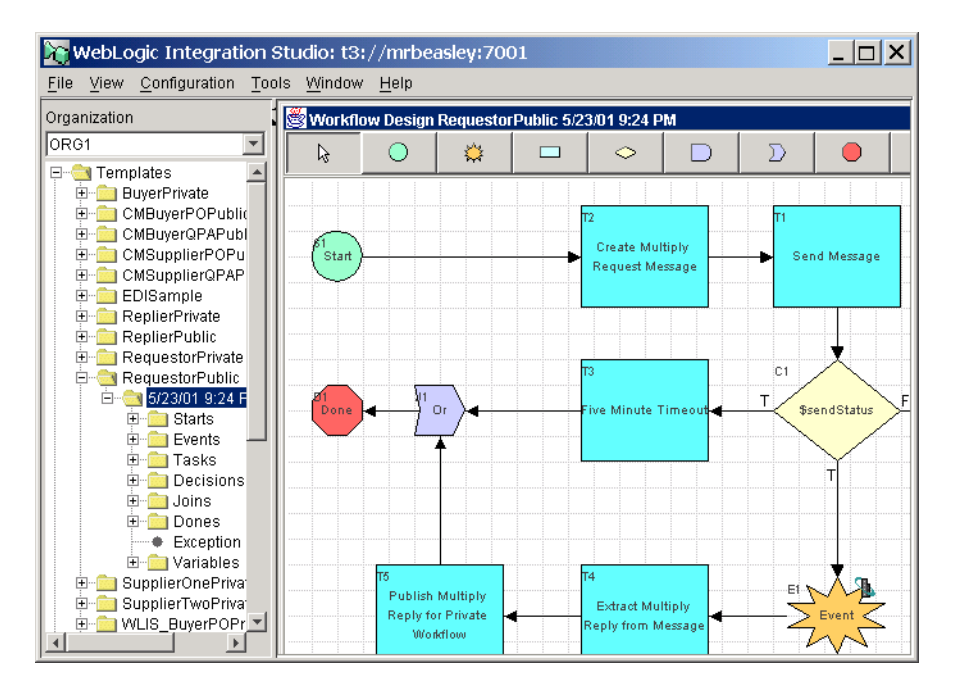

#### **Figure 2-7 Sample Workflow Displayed in the Studio**

### <span id="page-51-0"></span>**Note About BPM Plug-Ins**

The functionality of the WebLogic Integration process engine and the Studio client application can be extended by built-in or customer-developed BPM plug-ins. Which plug-ins are deployed depends on the configuration of the active domain. The following table summarizes the deployment of plug-ins in a WebLogic Integration domain.

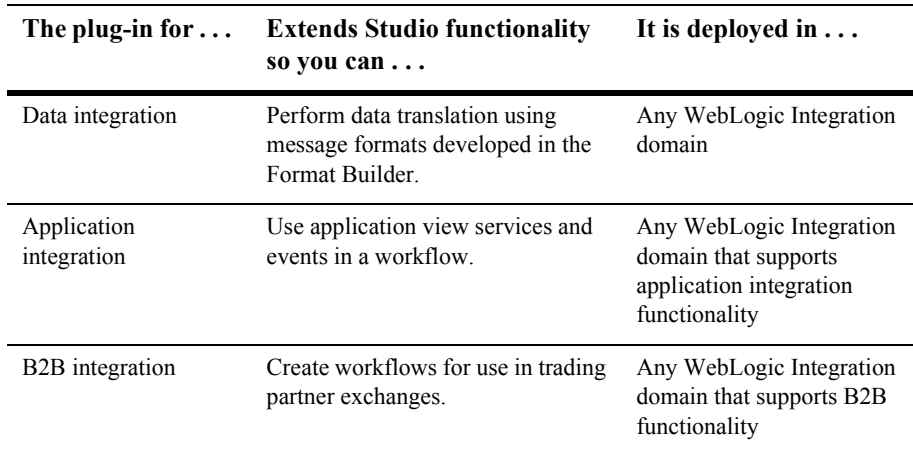

#### **Table 2-1 Domain-Specific Deployment of Plug-Ins**

To view a list of the plug-ins currently deployed, choose Configuration→Plugins from the Studio menu.

For information about developing custom plug-ins, see *Programming BPM Plug-Ins for WebLogic Integration*.

### <span id="page-52-0"></span>**Learning to Use the Studio**

Information about using the Studio is provided in the following documents.

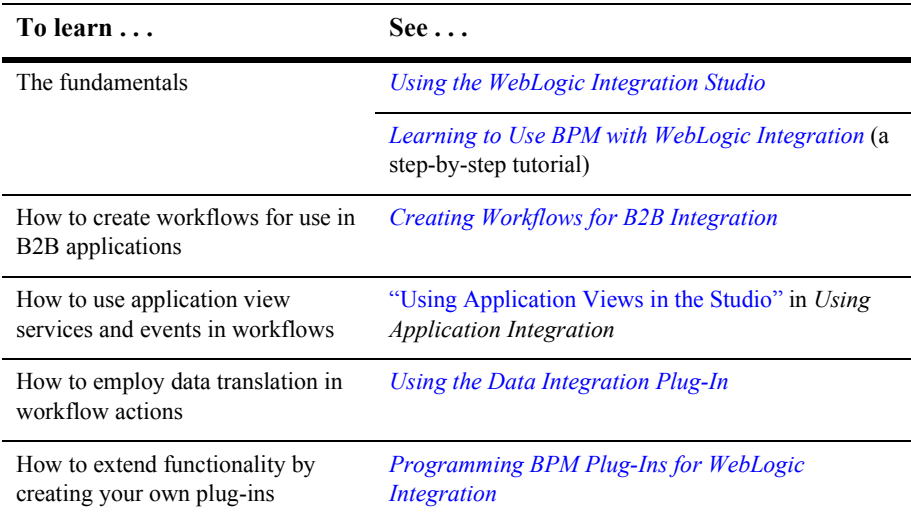

Information about using the Studio is also provided in the online help.

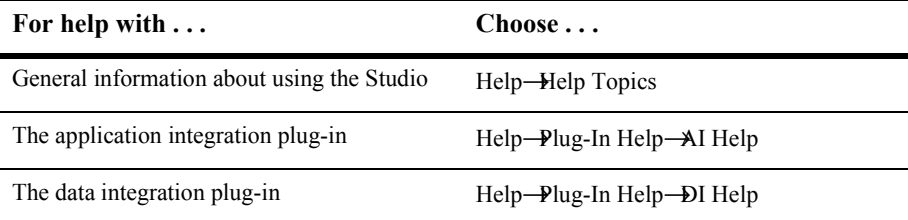

**Note:** Online help is not available for the B2B integration plug-in. For information on using the B2B integration plug-in, see *Creating Workflows for B2B Integration*.

## <span id="page-53-0"></span>**Starting the Worklist**

The Worklist can be used to manage notifications from the system and responses from the user regarding workflow tasks that require human intervention. The following procedure describes how to start the Worklist.

**Note:** The Worklist client application is deprecated as of this release of WebLogic Integration. For information about the features that are replacing the Worklist, see the *BEA WebLogic Integration Release Notes.*

To start the Worklist:

- 1. Start WebLogic Integration, as described in "Starting WebLogic Integration" on [page 1-17.](#page-28-0)
- 2. Launch the Studio by performing the steps appropriate for your platform:
	- Windows:

Choose Start→Programs→BEA WebLogic Platform 7.0→WebLogic Integration 7.0—Worklist.

The command window is displayed briefly as the worklist.cmd command is executed. Within a few moments, the Worklist application window is displayed.

 $\bullet$  UNIX $\cdot$ 

Go to the *WLI* HOME/bin directory and run the worklist command.

For example, if WebLogic Integration is installed in the /home/bea/weblogic700/integration directory, enter the following:

cd /home/bea/weblogic700/integration/bin . ./worklist

The logon dialog box is displayed, as shown in the following figure.

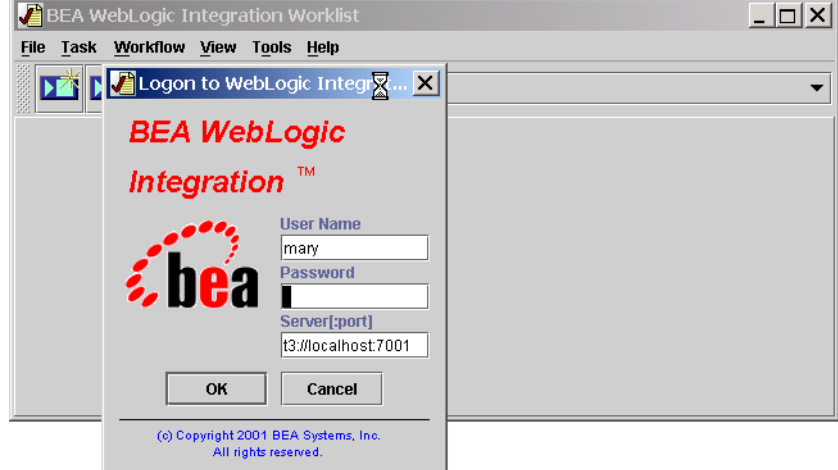

#### **Figure 2-8 Worklist Logon Dialog Box**

- 3. Enter your user name and password. If you have not yet been assigned a user name and password for the WebLogic Integration process engine, enter a default user name and password. See "WebLogic Integration Users and Passwords" on [page 1-9](#page-20-0).
- 4. In the Server [:port] field, specify the system that is running WebLogic Integration, as follows:

t3://*host*:*port*

Here *host* is the computer name or IP address of the system, and *port* is the listen port configured. If WebLogic Integration is running on the local computer, specify localhost or 127.0.0.1.

For example, if the server is running on the local computer, and it is configured to listen on 7001, enter the following:

t3://localhost:7001

5. Click OK.

Once you are connected, the Worklist application window is displayed, as shown in the following figure.

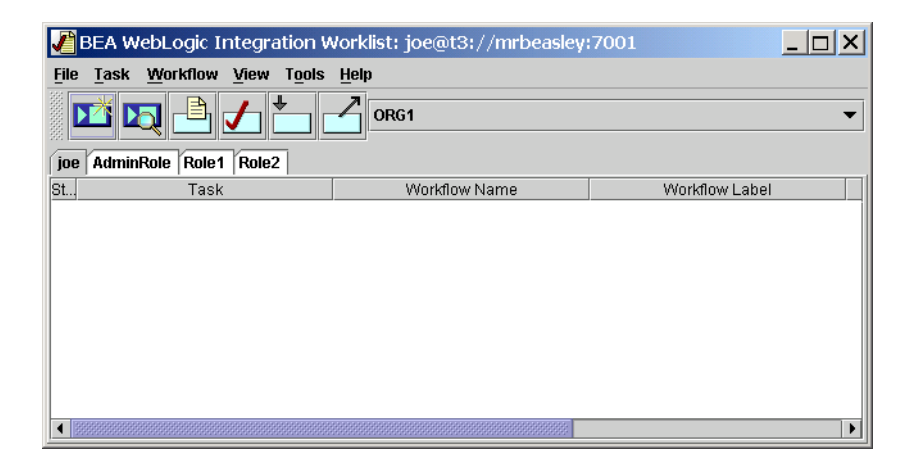

#### **Figure 2-9 Worklist Application Window**

### **Learning to Use the Worklist**

To learn how to use the Worklist, see *Using the WebLogic Integration Worklist*.

## <span id="page-56-0"></span>**Starting the Format Builder**

The Format Builder allows you to create Message Format Language (MFL) files—also known as message formats—that describe the content and structure of the binary data used by other systems in your organization. In conjunction with the data integration plug-in, these message formats are used by the process engine to translate binary data to XML, and vice versa. This translation capability simplifies the task of incorporating, into your workflows, actions that send or receive data from these systems.

To start the Format Builder:

- 1. Start WebLogic Integration, as described in "Starting WebLogic Integration" on [page 1-17.](#page-28-0)
- 2. Launch the Format Builder by performing the steps appropriate for your platform:
	- Windows:

Choose Start→Programs→BEA WebLogic Platform 7.0→WebLogic Integration 7.0→Format Builder.

The command window is displayed briefly as the  $f$ b.cmd command is executed. Within a few moments, the Format Builder application window is displayed.

 $\bullet$  UNIX $\cdot$ 

Go to the *WLI* HOME/bin directory and run the fb command.

For example, if WebLogic Integration is installed in the /home/bea/weblogic700/integration directory, enter the following:

cd /home/bea/weblogic700/integration*/*bin . ./fb

The Format Builder application window is displayed.

3. Choose Repository→Logon.

The logon dialog box is displayed, as shown in the following figure.

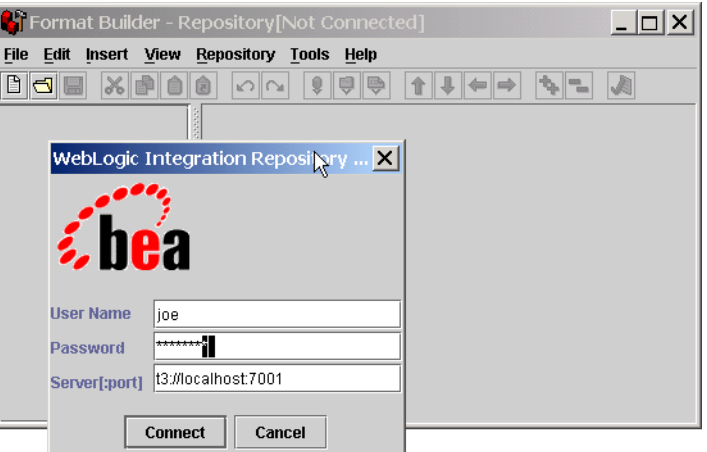

**Figure 2-10 Format Builder Logon Dialog Box**

- 4. Enter your user name and password. If you have not yet been assigned a user name and password for the XML repository, enter a default user name and password. See "WebLogic Integration Users and Passwords" on page 1-9.
- 5. In the Server [:port] field, specify the system that is running WebLogic Integration as follows:

t3://*host*:*port*

Here *host* is the computer name or IP address of the system and *port* is the listen port configured for the server. If WebLogic Integration is running on the local computer, specify localhost or 127.0.0.1.

For example, if the server is running on the local computer, and it is configured to listen on 7001, enter the following:

t3://localhost:7001

6. Click Connect.

Once you are connected, the application window is displayed. You can create new message formats, or retrieve and modify existing formats. For example, to retrieve items from the XML repository, Choose Repository→Retrieve. The retrieve dialog box is displayed, as shown in the following figure.

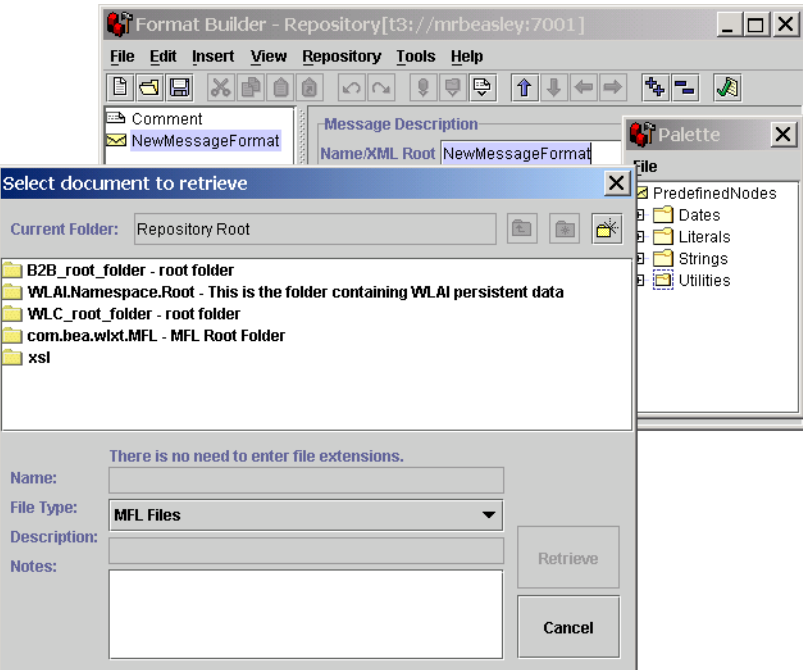

**Figure 2-11 Retrieve Dialog Box in the Format Builder**

### **Learning to Use the Format Builder**

To learn how to use the Format Builder, see *Translating Data with WebLogic Integration*.

Information about using the Format Builder is also provided in the online help provided with the Format Builder. To view the help, choose Help→Help Topics.

## <span id="page-59-0"></span>**Starting the B2B Console**

The WebLogic Integration B2B Console allows you to:

- Configure B2B engine preferences, trading partners, conversation definitions, collaboration agreements, business protocol definitions, and logic plug-ins
- Export and import configured elements
- ! Monitor the B2B engine, trading partner sessions, conversations, and collaboration agreements
- Start and stop the B2B engine

To start the WebLogic Integration B2B Console:

- 1. Start WebLogic Integration, as described in "Starting WebLogic Integration" on [page 1-17.](#page-28-0)
- 2. Do one of the following:
	- On a Windows or UNIX system, open the following URL in your Web browser:

http://*host*:*port*/b2bconsole

In this URL, *host* is the computer name or IP address of the system that is running WebLogic Integration and *port* is the listen port configured for the server. WebLogic Integration may be running on any system. If it is running on the local computer, specify localhost or 127.0.0.1.

For example, if the administration server is running on the local computer, and it is configured to listen on 7001, enter the following:

http://localhost:7001/b2bconsole

" On a Windows system, if WebLogic Integration is running on the local computer, choose Start→Programs→BEA WebLogic Platform 7.0→WebLogic Integration 7.0→B2B Console.

This shortcut starts the console for the server running on the local system.

3. When prompted, enter the user name and password for the server.

**Note:** See "WebLogic Integration Users and Passwords" on page 1-9 for the default user name and password.

The B2B Console is displayed in your Web browser, as shown in the following figure.

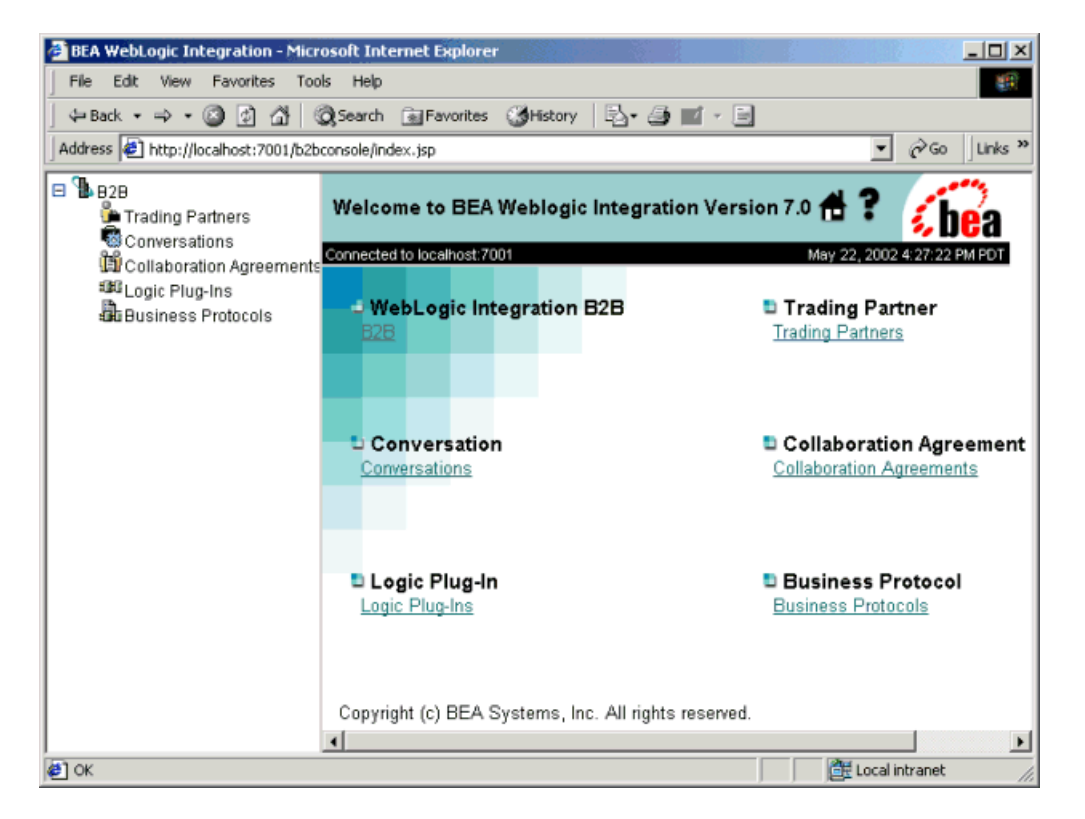

**Figure 2-12 Initial View of the B2B Console**

**Notes:** Bookmark the B2B Console for quick access.

Which items are displayed in the navigation tree (in the left pane) is determined by the B2B preference settings. For example, if the Display advanced configuration controls option is disabled, the Logic Plug-Ins are not displayed. For information about the B2B preferences, see "Setting" Preferences" in "Configuring B2B Integration" in *Online Help for the WebLogic Integration B2B Console*.

## **Learning to Use the B2B Console**

For an overview of the configuration requirements for the B2B integration functionality provided by WebLogic Integration, a tour of the B2B console, and information about the B2B repository, see *Administering B2B Integration*.

Information about using the B2B Console, including descriptions of the fields and options on each page, is provided in the online help. For help at any time, click the question mark in the upper right-hand corner of any page displayed by the B2B Console.

## <span id="page-61-0"></span>**Starting and Stopping the B2B Engine from the B2B Console**

This section provides instructions for shutting down and restarting the B2B engine from the B2B Console.

When you use the B2B Console to shut down or restart the B2B engine, only the B2B engine is affected; all other WebLogic Integration applications, including the web server that contains the B2B Console web application itself, continue to run.

### **Stopping the B2B Engine from the B2B Console**

To shut down the B2B engine, while keeping other WebLogic Integration applications and services running:

- 1. Select B2B from the navigation tree to display the B2B page.
- 2. First select the high-level Monitoring tab, then the nested General tab, as shown in the following figure.

**Note:** The information in the online help is also available as a document entitled *Online Help for the WebLogic Integration B2B Console*.

**Figure 2-13 General Tab for B2B Monitoring**

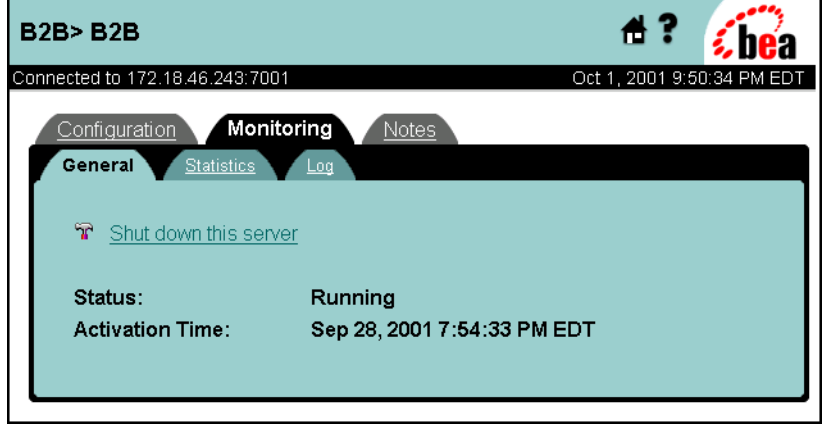

3. Select Shut down this server.

The shutdown confirmation page is displayed.

#### **Figure 2-14 Shutdown Confirmation Page**

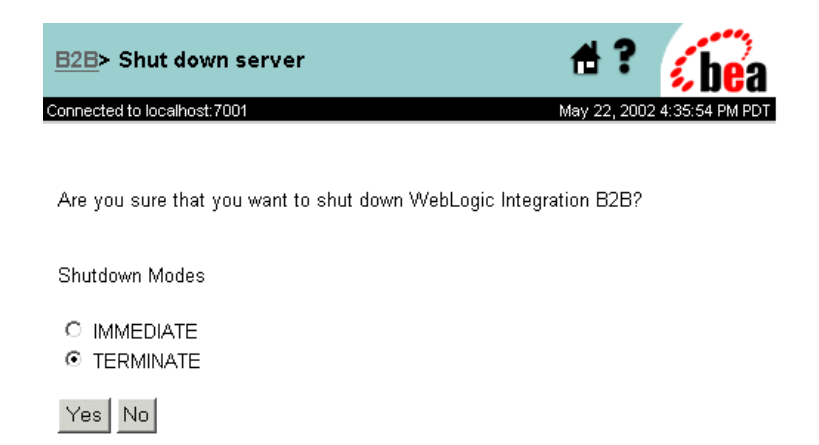

4. Select an appropriate shutdown mode, based on the information in [Table 2-2](#page-63-0), and click Yes to confirm that you want to shut down the B2B engine.

| <b>Selection</b> | <b>Description</b> |                                                                                                    |  |
|------------------|--------------------|----------------------------------------------------------------------------------------------------|--|
| <b>Immediate</b> |                    | Stops all activity immediately.                                                                                                    |  |
| <b>Terminate</b> |                    | Shuts down the B2B engine, triggers a shutdown of the trading<br>partner sessions, causes all conversations to terminate, and<br>removes all message queues.                       |  |
|                  | Note:              | Select Terminate as the shutdown method if you plan<br>on importing repository data using the BulkLoader<br>utility or the B2B Console after the B2B engine has<br>been shut down. |  |

<span id="page-63-0"></span>**Table 2-2 Shutdown Mode**

5. The B2B engine is shut down. WebLogic Server and all other WebLogic Integration applications and resources remain active. When you have shut down the B2B engine from the B2B Console, you can restart it, as described in the following procedure.

### **Restarting the B2B Engine from the B2B Console**

To restart the B2B engine after shutting it down from the B2B Console:

1. First select the high-level Monitoring tab, then the nested General tab, as shown in the following figure.

**Figure 2-15 General Tab for B2B Monitoring**

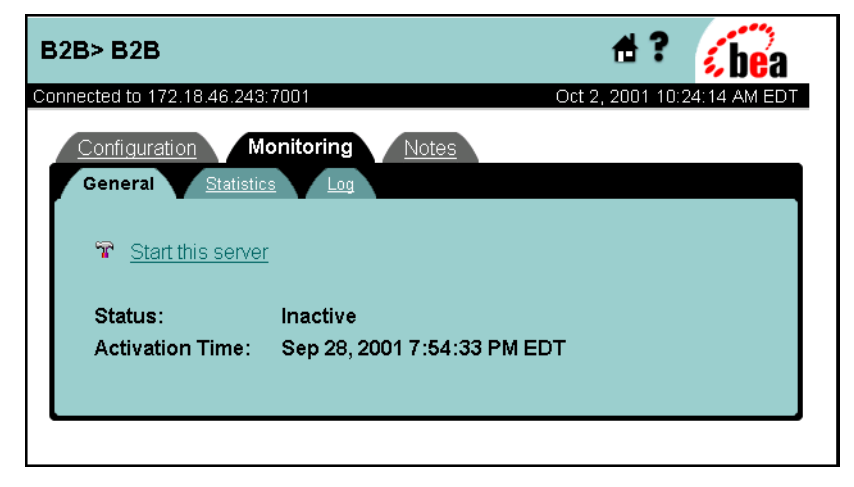

2. Select Start this server.

The startup confirmation page is displayed.

**Figure 2-16 Startup Confirmation Page**

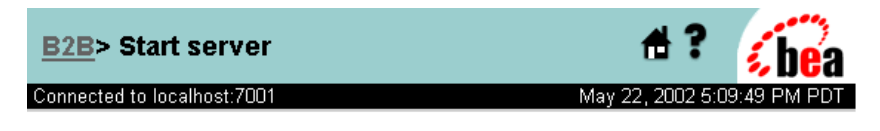

Are you sure that you want to start WebLogic Integration B2B?

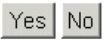

3. Click Yes.

The restart process may take a couple of minutes. You are returned to the Monitoring/General tab when the process is complete.

# **3 Customizing WebLogic Integration**

The following sections describe how to modify the default installation of WebLogic Integration:

- [WebLogic Integration Commands and Supporting Files](#page-67-0)
- [Specifying a New Database for a Domain](#page-67-1)
- **I.** [Initializing the Database for a Domain](#page-69-0)
- [Using the Database Wizard](#page-70-0)
- ! [Updating the Database Configuration from the WebLogic Server Administration](#page-82-0)  [Console](#page-82-0)
- ! [Creating and Customizing a New Domain](#page-87-0)
- [Updating the WebLogic Integration Environment](#page-94-0)
- [Configuring a Custom Java Message Service Queue](#page-95-0)
- [Deploying EJBs and Java Classes for Business Operations](#page-99-0)
- [Configuring BPM to Support Null Variables](#page-105-0)
- [Understanding the BPM Security Model](#page-108-0)
- **[Updating Passwords](#page-115-0)**
- [Customizing Mail Session Properties](#page-118-0)
- [Root Directory of a Domain](#page-120-0)
- [Using an Alternate Character Set](#page-120-1)
- ! [Changing WebLogic Integration Port Numbers](#page-121-0)
- ! [Deploying B2B Without Persistence](#page-127-0)

For information about more advanced configuration options, such as clustering, see *Deploying BEA WebLogic Integration Solutions*.

## <span id="page-67-0"></span>**WebLogic Integration Commands and Supporting Files**

A number of commands and supporting files are provided with WebLogic Integration. Many of the commands are used by the Database Wizard and the RunSamples script described in "Domain Configuration Requirements" on page 1-11. Although such commands are not normally invoked in isolation, in some situations you may need to modify a command or troubleshoot the execution of a command. To help you familiarize yourself with the use of these commands, a command reference is provided in Appendix B, "WebLogic Integration Commands."

In addition, examples of the files that control the configuration and startup of a typical WebLogic Integration domain are provided in Appendix A, "WebLogic Integration Sample Configuration Files."

## <span id="page-67-1"></span>**Specifying a New Database for a Domain**

Which method you use to specify a new database for a domain depends on:

- ! Whether the database you are replacing is used for the samples domain or for a custom domain you created using the Configuration Wizard
	- **Note:** For information about creating and customizing a WebLogic Integration domain, see "Creating and Customizing a New Domain" on page 3-22.
- ! Whether or not you need to preserve the WebLogic Integration repository data stored in the current database for the domain

The following table summarizes the methods used in each situation.

| If you are updating<br>the database for                                                | And you $\dots$                                                           | Then $\ldots$                                                                                                    |
|----------------------------------------------------------------------------------------|---------------------------------------------------------------------------|----------------------------------------------------------------------------------------------------|
| A custom domain<br>Do not want to<br>database<br>Want to preserve<br>existing database | preserve repository<br>data in the existing                               | Start the Database Wizard for the domain.<br>1.<br>Select the Create Database option. This option prompts<br>2.<br>for the new database access information, and initializes<br>the database.                                                                                                    |
|                                                                                        | repository data in the                                                    | Export the information required.<br>1.<br>Start the Database Wizard for the domain.<br>2.<br>3.<br>Select the Create Database option. This option prompts<br>for the new database access information, and initializes<br>the database.<br>Import the information required.<br>4.<br>See Note                 |
| The samples domain                                                                     | Do not want to<br>preserve repository<br>data in the existing<br>database | Start the Database Wizard for the domain.<br>$\mathbf{1}$<br>$\overline{2}$ .<br>Select the Switch Database option to update the<br>configuration.<br>Execute the RunSamples command to initialize the new<br>3.<br>samples database.                                                                        |
|                                                                                        | Want to preserve<br>repository data in the<br>existing database           | Export the information required.<br>1.<br>Start the Database Wizard for the domain.<br>$\overline{2}$ .<br>Select the Switch Database option to update the<br>3.<br>configuration.<br>4. Execute the RunSamples command to initialize the new<br>samples database.<br>Import the information required.<br>5. |

**Table 3-1 Database Update Methods**

#### **Note**

You also have the option of preserving the existing domain. To do so, simply configure a new domain to use the new database, as described in "Creating and Customizing a New Domain" on page 3-22. You can then export workflow packages or B2B configuration elements, as required, for import to the new domain. When it is no longer needed, you can delete the obsolete domain.

The following table provides the location of the information required to perform the preceding tasks.

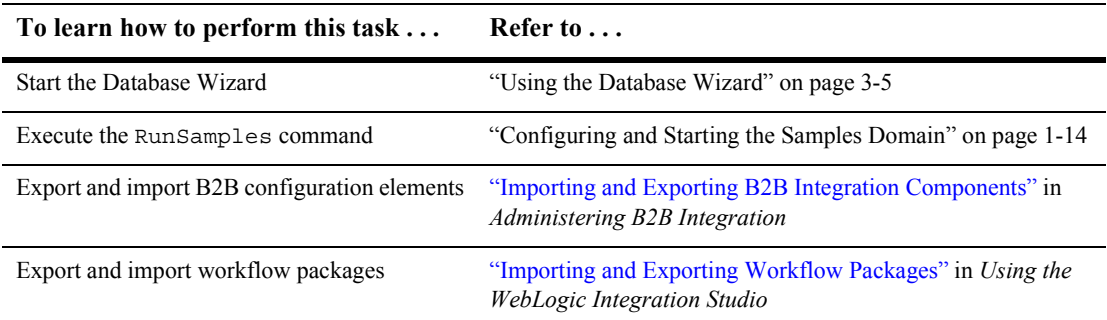

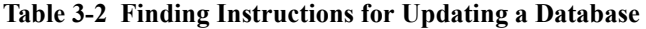

## <span id="page-69-0"></span>**Initializing the Database for a Domain**

Which method you use to initialize the database for a domain depends on whether the database will be used for the samples domain or for a custom domain created with the Configuration Wizard:

- ! If you are initializing a database for the samples domain, use the RunSamples command to initialize the database, as described in "Configuring and Starting the Samples Domain" on page 1-14.
- ! If you are initializing a database for a domain created with the Configuration Wizard, use the Database Wizard. Select the Create Database option to create and initialize the database and then load the system data into the database. See the following section, "Using the Database Wizard."
	- **Note:** For information about creating and customizing a domain, see "Creating" and Customizing a New Domain" on page 3-22.

For additional information about the tasks performed by the RunSamples command and the Database Wizard, see "Domain Configuration Requirements" on page 1-11.

## <span id="page-70-0"></span>**Using the Database Wizard**

As described in "Configuring the Database for a Domain" on page 1-13, the WebLogic Integration Database Wizard is provided to automate database configuration tasks. A domain-specific version of the command is installed in each WebLogic Integration domain.

The following sections provide the information you need to use the Database Wizard to initialize the database for a domain, specify a new database for a domain, or migrate a WebLogic Integration 2.1 database to WebLogic Integration 7.0:

- ! [Database Connection Information](#page-70-1)
- [Database Wizard Options](#page-72-0)
- [How the Database Wizard Works](#page-72-1)
- [Database Configuration Modes](#page-73-0)
- [Using the Database Wizard in Graphical Mode](#page-73-1)
- [Using the Database Wizard in Console Mode](#page-80-0)

### <span id="page-70-1"></span>**Database Connection Information**

The following table summarizes the information required to connect to each supported database type. The Database Wizard prompts you to provide the values required to connect to the database you are configuring.

| <b>Database Type</b> | <b>Connection Parameters</b> | <b>Description</b>                                                                                                    |
|----------------------|------------------------------|----------------------------------------------------------------------------------------------------|
| PointBase            | None                         | A PointBase database is created for the domain in the<br>DOMAIN HOME\dbInfo\pointbase\db directory.<br>Default access parameters are used. |

**Table 3-3 Database Access Information**

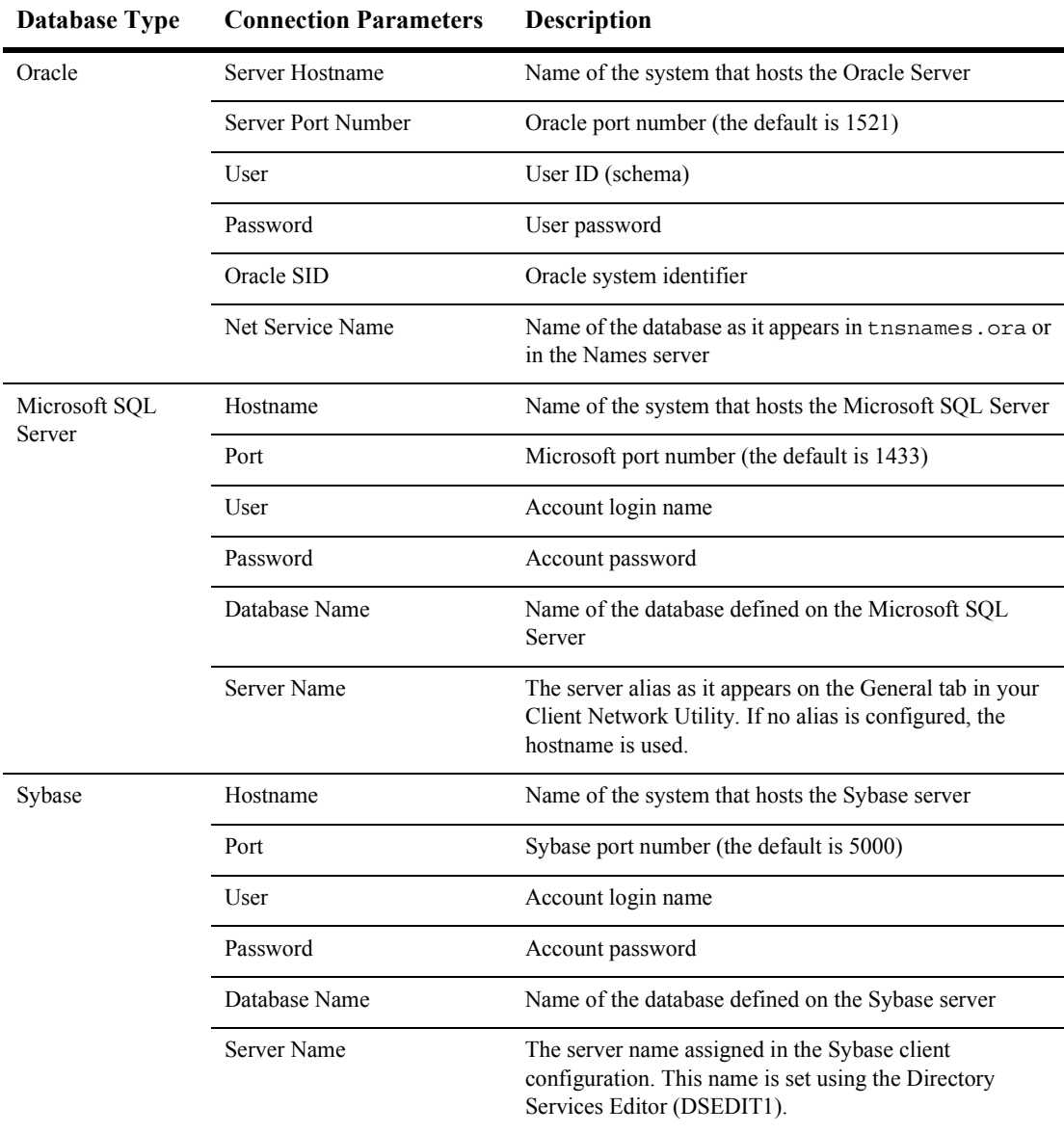

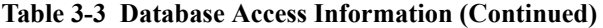
### <span id="page-72-0"></span>**Database Wizard Options**

The Database Wizard provides the following options:

! *Switch Database*

Select this option to switch the database for the domain. The environment variables used by commands that are invoked to initialize the database (commands such as CreateDB and RunSamples) are updated, and the config.xml file is modified to reflect the new settings. This option does not initialize the database; it merely configures the environment in preparation for database initialization.

#### ! *Create Database*

Select this option to initialize the database currently specified, or to switch to a new database and initialize it.

**Note:** Although this option is available for the samples domain, it does not complete all the tasks required to initialize the samples database. To initialize the database for the samples domain, you must execute the RunSamples command, as described in "Configuring and Starting the Samples Domain" on page 1-14.

#### **How the Database Wizard Works**

The WebLogic Integration Database Wizard updates the environment variables set by the setDBVars and setDBVarsExt commands for the domain, updates the config.xml file to reflect the database access information provided, and invokes the commands required to perform the selected tasks.

For detailed information about the environment variables and command files used, see the wliconfig command in Appendix B, "WebLogic Integration Commands."

## **Database Configuration Modes**

Like the WebLogic Integration installer, the WebLogic Integration Database Wizard supports the following modes:

■ *Graphical mode* 

Both the Windows and UNIX versions of the wizard provide an interactive graphical mode. This mode requires a graphics (windowing) terminal or workstation.

■ *Console mode* 

The UNIX version of the wizard provides an interactive, text-only method that can be used to configure the database for a domain on a system that does not include a graphics terminal or workstation.

Follow the procedure appropriate for your system, as described in the following sections:

- [Using the Database Wizard in Graphical Mode](#page-73-0)
- [Using the Database Wizard in Console Mode](#page-80-0)

## <span id="page-73-0"></span>**Using the Database Wizard in Graphical Mode**

The following procedure describes how to update your database configuration using the WebLogic Integration Database Wizard in graphical mode.

To configure the database for a domain:

1. If you are using a UNIX platform, go to step 2. If you are using a Windows platform, complete the appropriate step from the following table.

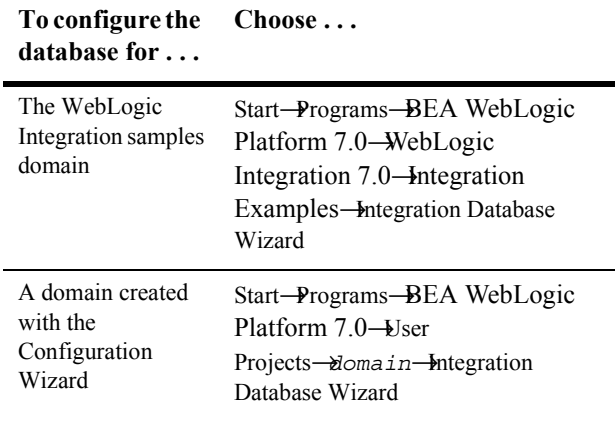

The Choose Configuration Option dialog box is displayed. Go to step 3.

- 2. On a UNIX platform, do the following:
	- a. Go to the *DOMAIN\_HOME* directory.

For example, if you created mydomain in the /home/bea/user\_projects directory, enter the following:

cd /home/bea/user\_projects/mydomain

b. Execute the following command:

wliconfig

The Choose Configuration Option dialog box is displayed, as shown in the following figure.

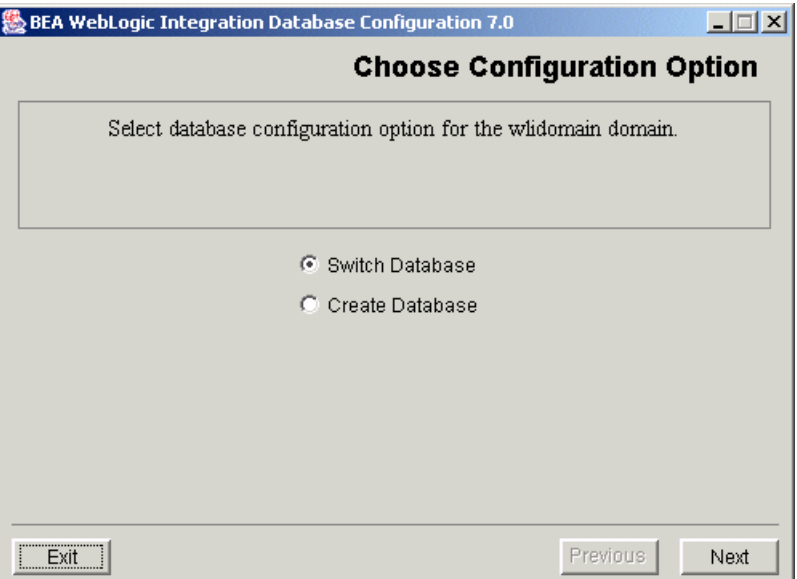

#### **Figure 3-1 Choose Configuration Option Dialog Box**

- **Note:** If you are on a UNIX system, and are connecting to a Microft SQL Server database, you will be unable use the wizard to initialize the database because there is no Microsoft SQL client for UNIX. Instead, you will need to initialize the database from a Windows system.
- 3. Select the appropriate option. See "Database Wizard Options" on page 3-7.
- 4. Click Next.

The Database Selection dialog box is displayed. This dialog box reflects the database that is currently configured for the domain. For example, if you specified the connection parameters for a Pointbase database when you created the domain, Pointbase is selected, as shown in the following figure.

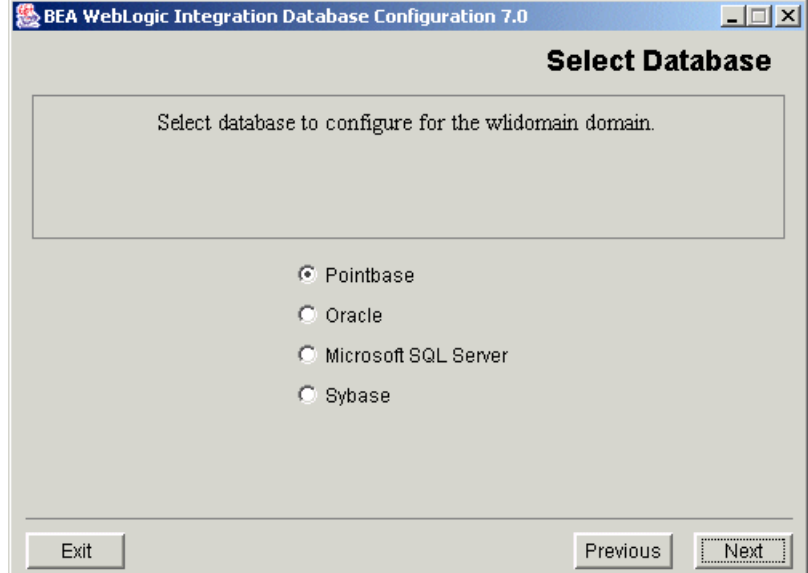

#### **Figure 3-2 Database Selection Dialog Box**

- 5. Do one of the following:
	- To accept the current setting, click Next.
	- To change to a new database, select the desired database, and then click Next.
	- The Database Configuration dialog box is displayed, as shown in the following figure. This dialog box reflects information that was provided when you created the domain, or when you last used the wizard to specify a new database.

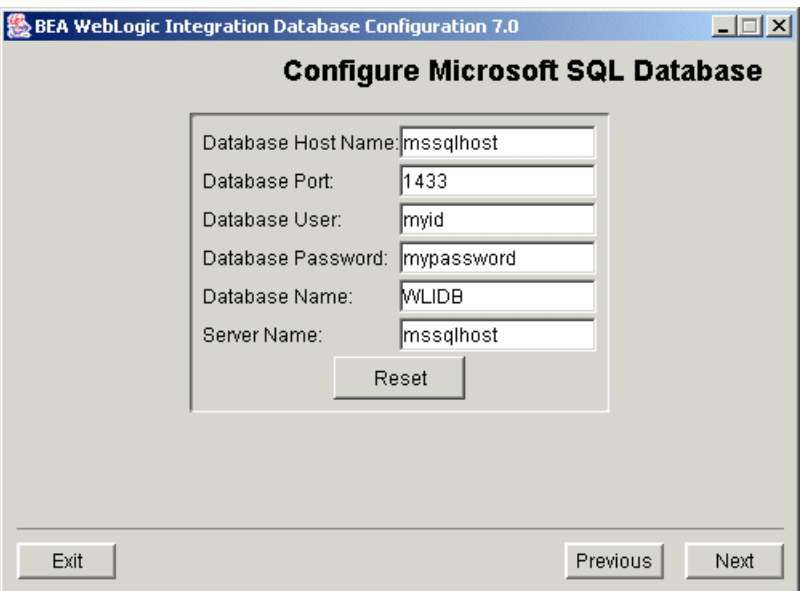

**Figure 3-3 Database Configuration Dialog Box**

- 6. Do one of the following:
	- To accept the current values, click Next.
	- To change to a new database, provide the information required to connect to the database, and then click Next. For a summary of the information required for each database type, see "Database Connection Information" on page 3-5.

The results are as follows

- If you selected Switch Database, the selected action proceeds. When the changes are complete, the Changes Successful dialog box is displayed, as shown in [Figure 3-7.](#page-80-1) Go to step 12.
- If you selected Create Database, you are prompted to locate the client installation directory for the database, as shown in the following figure.

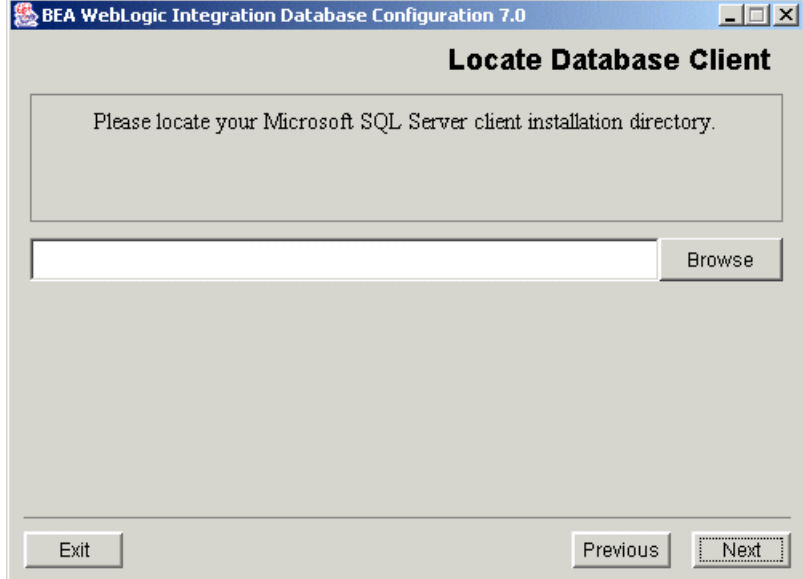

**Figure 3-4 Locate Database Client Dialog Box**

- 7. Click Browse to display the Open dialog box.
- 8. Navigate to your database client installation directory. For example, if you are using a Microsoft SQL Server 7.0 client, navigate to the MSQL7 directory, as shown in the following figure. (In this example, the database client installation directory is c: \Program Files\MSSQL7.)

**Figure 3-5 Open Dialog Box**

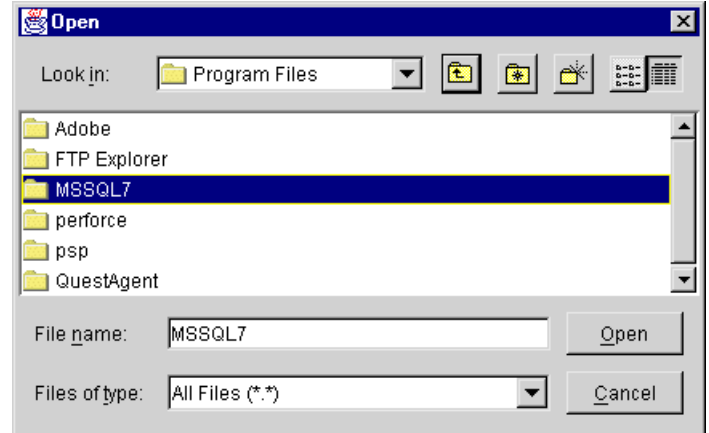

9. Click Open.

A message confirming that the appropriate client application was found is displayed, as shown in the following figure.

#### **Figure 3-6 Confirmation Message**

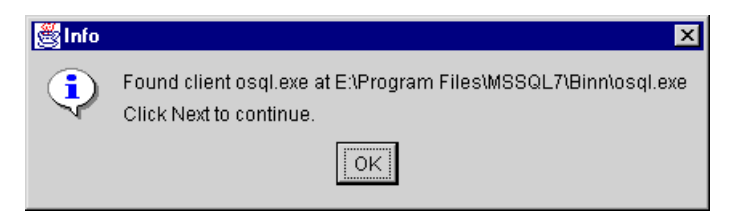

- **Note:** If an error message is displayed indicating that the client application was not found, click OK to dismiss the message, and then Click Browse to locate the correct directory.
- 10. Click OK to dismiss the message and return to the Locate Database Client dialog box.
- 11. Click Next to continue.

When the changes are complete, the Changes Successful dialog box is displayed, as shown in the following figure.

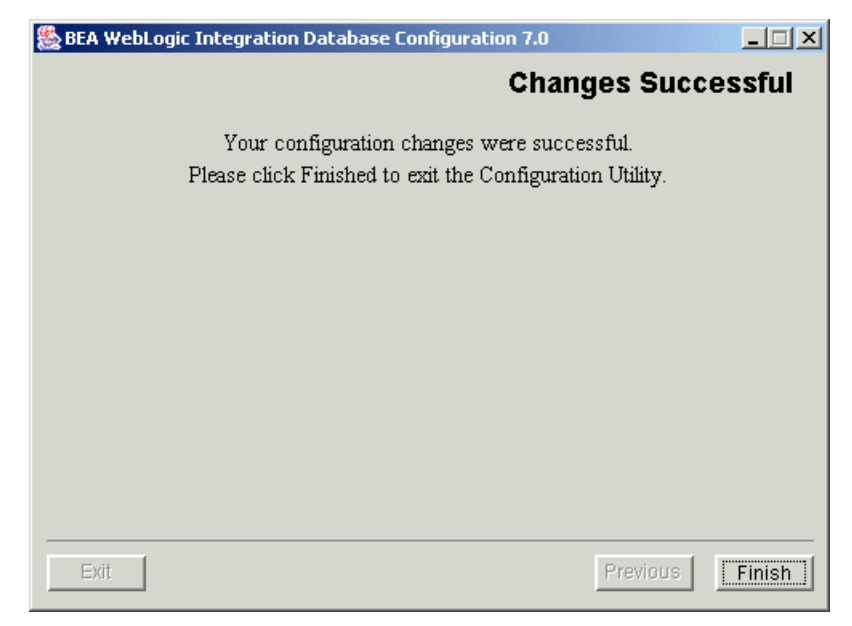

<span id="page-80-1"></span>**Figure 3-7 Changes Successful Dialog Box**

- **Note:** If there is an error in the execution of the selected action, an Error dialog box is displayed. This dialog box indicates the location of a log file. View the log file to determine how to address the problem.
- 12. Click Finish to exit the installer.

### <span id="page-80-0"></span>**Using the Database Wizard in Console Mode**

This section summarizes the console-mode database configuration procedure, a set of steps that emulates the graphical installation procedure.

To start the Database Wizard in console mode, enter the following commands at the prompt:

cd *DOMAIN\_HOME* wliconfig console The following listing shows the console-mode prompts and responses for the Create Database option described in "Database Wizard Options" on page 3-7. (Responses are indicated in bold.)

The prompts that are presented will vary from those shown, depending on your responses to the Please Select Configuration Option: and Please specify the database type to configure: prompts.

#### **Listing 3-1 Database Wizard Procedure in Console Mode**

```
===============================================================================
BEA WebLogic Integration Database Wizard 7.0
-------------------------------------------------------------------------------
===============================================================================
Configuration Selection
--------------------------------------------------
           1- Switch Database
           2- Create Database
Please Select Configuration Option: 2
===============================================================================
Database Selection
--------------------------------------------------
Please specify the database type to configure.
           1- Oracle
         ->2- Microsoft SQL Server
           3- Sybase
Select a number or <Enter> for default(2): 1
Oracle Server Hostname: oraclehost
Oracle Server Port Number: 1521
Oracle User: myuser
Oracle Password: mypassword
Oracle SID: nj908
Oracle Net Service Name: oraclehost.world
Please enter the location of your Oracle client installation: c:\oracle
Searching for Oracle client(Sqlplus.exe)...
```

```
Found client Sqlplus.exe at c:\oracle\sqlplus.exe
         ->1- Use Located Client
           2- Choose new Location
Please choose a number(1): 1
===============================================================================
Switching Database please wait...
--------------------------------------------------
===============================================================================
Creating Database please wait...
--------------------------------------------------
===============================================================================
Finalizing changes, please wait...
  --------------------------------------------------
```
Your configuration changes were successful. Press Enter to exit the Configuration Utility.

# **Updating the Database Configuration from the WebLogic Server Administration Console**

Although the Database Wizard should be used to update the database configuration for any WebLogic Integration domain, there may be circumstances under which it is necessary to update the configuration from the WebLogic Server Administration Console. This section describes the procedure for doing so.

You should be aware that if you use this method to change to a new database, you will be unable to use the wizard, the createDB command, or the RunSamples command to create the tables in, or to populate, the database. These commands rely on settings for certain environment variables and the database access information stored in the *DOMAIN\_HOME*/dbInfo directory. Unless you update this information manually, the wizard, the createDB command, and the RunSamples command will not work on the new database.

If you use the WebLogic Server Administration Console to update the database configuration, you can create the tables by executing the database-specific SQL scripts that are located in the *WLI\_HOME*/dbscripts directory. Once you have created the tables, you can use the Bulk Loader or the B2B Console to import system data from the *WLI\_HOME*/dbscripts/SystemRepData.xml file.

## **Updating the JDBC Connection Pool**

To update the WebLogic Integration JDBC connection pool:

- 1. Start the WebLogic Server Administration Console, as described in "Starting the WebLogic Server Administration Console" on page 2-7.
- 2. In the navigation tree, choose Services→JDBC→Connection Pools→wlipool.
- 3. Select the high-level Configuration tab.
- 4. If it is not already displayed, select the nested General tab.
- 5. Edit the URL, Driver Classname, and Properties, as required, to customize the settings for your JDBC connection pool. For additional information, see "Database Access Parameters" on page 3-20.
- 6. Click Apply to save your changes.
- 7. Close the WebLogic Server Administration Console.
- 8. Shut down and restart WebLogic Integration to initiate the new settings.

## **Updating the RDBMS Realm Properties**

By default, the RDBMS realm is not configured for the samples domain or a custom domain created with the Configuration Wizard. To configure an RDBMS realm for a domain, you must manually add elements to the config.  $x$ ml file. This procedure is described in "Migrating from the RDBMS Realm" in "Migrating WebLogic Integration 2.1 to WebLogic Integration 7.0î in *BEA WebLogic Integration Migration Guide*. An RDBMS realm must be configured before the RDBMS realm properties can be updated.

To update the RDBMS realm properties:

- 1. Start the WebLogic Server Administration Console, as described in "Starting the WebLogic Server Administration Console" on page 2-7.
- 2. In the navigation tree, choose Security—Realms—wlpiRDBMSRealm.
- 3. Select the high-level Configuration tab.
- 4. Select the nested Database tab.
- 5. Edit the Driver, URL, Username, and Password, as required, to customize the settings for your database. For additional information, see "Database Access" Parameters<sup>"</sup> in the following section.
- 6. Click Apply to save your changes.
- 7. Close the WebLogic Server Administration Console.
- 8. Shut down and restart WebLogic Integration to initiate the new settings.

## <span id="page-85-0"></span>**Database Access Parameters**

The following table summarizes the database access parameter information required to configure the JDBC connection pool from the WebLogic Server Administration Console.

| Parameter             | <b>Description</b>                                                                                                    |  |
|-----------------------|----------------------------------------------------------------------------------------------------|--|
| <b>JDBC</b><br>Driver | JDBC driver to be used to connect to the database:<br>If you are using the Oracle thin driver, enter:<br>oracle.jdbc.driver.OracleDriver<br>If you are using the Sybase iConnect driver, enter:<br>■<br>com.sybase.jdbc.SybDriver<br>If you are using the PointBase driver, enter:<br>com.pointbase.jdbc.jdbcUniversalDriver<br>If you are using the WebLogic iDriver for SQL Server, enter:<br>webloqic.jdbc.mssqlserver4.Driver |  |
| Database<br>User      | Account login name required for connecting to the database server.                                                                                                    |  |
| Database<br>Password  | Password required for connecting to the database server.                                                                                                    |  |
| URL.                  | URL for the database, as specified in the JDBC driver documentation.<br>The format for the JDBC connection pool URL is discussed in the<br>following section.                                                                                                    |  |

**Table 3-4 JDBC Connection Pool Parameters**

#### **Database Access URL Format**

Each JDBC connection pool URL includes the following:

- *host* specifies the name of the database server host.
- $\blacksquare$  *port* specifies the port to be used to connect to the database server.
- ! *database* specifies the database containing the repository tables on the database server.

The following table provides a sample URL for each supported database.

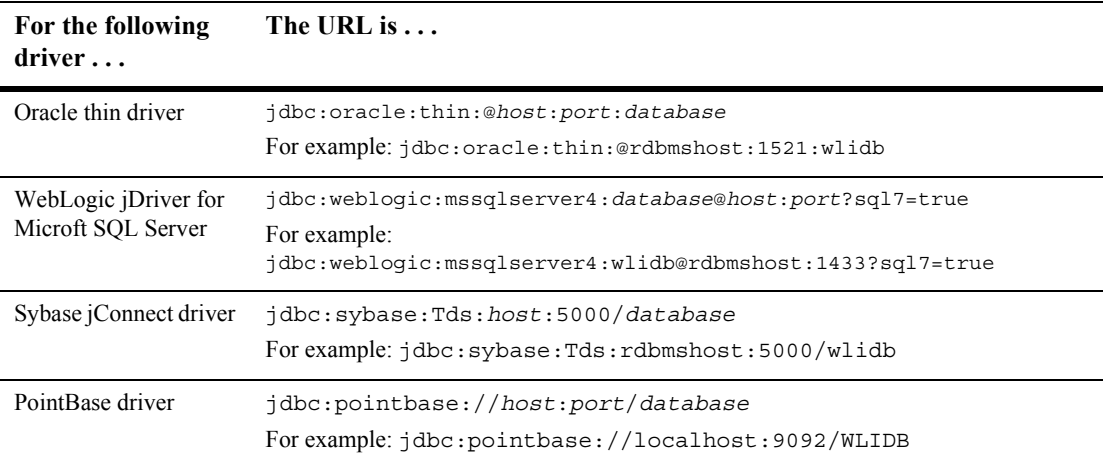

# **Creating and Customizing a New Domain**

This section outlines the basic procedure for creating and customizing a WebLogic Integration domain. Detailed information is found in the following documents:

- ! *Deploying BEA WebLogic Integration Solutions*
- ! *Using the Configuration Wizard*
- ! *Configuration Wizard Template Reference*

## **Preparing to Create a Domain**

Before you create a new domain, you should, at a minimum, complete the following tasks:

**I.** Identify the configuration template that most accurately meets your application requirements.

A set of domain configuration templates is included in your WebLogic Platform installation. These templates are used by the Configuration Wizard to create new WebLogic Server domains. To help you determine which configuration template most accurately meets your application requirements, review "WebLogic [Integration Configuration Templatesî on page 1-5](#page-16-0) and *Configuration Wizard Template Reference*.

**Note:** Make sure you select a template that supports WebLogic Integration functionality. By using this type of template, you can ensure that the domain created is based on the WebLogic Server 6.x file-based realm in compatibility mode (FileRealm). The new WebLogic Server 7.0 LDAP-based realm is not supported with WebLogic Integration. If you create a new domain by selecting a WebLogic Server or WebLogic Portal template, the WebLogic Server 7.0 LDAP-based realm will be used in the new domain. For directions on configuring an RDBMS realm for WebLogic Integration, see "Migrating from the RDBMS Realm" in "Migrating WebLogic Integration 2.1 to WebLogic Integration 7.0" in *BEA WebLogic Integration Migration Guide*.

- ! Review *Using the Configuration Wizard* to find out what kind of information you will need to provide.
- **.** Determine whether this domain is intended for a single-server (standalone) or a multiple-server configuration. The following procedure allows you to create a new domain for a single-server (standalone) configuration. For directions on creating a multiple-server configuration, see "Step 2. Create a WebLogic Integration Domain<sup>"</sup> in "Configuring a Clustered Deployment" in *Deploying BEA WebLogic Integration Solutions*.

## **Procedure for Creating and Customizing a Domain for a Single Server**

To create and customize a WebLogic Integration domain for a single server:

- 1. Run the Configuration Wizard by completing the procedure appropriate for your platform:
- On a Windows system you have a choice of three methods:
	- To start the Configuration Wizard from a menu:

```
Choose Start→Programs→BEA WebLogic Platform 7.0→Domain 
Configuration Wizard.
```
• To start the Configuration Wizard in graphical mode from the command line:

```
cd c:\bea\weblogic700\integration
setenv.cmd
cd c:\bea\weblogic700\common\bin
dmwiz
```
• To start the Configuration Wizard in console or text based mode:

```
cd c:\bea\weblogic700\integration
setenv.cmd
cd c:\bea\weblogic700\common\bin
dmwiz console
```
- On a UNIX system you have a choice of two methods:
	- To start the Configuration Wizard in graphical mode:

```
cd /home/joe/bea/weblogic700/integration
. setenv.sh
```
cd /home/joe/bea/weblogic700/common/bin dmwiz.sh

• To start the Configuration Wizard in console or text based mode:

```
cd /home/joe/bea/weblogic700/integration
. setenv.sh
cd /home/joe/bea/weblogic700/common/bin
dmwiz.sh console
```
The Choose Domain Type and Name window is displayed.

For more information, see *Using the Configuration Wizard* in the BEA WebLogic Platform document set, available at the following URL:

http://edocs.bea.com/platform/docs70/confgwiz/index.html

- 2. In the Choose Domain Type and Name dialog box, select a domain template that contains the components of WebLogic Integration required for your application.
- 3. In the Choose Server Type dialog box, select Single Server (Standalone Server).
- 4. When prompted, continue to provide the information required to create the new domain. When the process is complete, select End Configuration Wizard in the Configuration Wizard Complete dialog box, and then click the Done button to dismiss the Configuration Wizard.
- 5. (Optional) Save a copy of the generated config.xml file. The generated config.xml file contains configuration information in the comments. This information is deleted when the instance of WebLogic Server is started. To make a copy of the config.xml file, enter the command appropriate for your operating system:
	- On a Windows system:

copy config.xml config.xml.backup

• On a UNIX system:

cp config.xml config.xml.backup

6. Configure the database connection information for the new domain. Start the WebLogic Integration Database Wizard (wliconfig) in the new domain created in steps 1 to 4.

For example, if you created a domain named mydomain in the default location, enter the commands appropriate for your operating system:

• On a Windows system:

```
cd %BEA_HOME%\user_projects\mydomain
wliconfig
```
• On a UNIX system:

```
cd $BEA HOME/user projects/mydomain
wliconfig
```
The Choose Configuration Option window is displayed.

7. Continue to provide the information required to configure the database. For detailed directions, see "Using the Database Wizard in Graphical Mode" on page [3-8.](#page-73-0)

The following section provides additional information about the directories and files installed when you create a WebLogic Integration domain.

### **Supporting Directories and Files**

The following table lists the directories and files that are included in a domain that supports WebLogic Integration. All the scripts and directories listed in [Table 3-5](#page-90-0) are located in the domain directory. For example, if you created domain using the Configuration Wizard in the c:\bea\user\_projects\mydomain directory, the applications directory path would be

c:\bea\user\_projects\mydomain\applications.

**Note:** Each item is included in *all* domains that support WebLogic Integration, unless otherwise specified.

| Directory/File         | <b>Content Description</b>                                                                                                    |
|------------------------|----------------------------------------------------------------------------------------------------|
| applications directory | Application-specific information: the content of this directory depends on your<br>application requirements.                                                                                                    |
|                        | For more information about setting up the applications directory, see "Directory"<br>Structure" in "Web Applications Basics" in Assembling and Configuring Web<br>Applications in the BEA WebLogic Server documentation at the following<br>URL: |
|                        | http://e-docs.bea.com/wls/docs70/webapp/basics.html                                                                                                    |

<span id="page-90-0"></span>**Table 3-5 Contents of Domain Directory**

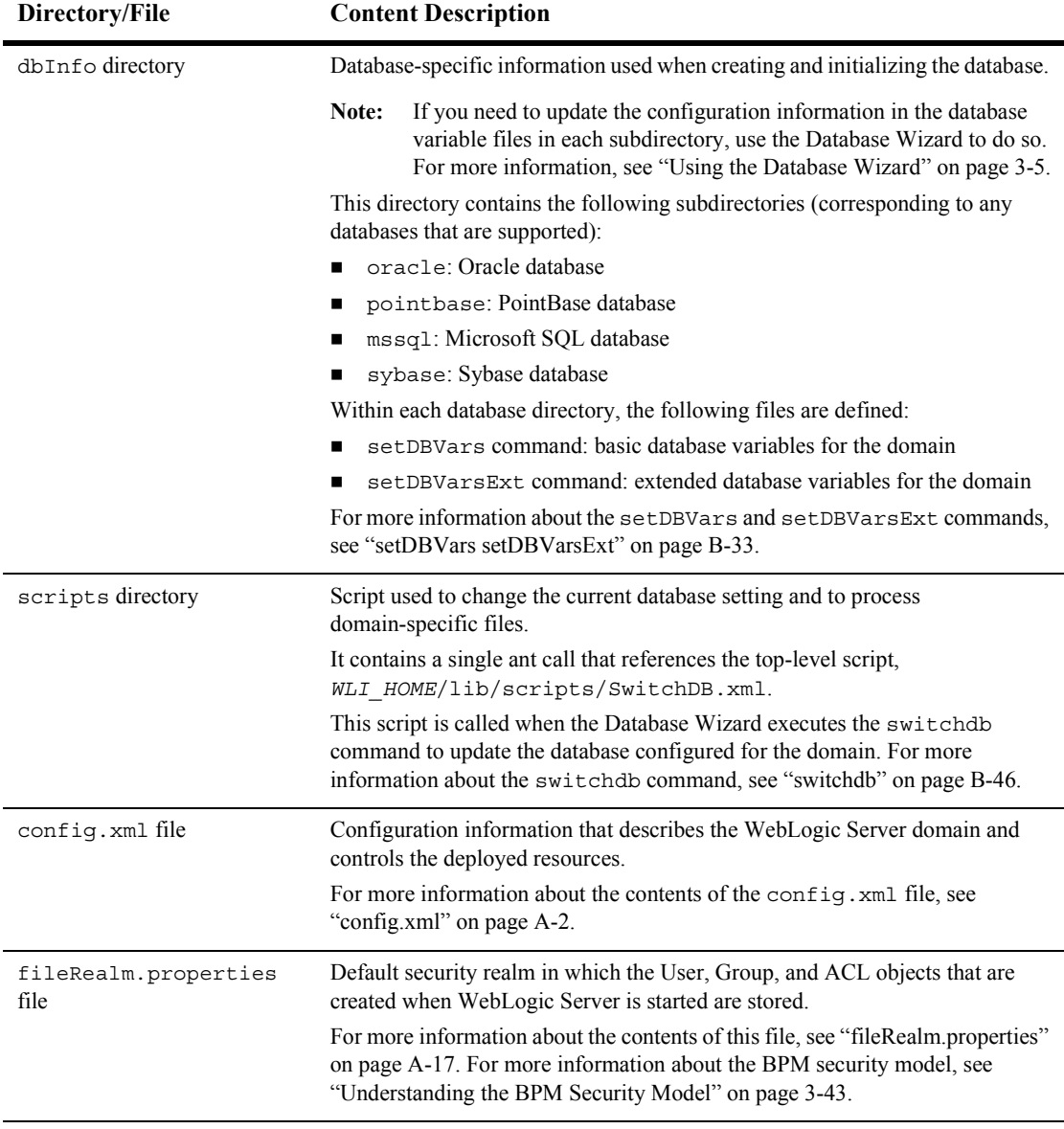

#### **Table 3-5 Contents of Domain Directory (Continued)**

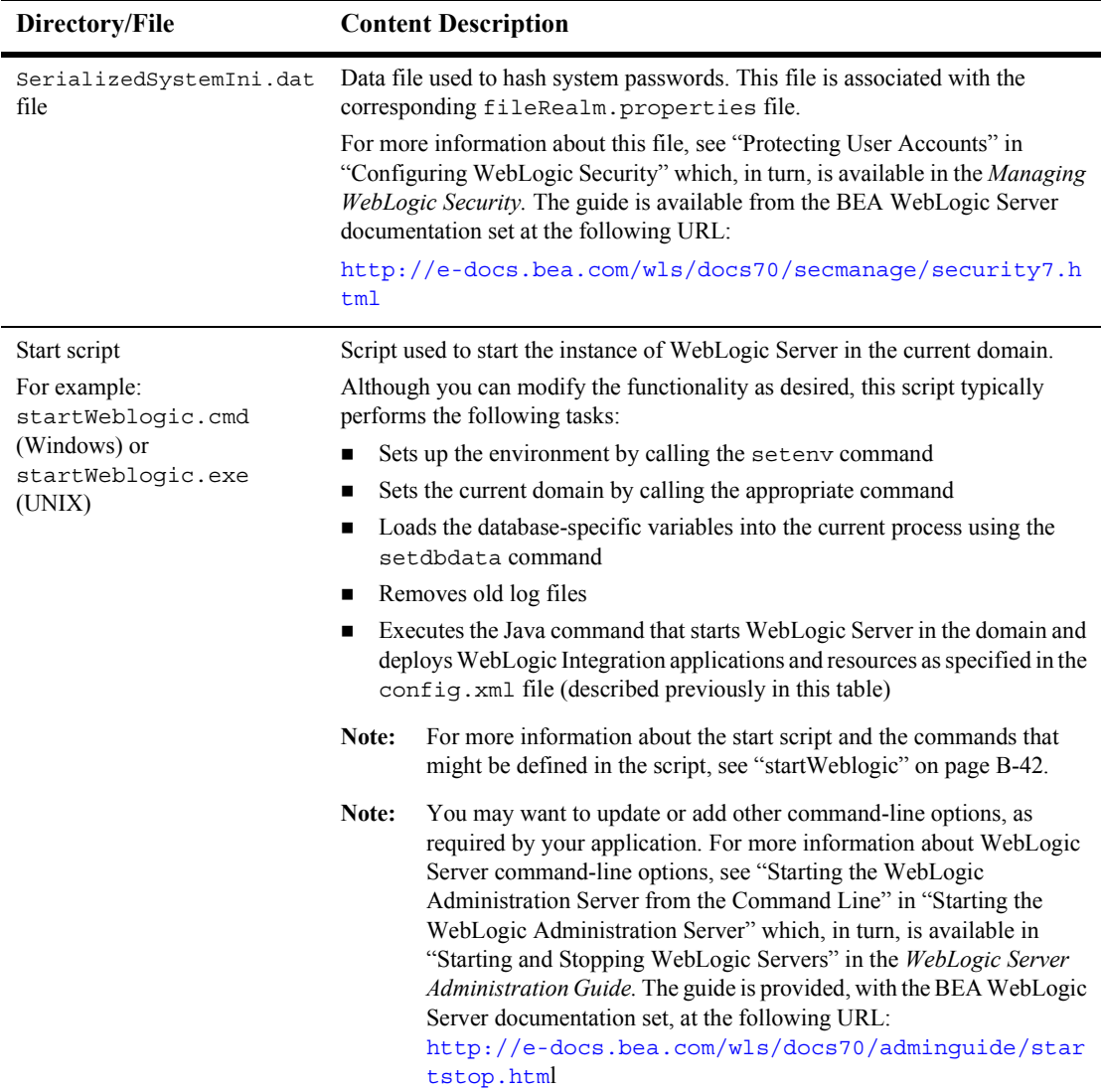

#### **Table 3-5 Contents of Domain Directory (Continued)**

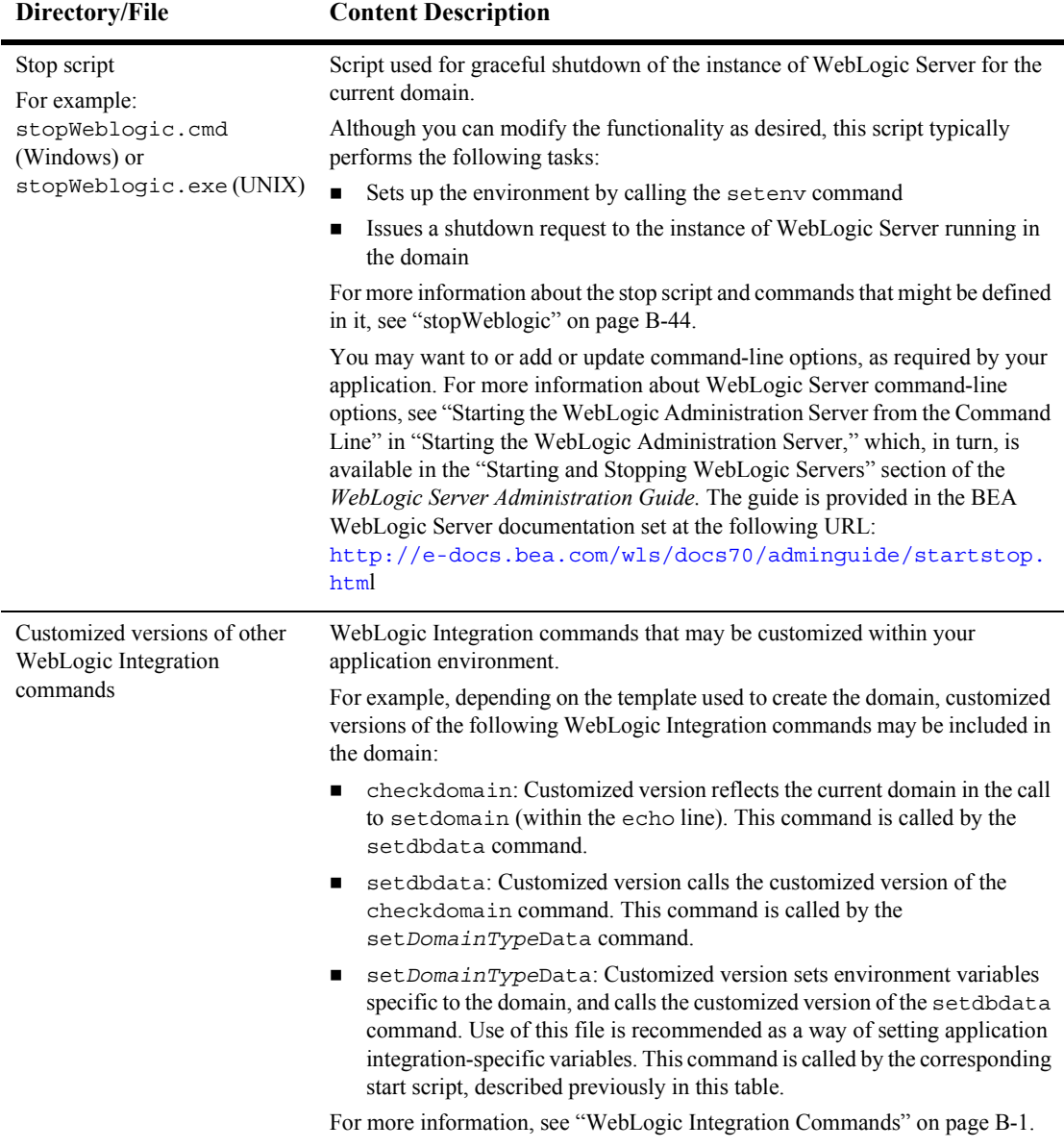

#### **Table 3-5 Contents of Domain Directory (Continued)**

# **Updating the WebLogic Integration Environment**

The environment variables used by WebLogic Integration are set by the  $\epsilon \in E_{\text{nv}}$ . cmd (Windows) or setenv.sh (UNIX) file. This file is located in the WebLogic Integration installation directory ( $WLLI$  HOME). An example of this file is provided in Appendix A, "WebLogic Integration Sample Configuration Files."

The variables in the setEnv file are set when you install WebLogic Integration and normally do not need to be updated. If you must update the environment, however, you can do so by completing the following procedure.

To update the WebLogic Integration environment:

- 1. Do one of the following:
	- $\bullet$  On Windows:

Navigate to the WebLogic Integration installation directory, right-click setEnv.cmd, and then select Edit from the shortcut menu to open the file in Notepad.

 $\bullet$  On UNIX:

Go to the appropriate domain directory and open seteny. sh in your preferred text editor.

- 2. Set the following variables to values appropriate for your environment:
	- $\bullet$  JAVA HOME Location of your JDK 1.3.1 installation. For example:  $C:\bea\idk131$  03.
	- $\bullet$  BEA HOME Location of your BEA Home directory. For example:  $C:\$ ea.
	- $\bullet$  WL HOME Location of your WebLogic Platform installation. For example: C:\bea\weblogic700\server.
	- $\bullet$  WLI HOME Location of your WebLogic Integration installation. For example: C:\bea\weblogic700\integration.
- $\bullet$  SAMPLES HOME Location of your WebLogic Integration samples. For example: C:\bea\weblogic700\samples. For additional information, see Appendix A, "WebLogic Integration Sample Configuration Files."
- 3. Save your changes and close the file.

When you execute the startWeblogic command (as described in "Starting" WebLogic Integration" on page  $1-17$ ) the setEnv command is invoked and the environment variables become effective.

# **Configuring a Custom Java Message Service Queue**

You can create custom Java Message Service (JMS) queues and run the message-driven bean generator utility to generate a deployable Java Archive (JAR) file that listens on the custom queue. Configuring a custom queue involves the following steps:

- ! Using the WebLogic Server Administration Console to create the custom JMS queue for the selected domain
- ! Running the mdbgenerator utility to generate a message-driven bean (MDB) to listen on the queue
- ! Updating the WebLogic Integration configuration to recognize the new MDB

For more information about creating JMS queues, see your WebLogic Server 7.0 documentation.

To create the custom JMS queue:

- 1. Start WebLogic Integration, as described in "Starting WebLogic Integration" on [page 1-17.](#page-28-0)
- 2. Start the WebLogic Server Administration Console, as described in "Starting the WebLogic Server Administration Console" on page 2-7.

3. In the navigation tree, choose JMS–Servers–WLIJMSServer–Destinations. To create a new JMSQueue, right-click Destinations and select Configure a new JMSQueue. Specify a name and JNDI name for the queue. Accept the default settings for the other fields, or see your WebLogic Server 7.0 documentation for other options.

Note: Do not use priority settings for ordered queues.

- 4. Shut down WebLogic Integration, as described in "Stopping WebLogic Integration" on page 1-20.
- 5. Restart WebLogic Integration, as described in "Starting WebLogic Integration" [on page 1-17](#page-28-0).
- 6. When the server is running again, verify that the queue has been created by restarting the WebLogic Server Administration Console and choosing JMS→Servers→WLIJMSServer→Destinations.

To run the mdbgenerator utility:

- 1. Open a command window, and go to the bin subdirectory of the WebLogic Integration installation directory.
- 2. At the command prompt, enter the following:

```
mdbgenerator -queue queue_name [-min number] [-max number] 
[-order number] [-transact] [-validate] [-timeout seconds] [-help]
```
The options for the mdbgenerator command are listed in the following table.

| Option            | <b>Description</b>                                                                           |
|-------------------|----------------------------------------------------------------------------------------------|
| -queue queue name | Name of the custom queue for which you want to generate the<br>MDB. This option is required. |
| $-min$ number     | Minimum number of unordered listeners.                                                       |
| $-max$ number     | Maximum number of unordered listeners.                                                       |
| -order number     | Number of ordered listeners. The number must be prime and less<br>than or equal to $31$ .    |
| -transact         | Sets the transaction to required.                                                            |

**Table 3-6 mdbgenerator Command-Line Options**

| Option           | <b>Description</b>                                                                                                    |
|------------------|----------------------------------------------------------------------------------------------------|
| -validate        | Turns on XML validation.                                                                                                    |
| -timeout seconds | Sets the transaction timeout in seconds. This option defaults to<br>30 seconds.                                                                                                    |
|                  | This value is used only if the transact flag is not set. If the<br>transact flag is set, the utility uses the WebLogic Server<br>transaction timeout value, which can be set using the<br>Administration Console and defaults to 30. |
| -help            | Displays command usage syntax.                                                                                                    |

**Table 3-6 mdbgenerator Command-Line Options**

The *queue\_name*-mdb-generator.jar file is created in the bin directory.

- 3. Move the generated file to the lib subdirectory of your WebLogic Integration installation directory.
- 4. If it is running in the domain, shut down WebLogic Integration, as described in "Stopping WebLogic Integration" on page 1-20.
- 5. Open the config.xml file for the domain.
- 6. Locate the following XML Tag:

<Application Name="WebLogic Integration" **Path="c:/bea/weblogic700/integration/lib>**

After all other <EJB Component> elements, add the following line:

<EJBComponent Name="MyComponent" Targets="myserver" URI="*queue\_name*-mdb-generator.jar"/>

- **Note:** The config.xml file is case-sensitive. Be sure to enter text using the proper case.
- 7. Update the application.xml file, located in the *path*/META-INF directory, where *path* represents the location specified by the path attribute of the application element as shown (highlighted in bold) in step 6. For example, in step 6 the application.xml file is located in the following directory:

c:\bea\weblogic700\integration\lib\META-INF

The order in which the J2EE components are deployed is determined by the order of the components in the application.xml file.

**Warning:** Do not remove or change the order of any WebLogic Integration components listed in the application.xml file.

Add <module> and <ejb> elements for the JAR file, right before the bpm-init-ejb.jar module element near the end of the application element in the application.xml file. For an example, see the code lines highlighted in bold in [Listing 3-4](#page-103-0).

#### **Listing 3-2 Sample Domain application.xml File**

```
<!DOCTYPE application PUBLIC '-//Sun Microsystems, Inc.//DTD J2EE Application 
1.2//EN' 'http://java.sun.com/j2ee/dtds/application_1_2.dtd'>
<application>
   <display-name>WebLogic Integration</display-name>
   .
   .
   .
   <module>
      <ejb>queue_name-mdb-generator.jar</ejb>
   </module>
   <!--BPM Initialization Bean must be deployed after BPM plug-ins-->
   <module>
      <ejb>bpm-init-ejb.jar</ejb>
   </module>
</application>
```
- 8. Save the file.
- 9. Restart WebLogic Integration, as described in "Starting WebLogic Integration" [on page 1-17](#page-28-0).

# **Deploying EJBs and Java Classes for Business Operations**

To deploy EJBs and make the associated business operations available for use in WebLogic Integration, you must perform the following steps:

- 1. Copy or move the EJB JAR file to the *WLI\_HOME*/lib directory.
- 2. Add a deployment descriptor for the EJB to the WebLogic Integration application element.

For more information about the EJB deployment descriptor files, see "Deploying" EJBs to WebLogic Serverî in *Programming WebLogic Enterprise Java Beans* in the BEA WebLogic Server documentation set at the following URL:

http://e-docs.bea.com/wls/docs70/ejb/deploy.html

3. Add the EJB to the WebLogic Integration application element by manually updating the configuration file,  $\text{confiq.xml}$ . This file is located in the directory indicated by *DOMAIN\_HOME*, where *DOMAIN\_HOME* is the full pathname for the root of the domain (for example, c:\bea\user\_projects\*domain*).

This step is described in "Adding an EJB to the WebLogic Integration Application Element" on page 3-35. The initial configuration of the WebLogic Integration application element is shown in [Figure A-3](#page-132-0). (See [Appendix A,](#page-128-0)  "WebLogic Integration Sample Configuration Files.")

To deploy custom Java classes and make them available in your WebLogic Integration applications, you must add the Java Archive (JAR) file containing the custom Java classes to your CLASSPATH. This procedure is described in "Adding Java Classes to the  $CLASSPATH$ " on page 3-38.

**Note:** The term *WebLogic Integration application* refers to an application that is developed by customers using WebLogic Integration. Do not confuse this term with the WebLogic Integration or WLI application elements in the config.xml file. The WebLogic Integration application element contains the collection of J2EE components that make up WebLogic Integration. In the WebLogic Integration sample config.xml file, WLI is the name of the application element that contains the collection of J2EE components that make up WebLogic Integration. In config.xml files generated by the

Configuration Wizard, WebLogic Integration is the name of the application element that contains the collection of J2EE components that make up WebLogic Integration.

## <span id="page-100-0"></span>**Adding an EJB to the WebLogic Integration Application Element**

To add an EJB to the WebLogic Integration application element, complete the following steps:

1. Update config.xml (the configuration file, located in the *DOMAIN\_HOME* directory) to specify the deployment descriptor files associated with the WebLogic Integration application element.

To specify the EJB descriptor files, use the  $\leq$ EJBComponent > element.

The following code listing is excerpted from the config.xml file for the samples domain. It shows the information required to deploy an EJB called MyEJB.jar. This file is located in the *SAMPLES\_HOME*/integration/config/samples directory, where *SAMPLES\_HOME* represents the WebLogic Platform samples directory. Notable lines of code are shown in **bold**.

#### <span id="page-100-1"></span>**Listing 3-3 Adding an EJB to the WebLogic Integration Application Element**

```
<Application Name="WebLogic Integration"
   Path="c:/bea/weblogic700/integration/lib" TwoPhase="true">
   <!--Repository-->
   <EJBComponent Name="repository-ejb.jar" Targets="myserver"
       URI="repository-ejb.jar" />
   <! -B2B--><EJBComponent Name="WLI-B2B Startup" Targets="myserver" 
       URI="b2b-startup.jar" />
   <WebAppComponent Name="TransportServlet" Targets="myserver"
      URI="b2b.war" />
   <EJBComponent Name="WLI-B2B RN MDB" Targets="myserver"
       URI="b2b-rosettanet.jar" />
   <WebAppComponent Name="b2bconsole" ServletReloadCheckSecs="1"
       Targets="myserver" URI="b2bconsole.war"/>
```

```
<! -A I --><EJBComponent Name="WLI-AI Server" Targets="myserver"
       URI="wlai-server-ejb.jar"/>
   <WebAppComponent Name="wlai" URI="wlai.war" Targets="myserver"/>
   <EJBComponent Name="WLI-AI Async Processor" Targets="myserver"
       URI="wlai-asyncprocessor-ejb.jar"/>
   <EJBComponent Name="WLI-AI Event Processor" Targets="myserver"
       URI="wlai-eventprocessor-ejb.jar"/>
   <! -BPM--<EJBComponent Name="wlpi-ejb.jar" Targets="myserver" URI="wlpi-ejb.jar" />
   <EJBComponent Name="wlpi-master-ejb.jar" Targets="myserver"
       URI="wlpi-master-ejb.jar" />
   <EJBComponent Name="wlpi-mdb-ejb.jar" Targets="myserver"
       URI="wlpi-mdb-ejb.jar" />
   -1 - XT - ><EJBComponent Name="wlxtpi.jar" Targets="myserver" URI="wlxtpi.jar"/>
   <!--Plugins-->
   <EJBComponent Name="WLI-B2B RN Plugin for BPM" Targets="myserver"
       URI="wlc-wlpi-plugin.jar" />
   <EJBComponent Name="WLI-B2B EBXML Plugin for BPM" Targets="myserver"
       URI="ebxml-bpm-plugin.jar"/>
   <EJBComponent Name="WLI-AI Plug-In for BPM" Targets="myserver"
       URI="wlai-plugin-ejb.jar"/>
   <WebAppComponent Name="WLAIPlugin" URI="wlai-plugin.war" Targets="myserver"/>
   <WebAppComponent Name="XTPlugin" Targets="myserver" URI="wlxtpi.war"/>
   <!--Samples-->
   <WebAppComponent Name="com.bea.wlpi.SamplePlugin" Targets=""
       URI="sampleplugin.war"/>
   <EJBComponent Name="sampleplugin-ejb.jar" Targets=""
       URI="sampleplugin-ejb.jar"/>
   <EJBComponent Name="wlxtejb.jar" Targets="" URI="WLXTEJB.jar"/>
   <EJBComponent Name="pobean.jar" Targets="myserver" URI="pobean.jar"/>
   <!--BPM Initialization-->
   <EJBComponent Name="WLI-BPM Initialization" Targets="myserver"
       URI="bpm-init-ejb.jar"/>
   <EJBComponent Name="WLI Error Listener" Targets="myserver"
       URI="wli-errorlistener-mdb.jar"/>
</Application>
```
- **Note:** Add your EJBs to the end of the WebLogic Integration or WLI application element list (before the  $\lt$ /Application  $\gt$  tag).
- **Warning:** In the sample config.xml file, WLI is the name of the application element that contains the collection of J2EE components that make up WebLogic Integration. In config.xml files generated by the Configuration Wizard, WebLogic Integration is the name of the application element that contains the collection of J2EE components that make up WebLogic Integration.

For more information about updating the config.xml file, see *BEA WebLogic Server Configuration Reference* in the BEA WebLogic Server documentation set at the following URL:

http://e-docs.bea.com/wls/docs70/config\_xml/index.html

2. Update the application.xml file. This file is located in the *path*/META-INF directory, where *path* represents the location specified by the path attribute of the application element, as shown (highlighted in bold) in [Listing 3-3.](#page-100-1) In the example shown in [Listing 3-3](#page-100-1), the application.xml file is located in the following directory:

c:\bea\weblogic700\integration\lib\META-INF

The following code listing is excerpted from the application.xml file for the samples domain. It shows the information required to deploy an EJB called MyEJB.jar.

The order in which the EJB JAR files are deployed is determined by the order in which the EJB JAR files are listed in the application.xml file. If you are adding more than one EJB JAR file, keep in mind the following rule of thumb: in general, if EJB A is dependent on EJB B, then EJB B must be deployed first.

**Warning:** Do not remove or change the order of any of the WebLogic Integration EJB JAR or WAR files listed in the application.xml file.

To specify EJB JAR files, add a <module> element and an <ejb> element for every EJB JAR file, right before thebpm-init-ejb.jar module element near the end of the application element in the application.xml file. For an example, see the code lines highlighted in bold in [Listing 3-4.](#page-103-0)

```
Listing 3-4 Sample Domain application.xml File
```

```
<!DOCTYPE application PUBLIC '-//Sun Microsystems, Inc.//DTD J2EE Application
   1.2//EN' 'http://java.sun.com/j2ee/dtds/application_1_2.dtd'>
<application>
   <display-name>WebLogic Integration</display-name>
   .
   .
   .
   <module>
      <ejb>MyEJB.jar</ejb>
   </module>
   <!--BPM Initialization Bean must be deployed after BPM plug-ins-->
   <module>
      <ejb>bpm-init-ejb.jar</ejb>
   </module>
</application>
```
3. Restart the server, as described in "Getting Started" on page 1-1.

## <span id="page-103-1"></span>**Adding Java Classes to the CLASSPATH**

You can add the JAR file for your custom Java classes to the server CLASSPATH in one of the following ways:

- *Add the JAR file to the* seteny *command file*. If you add the JAR file to the WLISERVERCP environment variable in the setEnv command file, it will be available to any WebLogic Integration domain installed on the machine; each time startWeblogic is executed, it invokes the setEnv command before issuing the Java command that starts the server.
- *Add the JAR file to the* startWeblogic *command file*. If you add the JAR file to the CLASSPATH specified in the startWeblogic command file, the Java classes will be available only on the server started by that command file.

#### **Adding the JAR File to the setEnv Command File**

To add the JAR file to the setEny command file:

- 1. Open *WLI\_HOME*/setEnv.cmd (Windows) or *WLI\_HOME*/setenv.sh (UNIX) in your preferred text editor.
- 2. Locate the following line:

set WLISERVERCP=%WLISERVERCP%;%JAVA HOME%\lib\tools.jar

- 3. Add the complete pathname to the end of this statement, using a semi-colon to separate the new entry from the existing entries.
- 4. Save and close the file.

To make a Java class available to client applications, you can also add a Java class to the WLICP variable that is used to set the CLASSPATH for WebLogic Integration clients.

**Note:** You may notice that the WLISERVERCP environment variable does not appear in the startWeblogic command file. For each domain, a set*DomainType*Data file is invoked after the setEnv command file. The value of the WLISERVERCP environment variable is transferred to the SVRCP environment variable in this command file.

#### **Adding the JAR File to the startWebLogic Command File**

To add the JAR file to the startWeblogic command file:

- 1. Open the startWeblogic.cmd (Windows) or startWeblogic (UNIX) command file in your preferred text editor.
- 2. Locate the Java command that starts the server:

```
REM Start weblogic
%JAVA HOME%\bin\java %DB JVMARGS% -Xmx256m -classpath %SVRCP%...
```
3. Add the following command just above the start server command:

set SVRCP=%SVRCP%;*MyJAR*

Here, *MyJAR* is the complete pathname for the JAR file that contains the Java classes.

4. Save and close the file.

# **Configuring BPM to Support Null Variables**

Support for null variables can be enabled at server startup by modifying the Java command in the startWeblogic command to include the following:

-Dwli.bpm.server.evaluator.supportsNull=true

When added to the Java command that starts the server, this option turns on null variable support for BPM. If this option is set to false, or if it is omitted from the command, then support for null variables is disabled.

After the server has started in a domain, the first time an expression is evaluated, a message indicating the status of null variable support is displayed:

- ! If null support is enabled, the message WebLogic Integration BPM server supports NULL is displayed.
- ! If null support is disabled, the message WebLogic Integration BPM server does not support NULL is displayed.

The server displays this message only once, the first time an expression is evaluated.

The following sections summarize how variable initial values and expression evaluation work when null support is enabled, and when it is disabled.

#### **wli.bpm.server.evaluator.supportsNull=true**

When wli.bpm.server.evaluator.supportsNull=true, the following rules apply:

 $\blacksquare$  The value NULL (case-insensitive) is a valid constant in an expression that yields null. For example, set workflow variable \$a expression NULL.

 $\blacksquare$  The operators = and <> can be used to compare null values. All other comparison operations ( $>=, < ...$ ) on any null value yield false.

For example, if the workflow variables  $\epsilon$  a and  $\epsilon$  have a null value, and  $\epsilon$  has a non-null value, then:

\$a=NULL true \$a=\$c true \$a<>NULL false \$b<>NULL true \$b>\$a false

- $\blacksquare$  Null values cannot be used in arithmetic expressions. For example,  $\epsilon^2$   $\blacktriangle$   $\star$  NULL causes an exception.
- ! Null values cannot be used in logical expressions. For example, \$a XOR NULL causes an exception.
- $\blacksquare$  Null values can be used in string concatenation ( $strCat$ ). For example: "wli "+ NULL yields "wli null".
- With regard to variable initial values: *NO variable* is assigned an initial value; all variables have null as the initial value. This differs from the functionality that applies when null support is disabled.
- ! Any type of variable can be assigned a NULL value.
- ! Null variable values can be monitored and updated in the Studio. When you are monitoring a workflow instance, a null variable value is displayed as null. You can set a variable value to null in the Update Variable dialog box.

The following section describes the usage rules that apply when wli.bpm.server.evaluator.supportsNull=false. It is important that you understand the differences before you set this option to true.

If you have workflows that were defined in a previous version, or with null support disabled, these workflows will not work as they did earlier if they rely, in any way, on functionality that is affected. You must reexamine any legacy workflows and initialize appropriate workflow variable values. If you do not do so, the workflow may not run when you enable null variable support.

### **wli.bpm.server.evaluator.supportsNull=false**

When wli.bpm.server.evaluator.supportsNull=false, the WebLogic Integration process engine operates exactly as it has operated in previous releases. The following rules apply:

- ! The value NULL (case-insensitive) is *not* valid in any expression. For example, \$a \* NULL is invalid.
- $\blacksquare$  All comparison operations (=, <>, >=, < ... ) on any null value yield false.

For example, if the workflow variables  $\epsilon$  a and  $\epsilon$  have a null value, and  $\epsilon$  has a non-null value, then:

\$a=\$c false \$a<>\$c false \$b<>\$c false \$b>\$a false

- $\blacksquare$  Null values cannot be used in arithmetic expressions. For example,  $\sharp$ b \* NULL causes an exception.
- ! Null values cannot be used in logical expressions. For example, \$a XOR NULL causes an exception.
- $\blacksquare$  Null values can be used in string concatenation ( $strCat$ ). For example: "wli "+ EventAttribute("not-existing-attribute") yields "wli null".
- Variables are set to the following initial values:

```
String ""
Boolean false
Integer 0
Double 0.0
Date Current date
Entity null
Session null
Object null
XML null
```
- ! Only string variables can be assigned a null value. Assigning a null value to any other variable type causes an exception.
- You cannot monitor or update null variable values.
# <span id="page-108-0"></span>**Understanding the BPM Security Model**

The security model provided by WebLogic Integration for business process management (BPM) functions is distinguished by the following characteristics:

- ! Users and groups are maintained in a BEA WebLogic Server security realm.
- **•** Organizations are BPM-specific entities that exist outside the security realm.
- Roles map to WebLogic Server groups.
- **Note:** For important background information about the WebLogic Server Security Service, see the following documents:
	- **Introducing WebLogic Platform 7.0 Security—This document provides** important information if you are planning to use BPM with other BEA WebLogic Platform components.
	- **Example 3** "Using WebLogic Integration Security" (in *Deploying WebLogic Integration Solutions*)—This topic provides an overview of WebLogic Integration security and gives practical advice about configuring the security for your WebLogic Integration domain.

When you use the Configuration Wizard to create a domain that supports BPM functionality, the domain is configured to use a FileRealm security realm. In this type of realm, default users, groups, and access control lists (ACLs) are maintained in the fileRealm.properties file, which is located in the domain directory.

A default RDBMSRealm can also be configured. To configure an RDBMS realm for a domain, you need to do the following:

- **I.** Manually add elements to the config.xml file. This procedure is described in "Migrating from the RDBMS Realm" in "Migrating WebLogic Integration 2.1 to WebLogic Integration 7.0î in *BEA WebLogic Integration Migration Guide*.
- $\blacksquare$  Add the path for the rdbmsrealm. jar file to your classpath. By default, this JAR file is located in the *WLI\_HOME*\lib directory.

If you configure this realm, then users and groups are maintained in the database configured for the WebLogic Integration repository.

The BPM-defined ACL objects are managed differently from users and groups. Even if you enable the RDBMSRealm, ACL objects are stored in the FileRealm (the fileRealm.properties file) and must be managed through the WebLogic Server Administration Console.

You can use the existing FileRealm, enable the RDBMSRealm, or configure an alternate security realm. For an overview of the supported WebLogic Server security realm types, see "Security Fundamentals" at the following URL:

http://e-docs.bea.com/wls/docs70/security/concepts.html

No matter what type of security realm you configure, you can continue to create users, organizations, and roles through the WebLogic Integration Studio, as long as the security realm you configure conforms with the guidelines described in "Security" Realm Guidelines" on page 3-46.

**Note:** WebLogic Integration and WebLogic Server user names and passwords (users created using the WebLogic Integration Studio) can contain any character from the JDK-supported character sets, including international characters.

The procedure for enabling the RDBMSRealm is provided in "Enabling the RDBMS" Security Realm<sup>3</sup> on page 3-47.

The procedure for creating a custom security realm is provided in "Configuring a Custom Security Realm<sup>3</sup> on page 3-48. If you are creating another type of security realm (for example, NT or UNIX), see the WebLogic Server documentation for instructions.

### **BPM User Groups and Permissions**

To support BPM functionality, default users (described in "WebLogic Integration") Users and Passwords" on page 1-9) are organized into three types of user groups:

- $\blacksquare$  Permission groups—Members are defined by the types of operations they can perform.
- $\blacksquare$  System groups—These are required by the process engine.
- $\blacksquare$  Role groups—Members are defined by their BPM-defined roles. When you create a role in the Studio, a corresponding role-specific group is created in the security realm.

The following tables list the default groups and the members assigned to them.

| <b>Permission Group</b> | <b>Members</b>                     |
|-------------------------|------------------------------------|
| AdministerUser          | admin, joe, mary, guest, wlisystem |
| ConfigureComponents     | admin, joe, mary, guest, wlisystem |
| ConfigureSystem         | admin, joe, mary, guest, wlisystem |
| CreateTemplate          | admin, joe, mary, guest, wlisystem |
| DeleteTemplate          | admin, joe, mary, guest, wlisystem |
| <b>ExecuteTemplate</b>  | admin, joe, mary, guest, wlisystem |
| MonitorInstance         | admin, joe, mary, guest, wlisystem |
| UpdateTemplate          | admin, joe, mary, guest, wlisystem |

<span id="page-110-0"></span>**Table 3-7 Permission Groups and Members**

**Table 3-8 System Groups and Members**

| <b>System Group</b> | <b>Members</b>                             |
|---------------------|--------------------------------------------|
| everyone            | admin, joe, system, mary, guest, wlisystem |
| wlpiAdministrators  | admin, joe, system, mary, guest, wlisystem |
| wlpiUsers           | admin, joe, system, mary, guest, wlisystem |

**Table 3-9 Role Groups and Members**

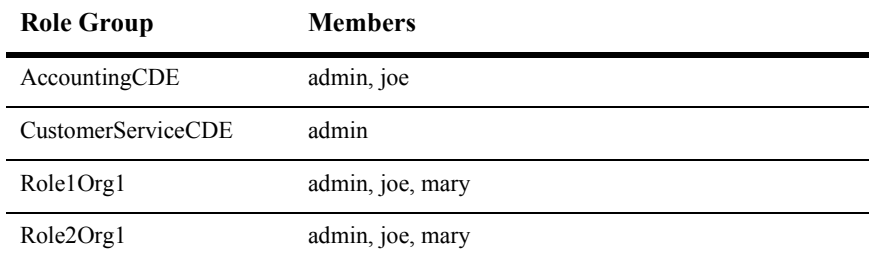

| <b>Role Group</b> | <b>Members</b>   |
|-------------------|------------------|
| Role1Org2         | admin, joe, mary |
| Role2Org2         | admin, joe, mary |
| ShippingCDE       | admin, mary      |

**Table 3-9 Role Groups and Members (Continued)**

### <span id="page-111-0"></span>**Security Realm Guidelines**

You can create an alternate security realm as long as it conforms to the following guidelines:

- BPM users must be WebLogic Server users.
- You must create the following users: system, admin, and wlisystem.
- You must create the following WebLogic Server groups:
	- All permission groups, as listed in [Table 3-7](#page-110-0)
	- wlpiUsers group
- The wlisystem user must be a member of all the required groups.
- ! Any user who requires access to the WebLogic Integration process engine or the XML repository must be a member of the wlpiUsers group.

For procedures for creating an alternate security realm, see your WebLogic Server 7.0 documentation.

Once a manageable security realm is populated in conformance with the preceding guidelines, and configured as described in the following section, you can create additional users, roles, and organizations, and assign permissions to users and roles through the WebLogic Integration Studio. For information and procedures, see ìAdministering Dataî in *Using the WebLogic Integration Studio*.

### <span id="page-112-0"></span>**Enabling the RDBMS Security Realm**

To change the security realm from the default FileRealm to the RDBMSRealm:

- 1. Make sure that the database used for the RDBMS realm is also populated with the WebLogic Integration repository. (You can populate the database with the repository by using the Integration Database Wizard, which you can start by choosing Start→Programs→BEA WebLogic Platform 7.0→WebLogic Integration 7.0—Integration Examples—Integration Database Wizard.)
- 2. Configure the RDBMSRealm by manually adding elements to the config.xml file. This procedure is described in "Migrating from the RDBMS Realm" in ìMigrating WebLogic Integration 2.1 to WebLogic Integration 7.0î in *BEA WebLogic Integration Migration Guide*.
- 3. Start WebLogic Integration, as described in "Starting WebLogic Integration" on [page 1-17.](#page-28-0)
- 4. Start the WebLogic Server Administration Console, as described in "Starting the WebLogic Server Administration Console" on page 2-7.
- 5. In the navigation tree, select Compatibility Security.
- 6. Select the Filerealm tab.

**Note:** If the following message is displayed, click Cancel to dismiss.

**Figure 3-8 Leaving the Page? Confirmation**

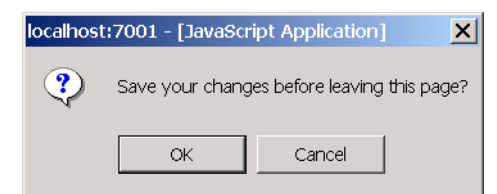

- 7. From the Caching Realm drop-down list, select wlpiCachingRealm.
- 8. Click Apply.
- 9. Shut down WebLogic Integration, as described in "Stopping WebLogic Integration" on page 1-20.
- 10. Go to the *DOMAIN\_HOME* directory for the domain you are updating.
- 11. Back up the file fileRealm.properties by copying and renaming it.
- 12. Open the original fileRealm.properties file in a text editor.
- 13. Delete all entries beginning with user and group, and save the file.
	- **Note:** Do not delete any entries that begin with acl. ACL objects are always maintained in the fileRealm.properties file, whether or not the RDBMSRealm is enabled.
- 14. Restart WebLogic Integration, as described in "Starting WebLogic Integration" [on page 1-17](#page-28-0).

### <span id="page-113-0"></span>**Configuring a Custom Security Realm**

Configuring a custom security realm involves the following tasks:

- 1. Creating the custom realm.
- 2. Configuring the caching realm (wlpiCachingRealm).
- 3. Enabling the caching realm.
- 4. Removing the RDBMSRealm (optional).

The following sections provide a procedure for each of these tasks.

#### **Creating the Custom Realm**

To create a custom security realm:

- 1. Start WebLogic Integration, as described in "Starting WebLogic Integration" on [page 1-17.](#page-28-0)
- 2. Start the WebLogic Server Administration Console, as described in "Starting the WebLogic Server Administration Console" on page 2-7.
- 3. In the navigation tree, choose Compatibility Security–Realms and click Realms.
- 4. In the right pane, select Configure a new Custom Realm link.

The Configuration tab for the new realm is displayed.

5. Enter a name for the custom realm. For example, CUSTOMRealmForNetscapeDirSvr.

**Note:** You can ignore the other tabs and attributes; the settings are not used.

- 6. Create the custom realm, as described in "Installing a Custom Security Realm" in ìCompatibility Securityî in the WebLogic Server *Administration Console Online Help*.
- 7. Click Create.

### **Configuring the Caching Realm**

To configure the caching realm:

- 1. In the navigation tree, choose Compatibility Security→Caching Realms→wlpiCachingRealm.
- 2. Select the realm you created from the Basic Realm drop-down list.
- 3. In the right pane, select Configure a New Caching Realm.
- 4. Deselect the Case Sensitive Cache option.
- 5. Click Apply.

### **Enabling the WLPI Caching Realm**

To enable the WLPI caching realm:

- 1. In the navigation tree, select Security.
- 2. Select the Filerealm tab.

**Note:** If the following message is displayed, click Cancel to dismiss.

#### **Figure 3-9 Leaving the Page? Confirmation**

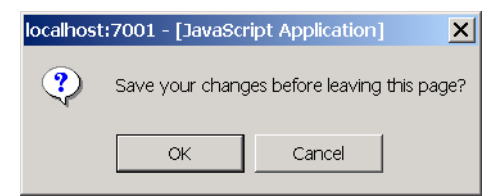

- 3. Select wlpiCachingRealm from the Caching Realm drop-down list.
- 4. Click Apply.

### **Removing the RDBMS Realm**

**Note:** This step is optional.

To remove the RDMBS realm:

- 1. In the navigation tree, choose Security–Realms.
- 2. Click the garbage can icon to the right of wlpiRDBMSRealm.
- **Note:** If you remove a RDBMS realm that is referenced by a Caching Realm, you might need to edit the config.xml file and modify the value of the CachingRealm's BasicRealm attribute to point to your new custom realm.

# **Updating Passwords**

To ensure system security, update the default passwords listed in "WebLogic Integration Users and Passwords" on page 1-9, as described in the following procedures.

- **Warning:** The wlisystem user name and password are stored in the WebLogic Integration repository and used in the WebLogic Integration run-time environment. This type of password *must* be updated using the B2B Console; d*o not* use the WebLogic Server Administration Console for this purpose. If you modify the wlisystem password through the B2B Console, the password is updated in both the WebLogic Integration repository and the security realm.
- **Note:** WebLogic Integration and WebLogic Server user names and passwords (users created using the WebLogic Integration Studio) can contain any character from the JDK-supported character sets, including international characters.

### **Updating the system Password**

The password for the system login for the active domain can be changed through the WebLogic Server Administration Console, as described in the following procedure.

To change the password, complete the following procedure:

- 1. Start the WebLogic Server Administration Console, as described in "Starting the WebLogic Server Administration Console" on page 2-7.
- 2. Select Users from the navigation tree to open the Users page.
- 3. In the Change a User's Password section, enter, in the name field, the name of the user who owns the password you want to change.

For example, to change the system password, enter system.

- 4. Enter the existing password in the Old Password field.
- 5. Enter the new password in the New Password field.
- 6. Retype the new password in the Confirm Password field.
- 7. Click Change to update the password.
- 8. Modify the password specified in the startWebLogic.cmd (Windows) or startWebLogic (UNIX) for the domain.
- **Warning:** The startWeblogic.cmd (Windows) or startWeblogic (UNIX) command is configured for automatic login. If you change the password for system, you must modify the password specified in this file. See the sample startWebLogic file in Appendix A, "WebLogic Integration Sample Configuration Files."

### **Updating the BPM Passwords**

You can update the passwords for the BPM users admin, joe, mary, and any new users you create in the Studio application, through the WebLogic Server Administration Console, as described in the previous section.

### **Updating the wlisystem Password**

The password for the wlisystem user can be changed only through the B2B Console, as described in the following procedure. *Do not* update this password from the WebLogic Server Administration Console.

To update the password for the wlisystem user:

- 1. Start the B2B Console, as described in "Starting the B2B Console" on page 2-24.
- 2. Select B2B from the navigation tree.
- 3. If it is not already selected, select the high-level Configuration tab, and then select the nested Security tab.

The Security tab is displayed, as shown in the following figure. The content of the System Password field is the password for the wlisystem user.

**Figure 3-10 B2B Configuration Security Tab**

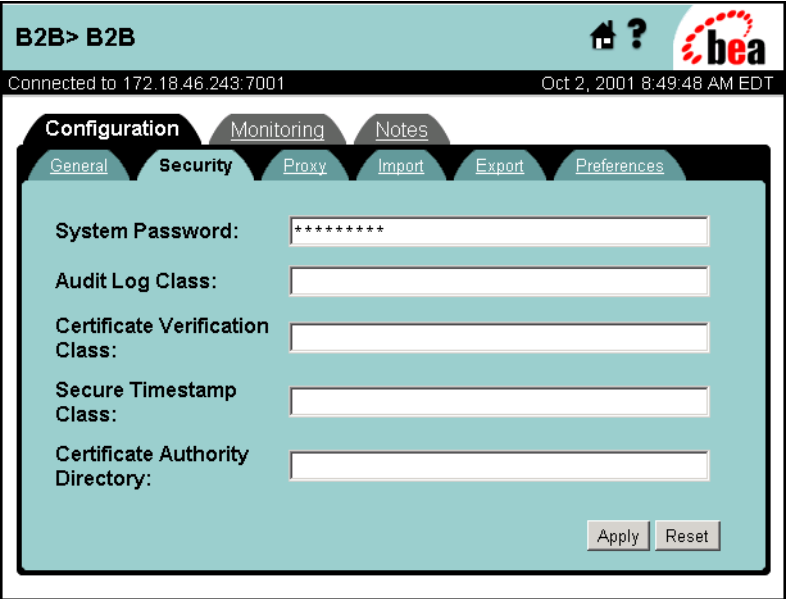

4. To update the wlisystem password, highlight the current content of the System Password field, and then carefully type the new password over it.

5. Click Apply to update the wlisystem password.

This procedure updates the wlisystem password in both the WebLogic Integration repository and the security realm.

# **Customizing Mail Session Properties**

The mail session properties you specify when you use the Configuration Wizard to create a domain are used to set up a basic mail session configuration for the domain. You can modify the mail session configuration by updating existing settings, or by adding properties. The following procedure describes how to update the mail session properties for any domain.

To update the mail session properties for any domain, complete the following procedure:

- 1. Start the WebLogic Server Administration Console for the domain, as described in "Starting WebLogic Integration" on page 1-17.
- 2. Choose Services—Mail—wlpiMailSession. The wlpiMailSession Configuration tab is displayed, as shown in the following figure.

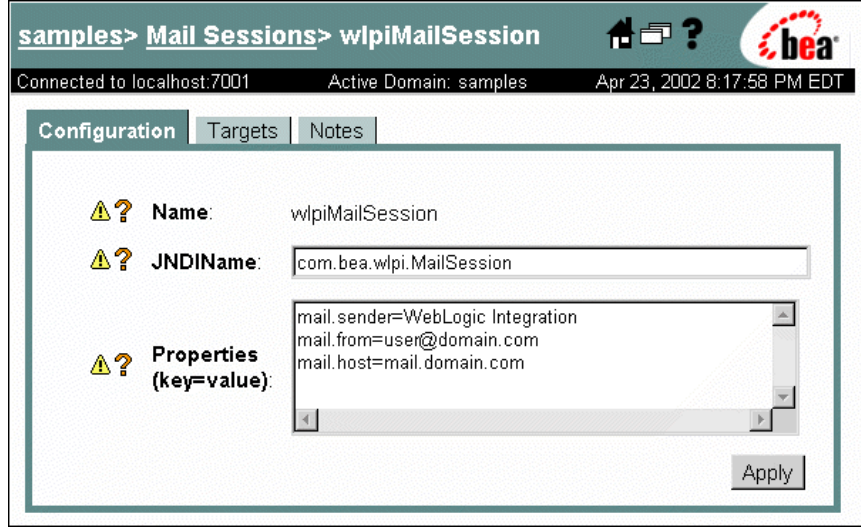

**Figure 3-11 wlpiMailSession Configuration Tab**

3. Edit the contents of the Properties field as required.

The following table provides descriptions of the properties that can be set.

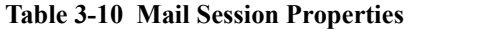

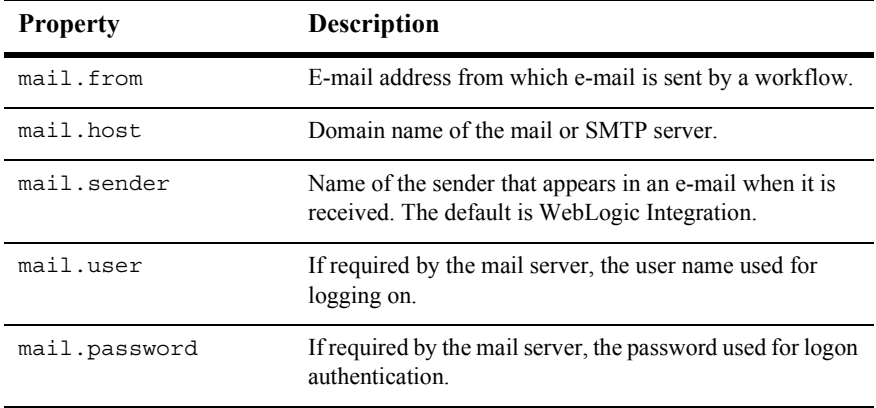

4. Click Apply when your changes are complete.

# **Root Directory of a Domain**

Some components of WebLogic Integration need access to particular files, such as the XML DTD, in the root directory. By default, the startWeblogic script for WebLogic Integration uses the home directory of the domain (*DOMAIN\_HOME*) as the domainís root directory.

For example, suppose that, using the Configuration Wizard, you create a domain in c:/bea/user\_projects/mydomain. That directory is now known as *DOMAIN\_HOME*. The startWeblogic.cmd script, located in the *DOMAIN* HOME directory, sets the root directory (also known as the run-time directory) to the same directory (c:/bea/user\_projects/mydomain) using the weblogic.RootDirectory property.

# **Using an Alternate Character Set**

If you are running WebLogic Integration in another locale, no special configuration is required, as long as your database, your operating system, WebLogic Integration, and the WebLogic Integration client applications (the Studio, Worklist, and Format Builder), are all running in the same locale.

The only change required after installation is to your B2B preferences. To enable the B2B Console to allow input from an alternate character set, you must verify that language and character set preferences are properly defined. For details about setting the language and the default character set for the language, see "Setting Preferences" in "Configuring B2B Integration" in the *Online Help for the WebLogic Integration B2B Console*.

# **Changing WebLogic Integration Port Numbers**

Two WebLogic Integration instances running on a single machine cannot share the default port number (7001). If you are running two instances on one machine, you must change the port number used by one of them.

**Warning:** You may need to change parameters other than the WebLogic Server listen port number. For more information, see [Table 3-11](#page-124-0).

The following steps contain instructions for changing the WebLogic Integration port numbers in your application:

- ! [Step 1. Change the WebLogic Server Listen Port Number](#page-121-0)
- [Step 2. Changing Other WebLogic Integration Port Numbers](#page-123-0)

### <span id="page-121-0"></span>**Step 1. Change the WebLogic Server Listen Port Number**

The WebLogic Server listen port number specifies the dedicated TCP/IP port at which the server listens for connections. To change the listen port configured for a server, follow the steps in "Changing the Listen Port from the WebLogic Server Administration Console" on page 3-56 or "Changing the Listen Port by Editing the Configuration File" on page 3-58.

### <span id="page-121-1"></span>**Changing the Listen Port from the WebLogic Server Administration Console**

To change the listen port from the WebLogic Server Administration Console:

- 1. Start the WebLogic Server Administration Console as described in "Starting the WebLogic Server Administration Console" on page 2-7.
- 2. In the navigation tree (in the left pane) of the WebLogic Server Administration Console, choose Servers→*myserver*, where *myserver* is the name of the WebLogic Server with the listen port you want to change, as shown in the following figure.

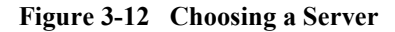

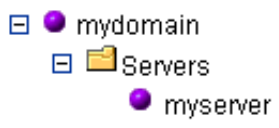

The Configuration page for WebLogic Server is displayed, as shown in the following figure.

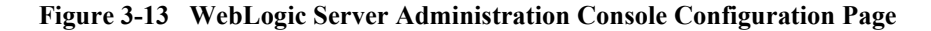

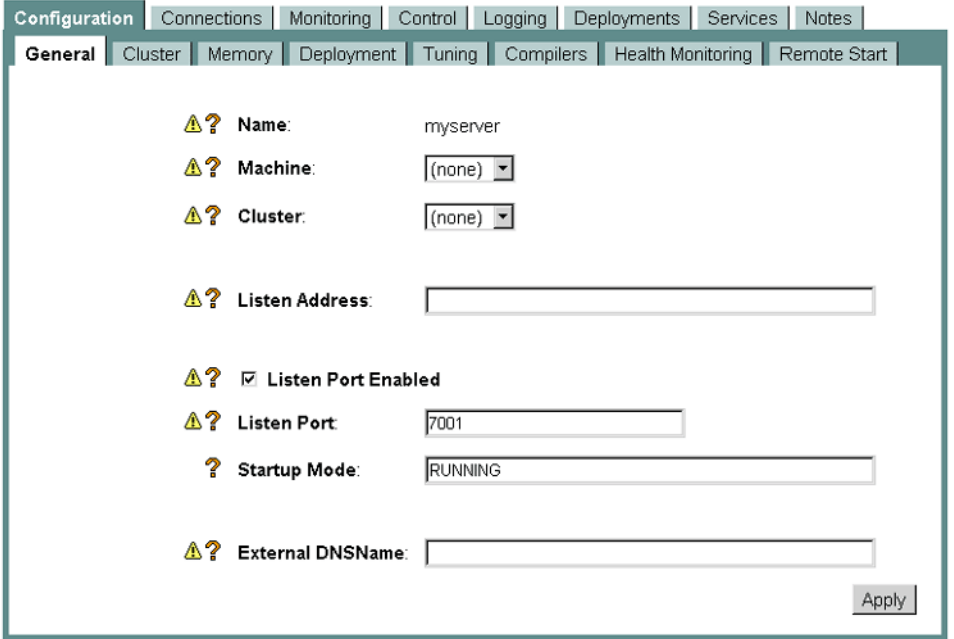

- 3. Enter the new port number in the Listen Port field, and then click Apply.
- 4. Restart the server to activate the new setting.
- **Warning:** You must change the listen port using the WebLogic Server Administration Console. Do not change the port number using the B2B Console.

### <span id="page-123-1"></span>**Changing the Listen Port by Editing the Configuration File**

**Note:** Do not edit the config.xml file while the server is running. If the server is running, update the listen port as described in the preceding procedure.

To change the listen port by editing the config.xml file:

1. Open the administration server *DOMAIN\_HOME*/config.xml file in your preferred text editor.

Here *DOMAIN\_HOME* is the complete path to the root of the domain (for example, the c:\bea\user\_projects\*domain* directory).

- 2. In the config.xml file, locate the ListenPort setting for the server targeted for the listen port number change (shown in bold in [Listing 3-5\)](#page-123-2).
- 3. Set the ListenPort to a unique number that is not used by other WebLogic Server instances running on the same machine.

#### <span id="page-123-2"></span>**Listing 3-5 Changing the ListenPort Element in the config.xml File**

```
<Server
 ListenPort="7001"
 Name="myserver"
TransactionLogFilePrefix="c:\bea\weblogic700\samples/integration/config/sample
s/logs/"
  StdoutDebugEnabled="true"
  StdoutEnabled="true" 
  StdoutSeverityLevel="64" NativeIOEnabled="true">
```
### <span id="page-123-0"></span>**Step 2. Changing Other WebLogic Integration Port Numbers**

Which steps you must complete to update the remainder of the WebLogic Integration port numbers is determined by which features of WebLogic Integration are used in the application. To find out which steps are required to change the port number for your application, refer to the following table.

| If your application implements<br>this WebLogic Integration<br>functionality | Complete the procedure in the following<br>section                                                                                      |
|------------------------------------------------------------------------------|----------------------------------------------------------------------------------------------------|
| <b>B2B</b> security                                                          | "Configuring the SSL Protocol and Mutual"<br>Authentication" in "Configuring Security" in<br>Implementing Security with B2B Integration |
| Application integration                                                      | "Changing the Application View Console Port"<br>Number" on page 3-60                                                                    |
| B <sub>2</sub> B engine                                                      | "Changing B2B URI Endpoints" on page 3-59                                                                                               |
| B <sub>2</sub> B Administration Console                                      | "Changing the B2B Console Port Number" on<br>page 3-61                                                                                  |
| Application intergration, B2B, or<br><b>BPM</b>                              | "Changing the WebLogic Integration Shutdown"<br>Scripts" on page 3-61                                                                   |

<span id="page-124-0"></span>**Table 3-11 Changing WebLogic Integration Port Numbers**

**Warning:** The samples contain many files in which the port number is set. To avoid introducing errors, we recommend that you do not change the default port number in the samples.

### <span id="page-124-1"></span>**Changing B2B URI Endpoints**

A WebLogic Integration URI endpoint specifies the location at which a trading partner listens for a B2B message. If you have already changed the listen port for your WebLogic Server, as described in "Step 1. Change the WebLogic Server Listen Port Number" on page 3-56, and you are using WebLogic Integration B2B functionality, you must change the URI Endpoints for your B2B trading partners.

To change the port number in the URI Endpoint:

- 1. Start the B2B Console, as described in "Starting the B2B Console" on page 2-24.
- 2. In the navigation tree (in the left pane) of the B2B Console, choose B2B-Trading Partners.
- 3. From the list shown in the right pane, select a trading partner that is involved in your WebLogic Integration application.
- 4. In the right pane, click the URI, update the port number, and then click Add/Apply. Repeat this step for all URIs in the chain.
- 5. Repeat steps 2-4 for all trading partners that are configured.
- **Warning:** URI endpoints are also specified in the Bulk Loader repository data file. If you change the port number in the URI endpoint in the repository and you want your Bulk Loader repository to reflect that change, make sure you export the current repository information using the B2B Console or the command-line Bulk Loader. For more information, see "Importing" and Exporting B2B Integration Components" in *Administering B2B Integration*.

### <span id="page-125-0"></span>**Changing the Application View Console Port Number**

If you have changed the listen port for your WebLogic Server, as described in [ìChanging B2B URI Endpointsî on page 3-59,](#page-124-1) and you are using the WebLogic Integration Application View Console, you must update the port number specified in the startAIconsole command.

To update the port number specified in the startAIconsole command:

- 1. In your preferred text editor, open the appropriate command file: *WLI\_HOME*/bin/startAiconsole.cmd (Windows) or *WLI\_HOME*/bin/startAIconsole.sh (UNIX).
- 2. Set the port number to the value you assigned when updating the listen port for the server.
- 3. Save the file.

### <span id="page-126-0"></span>**Changing the B2B Console Port Number**

If you have changed the listen port for WebLogic Server, as described in "Changing" B2B URI Endpoints" on page 3-59, and you are using the WebLogic Integration B2B Console, you must update the port number specified in the startB2Bconsole command.

To update the port number specified in the startB2Bconsole command:

- 1. In your preferred text editor, open the appropriate command file: *WLI\_HOME*/startB2bconsole.cmd (Windows) or *WLI\_HOME*/startB2bconsole.sh (UNIX.
- 2. Set the port number to the value you assigned when updating the listen port for the server.
- 3. Save the file.

### <span id="page-126-1"></span>**Changing the WebLogic Integration Shutdown Scripts**

If you have changed the listen port for WebLogic Server, as described in "Changing" B2B URI Endpoints" on page 3-59, you must change the port number in the shutdown script for the server.

To change the port number in a shutdown script:

1. In your preferred text editor, open the file for the appropriate server shutdown command: *DOMAIN\_HOME*\stopWeblogic.cmd (Windows) or *DOMAIN\_HOME*/stopWeblogic.cmd (UNIX).

For example, if you are defining a server port number for a domain called mydomain in the c:  $bea\user$  projects directory, open the c:\bea\user\_projects\mydomain\stopWebLogic.cmd file.

- 2. Set the port number to the value you set when updating the listen port for the server.
- 3. Save the file.

# **Deploying B2B Without Persistence**

By default, WebLogic Integration is deployed in persistence mode, which means that WebLogic Integration can recover in the event of hardware or network failures. For more information about the benefits of deploying WebLogic Integration in persistence mode, see "What to Expect from WebLogic Integration Recovery" in "Understanding WebLogic Integration High Availabilityî in *Deploying BEA WebLogic Integration Solutions*.

The ability to turn off persistence is supported only for the B2B functionality provided by WebLogic Integration. Persistence is turned off using the WebLogic Server Administration console. For more information, see "Configuring Persistence and Recoveryî in *Administering B2B Integration*.

# <span id="page-128-0"></span>**A WebLogic Integration Sample Configuration Files**

This section provides developers and system administrators with sample configuration files for BEA WebLogic Integration. During installation, these files are automatically customized, so they will work on any supported computer system and network. They are provided here, along with descriptions of the information required in each.

This section includes the following topics:

- [config.xml](#page-129-0)
- [setEnv](#page-141-0)
- [startWeblogic](#page-142-0)
- [fileRealm.properties](#page-144-0)

Each file includes sample values for parameters that are updated by the installation program. These sample values are highlighted in **bold**.

**Note:** Some acronyms used in the config.xml and other files are a legacy from a previous release: the acronym WLC corresponds to B2B; WLPI corresponds to business process management (BPM); WLAI corresponds to application integration; and WLXT corresponds to data integration.

# <span id="page-129-0"></span>**config.xml**

A samples domain is created in which you can run the WebLogic Integration sample applications if you performed one of the following sets of tasks during installation:

- Selected the Typical installation option
- **E** Selected the Custom installation option and included WebLogic Integration Samples in your installation

The configuration for domains is defined in eXtensible Markup Language (XML). Persistent storage for the samples domain configuration is provided by the config.xml file located in *SAMPLES\_HOME*/samples/integration/config, where *SAMPLES\_HOME* is the WebLogic Platform samples directory. This section describes the contents of the WebLogic Integration samples domain config.xml file.

You can view and modify the settings captured in config. xml through the WebLogic Server Administration Console. When you start the WebLogic Server Administration Console, as described in "Starting the WebLogic Server Administration Console" on [page 2-7](#page-42-0), the server home page is displayed. Items listed in the navigation tree, shown in the left pane, correspond to the elements and attributes defined in the config. $x$ ml file.

The root element of the config.xml file is Domain. As shown in the following figure, this section of the file deploys the application integration DBMS sample adapter, the BEA WebLogic Adapter for Peregrine Power.Enterprise!, and the default Web Application. (The default Web Application responds to HTTP requests that cannot be resolved by any other deployed Web applications.)

#### **Figure A-1 config.xml File: Part 1**

<?xml version="1.0" encoding="UTF-8"?>  $\langle$  !--If your domain is active, please do not edit the config. xml file. Any chang\ es made to that file while the domain is active will not have any effect on the\ domain's configuration and are likely to be lost. If your domain is inactive, \ you may edit this file with an XML editor. If you do so, please refer to the BE\ A Weblogic Server Configuration Reference documentation available from http://\ edocs.bea.com/wls/dccs70/config xml. In general, we recommend that changes to \ your configuration file be made through the Administration Console.--> <Domain Name="samples"> <Application Deployed="true" Name="BEA POWERENTERPRISE 3 0" Path="C:\bea\weblogic700\integration\adapters\powerenterprise\lib\BEA P\ OWERENTERPRISE 3 0 EAR.ear" TwoPhase="true"> <ConnectorCcmponent Name="BEA POWERENTERPRISE 3 0" Targets="myserver" URI="BEA POWERENTERPRISE 3 0.rar"/> <WebAppCompcnent Name="BEA POWERENTERPRISE 3 0 EventRouter" Targets="myserver" URI="BEA\_POWERENTERPRISE\_3\_0\_EventRouter.war"/> <WebAppCompcnent Name="BEA POWERENTERPRISE 3 0 Web" Targets="myserver" URI="BEA\_POWERENTERPRISE\_3\_0\_Web.war"/> </Application> <Application Deployed="true" Name="BEA WLS DBMS ADK" Path="C:\bes\weblogic700\integration\adapters\dbms\lib\BEA WLS DBMS ADK\ .ear" TwoPhase="true"> <ConnectorComponent Name="BEA WLS DBMS ADK" Targets="myserver" URI="BEA\ WLS DBMS ADK.rar"/> <WebAppCompcnent Name="BEA WLS DBMS ADK Web" Targets="myserver" URI="BE\ A WLS DBMS ADK Web.war"/> <WebAppCompcnent Name="DbmsEventRouter" Targets="myserver" URI="BEA WLS\ DBMS ADK EventRouter.war"/> </Application> <Application Deployed="true" Name="DefaultWebApp\_myserver" Path="C:\bea\weblogic700\samples\integration\config\samples\application\ s" TwoPhase="false"> <WebAppCompcnent IndexDirectoryEnabled="true" Name="DefaultWebApp myserver" Targets="myserver" URI="DefaultWebApp\ myserver"/> </Application>

As shown in the following two figures, the next section deploys the EJBs and Web applications required for the WebLogic Integration application.

The path attribute is used by WebLogic Server to locate the WebLogic Integration exploded EAR and JAR files and to locate the WLI application.xml and weblogic-application.xml files. (The application.xml and weblogic-application.xml files are located in the path\META-INF directory.)

WebLogic Integration J2EE components are now deployed using the exploded form. For more information about deploying J2EE components using the exploded form, see *Assembling and Configuring Web Applications* in the BEA WebLogic Server documentation at the following URL:

#### http://e-docs.bea.com/wls/docs70/webapp/basics.html

When you components are deployed in the exploded form, the DeploymentOrder attribute is not specified. Instead, the deployment order is determined by the order of the J2EE components in the application.xml file. If you do not want to deploy a component of the WLI application, do not remove the element for the component in the application.xml file, instead remove the server name from the Targets attribute (Targets="").

#### **Figure A-2 config.xml File: Part 2**

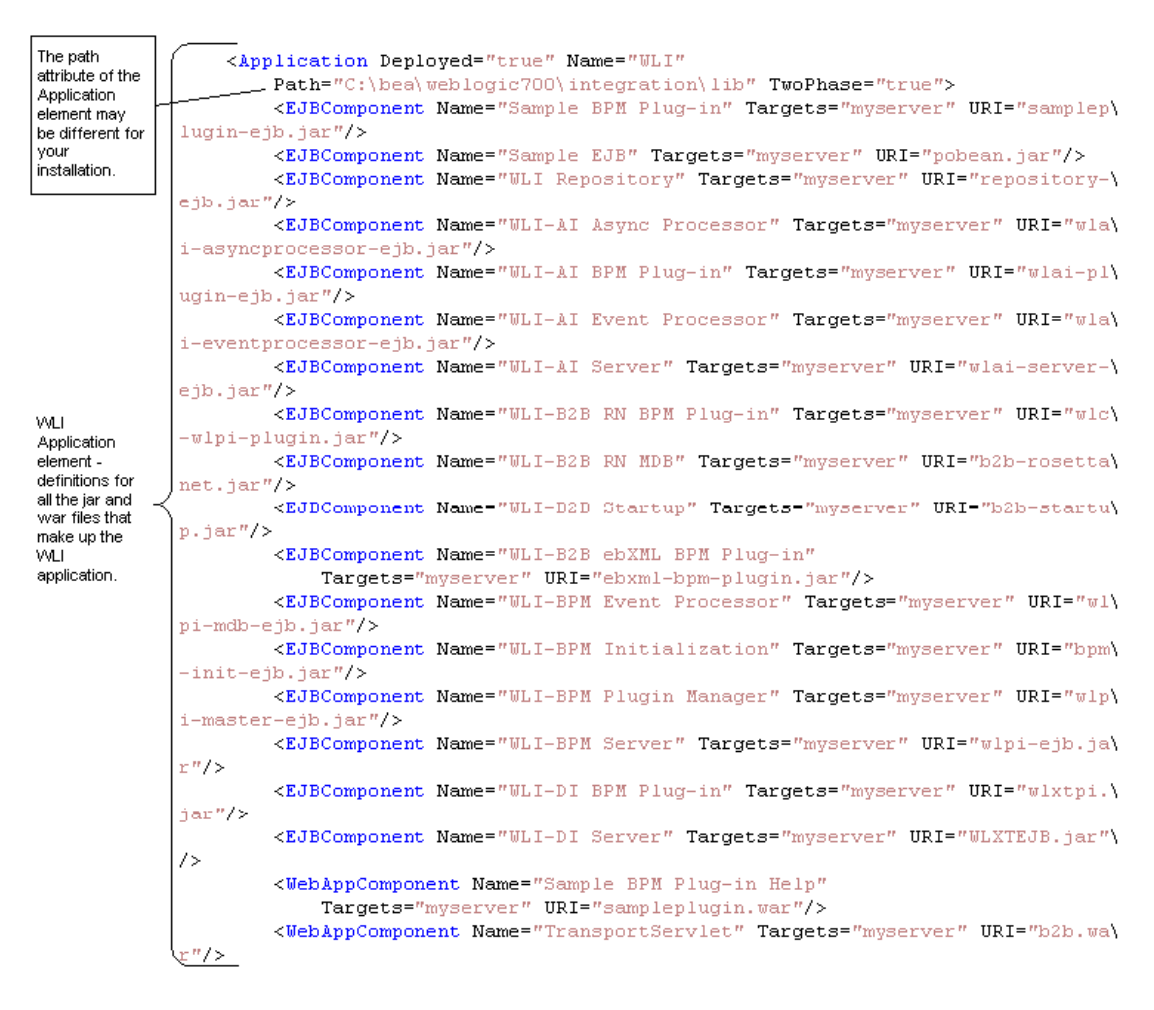

As shown in the following figure, the next section of the config.xml file contains the elements related to application integration functionality.

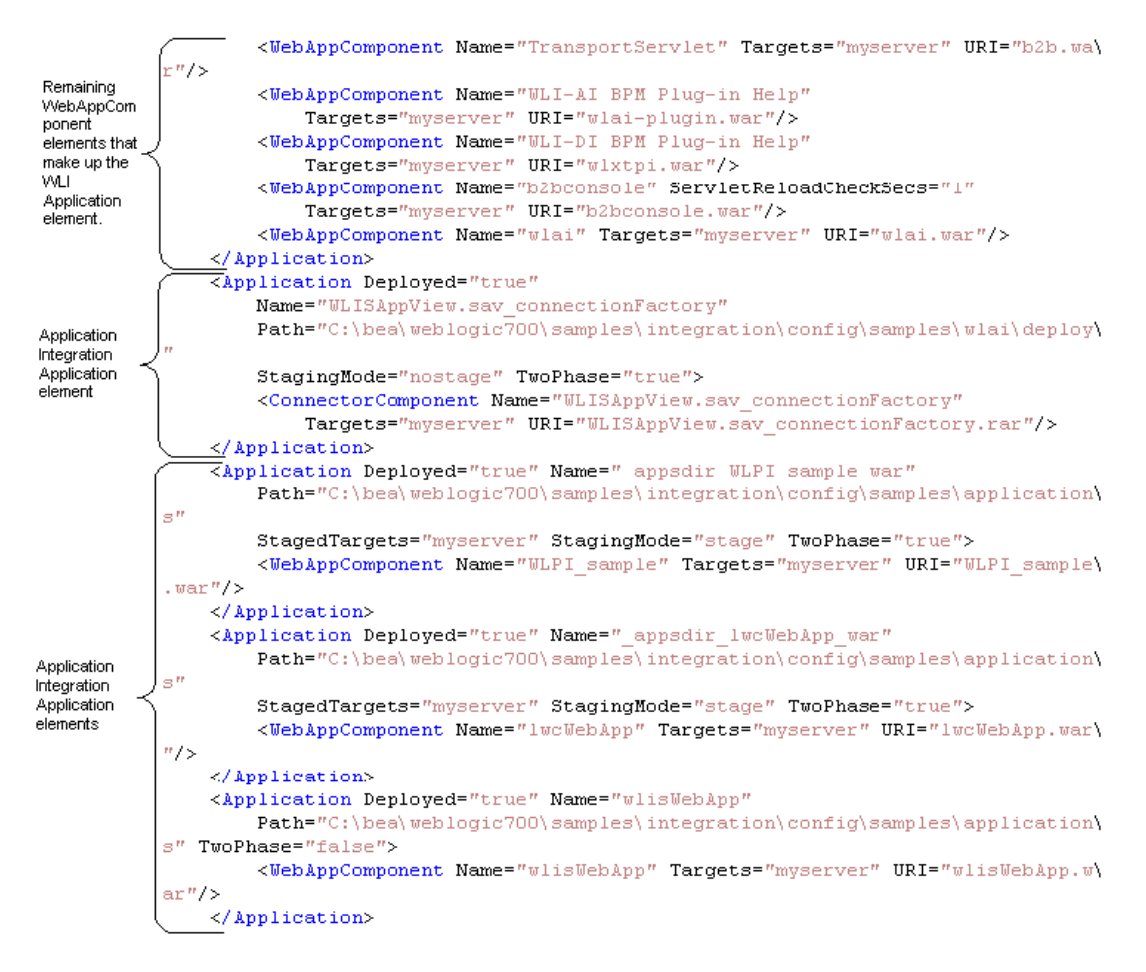

#### **Figure A-3 config.xml File: Part 3**

As shown in the following figure, the next section of the config.xml file defines the JDBC connection pool (called  $w1ipool$ ), the JDBC data sources, and the JMS connection factories for WebLogic Integration.

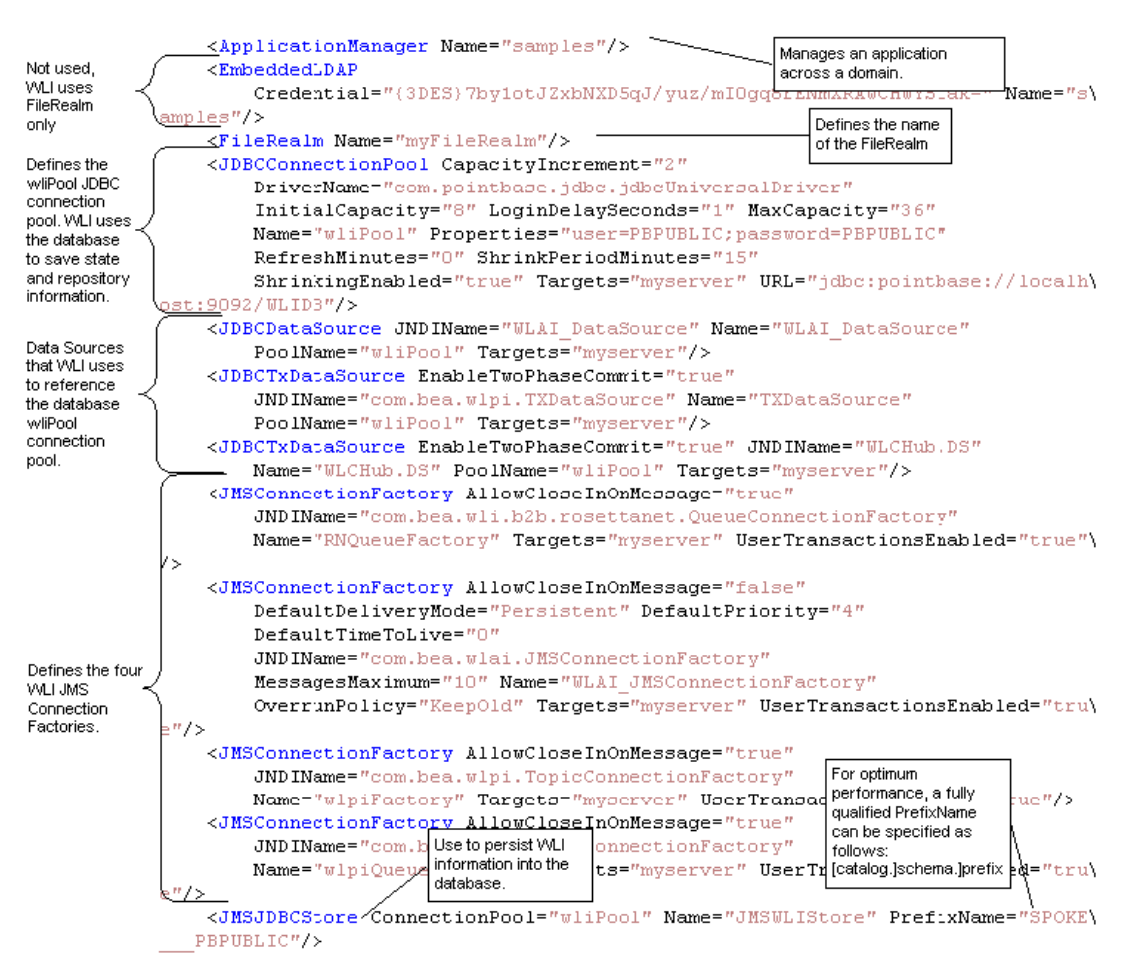

#### **Figure A-4 config.xml File: Part 4**

You can also view and update attributes for the WebLogic Integration JDBC connection pool (called wliPool) by choosing Services→JDBC→Connection Pools→wliPool from the WebLogic Server Administration Console navigation tree, as shown in the following figure.

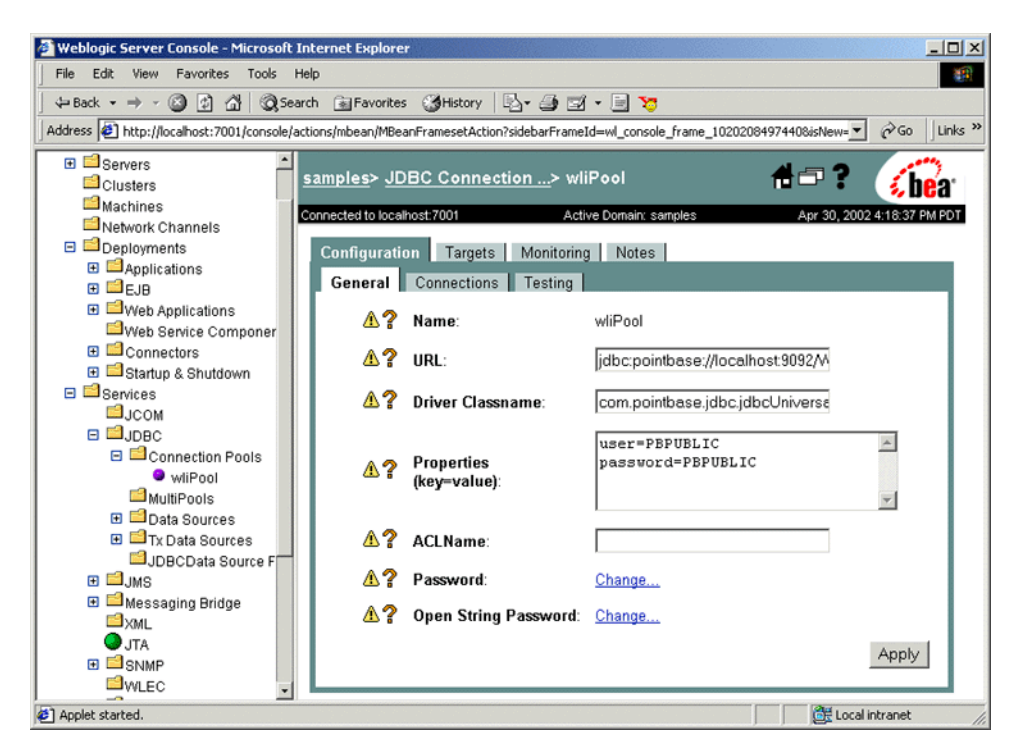

**Figure A-5 WebLogic Integration JDBC Connection Pool**

For information about updating the JDBC configuration, see "Specifying a New Database for a Domain" on page 3-2.

You can also view the four WebLogic Integration connection factories by choosing Services→JMS→Connection Factories from the WebLogic Server Administration Console navigation tree, as shown in the following figure.

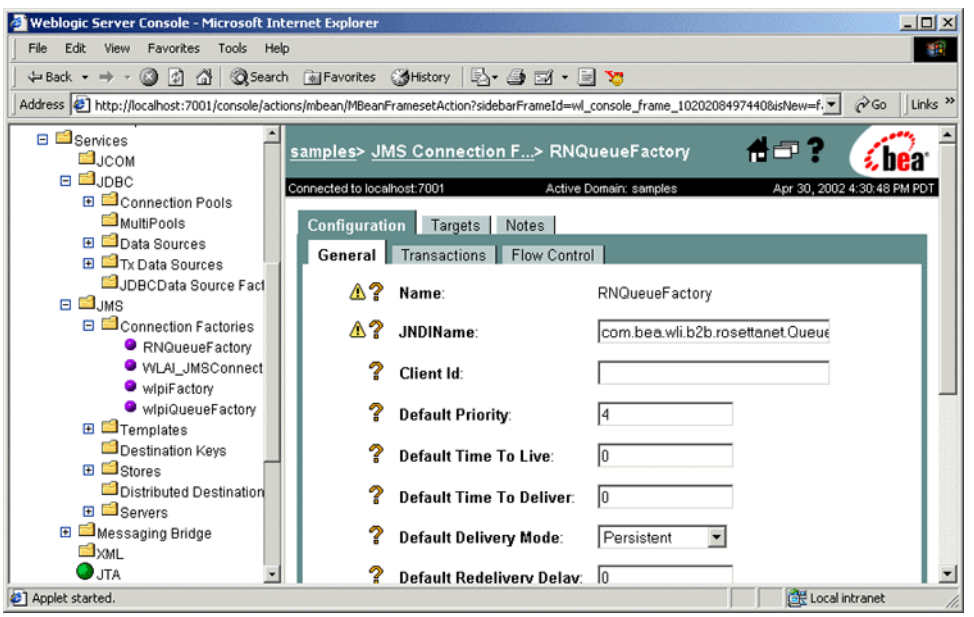

**Figure A-6 WebLogic Integration Connection Factories**

**Warning:** To avoid unexpected consequences, do not change the attributes for the WebLogic Integration connection factories unless instructed to do so by the WebLogic Integration documentation. For example, if you change the Default Delivery Mode for the connection factories, your ability to recover WebLogic Integration in the case of a system or network failure may be compromised.

To optimize performance, customize the prefix name for the JMS JDBC store to suit your database. Use the following syntax for a prefix name:

[[*catalog*.]*schema*.]*prefix*]

To update the JMS store prefix name, choose Services→JMS →Stores→JMSWLIStore. The JMSWLIStore page is displayed, as shown in the following figure.

#### **Figure A-7 JMS JDBC Store Page**

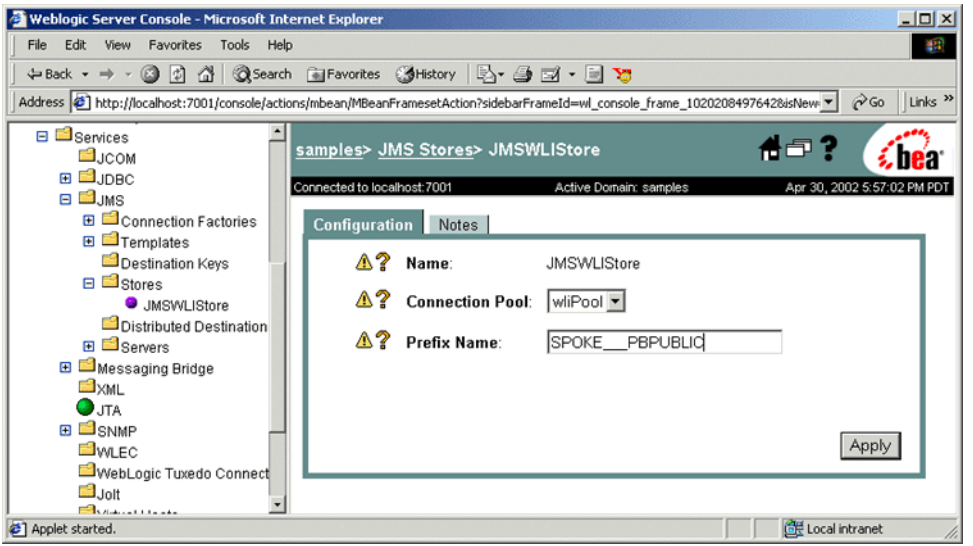

Enter the qualified prefix name (with the appropriate schema and catalog prefixes for your database configuration) in the Prefix Name field. See the *DOMAIN\_HOME*\dbinfo\*database\_type*\setDBVarsExt for the appropriate schema and catalog prefixes for your database configuration. *DOMAIN HOME* represents the complete path to the root of a domain and *database\_type* represents the your database: oracle, sybase, db2, mssql, or pointbase.

As shown in the following figure, the next section of the config.xml file defines the JMS Server for WebLogic Integration.

#### **Figure A-8 config.xml File: Part 5**

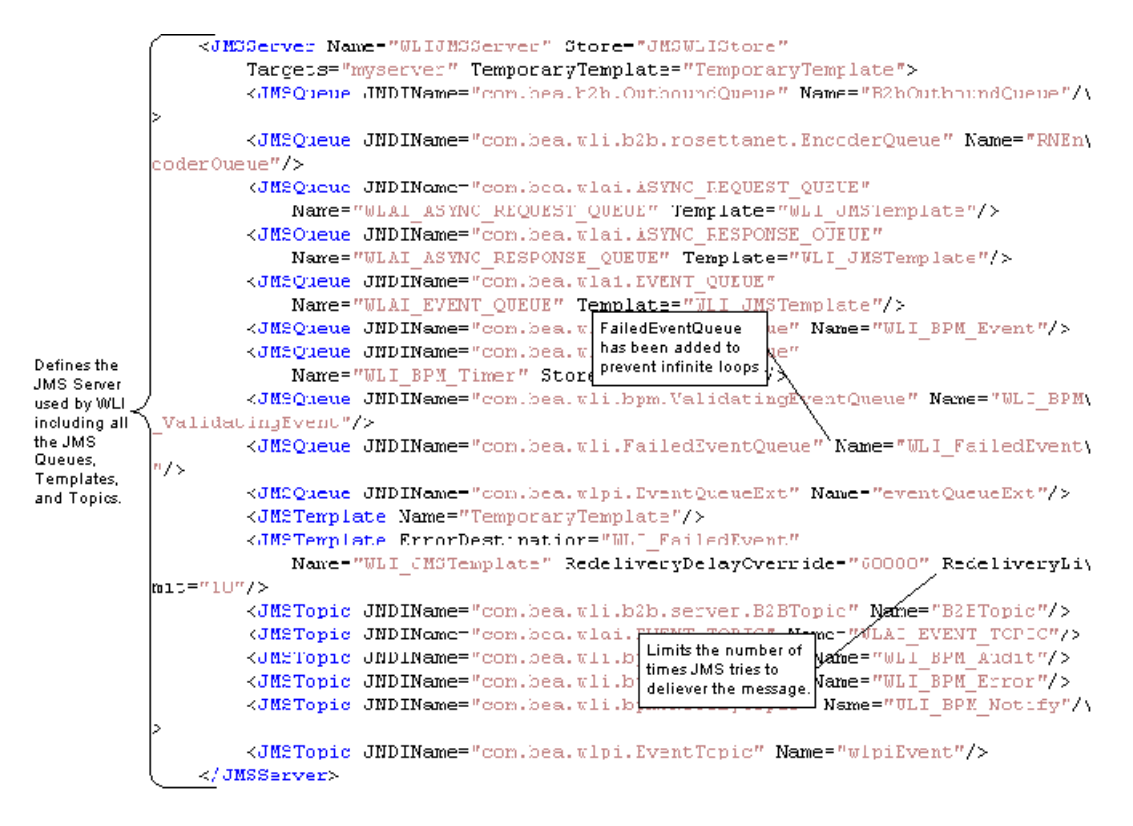

You can also view the WebLogic Integration JMS Server (called WLIJMSServer) by choosing Services→JMS→Connection Factories from the WebLogic Server Administration Console navigation tree, as shown in the following figure.

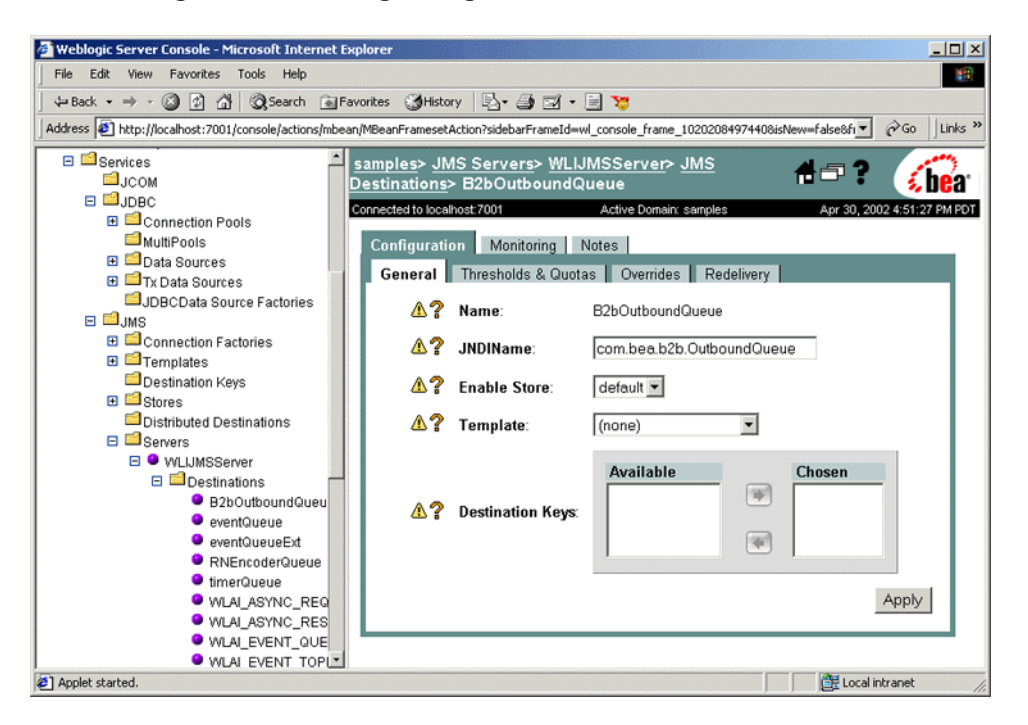

**Figure A-9 WebLogic Integration JMS Server**

As shown in the following figure, the next section of the config.xml file includes the Realm, Security, and other elements.

#### **Figure A-10 config.xml File: Part 6**

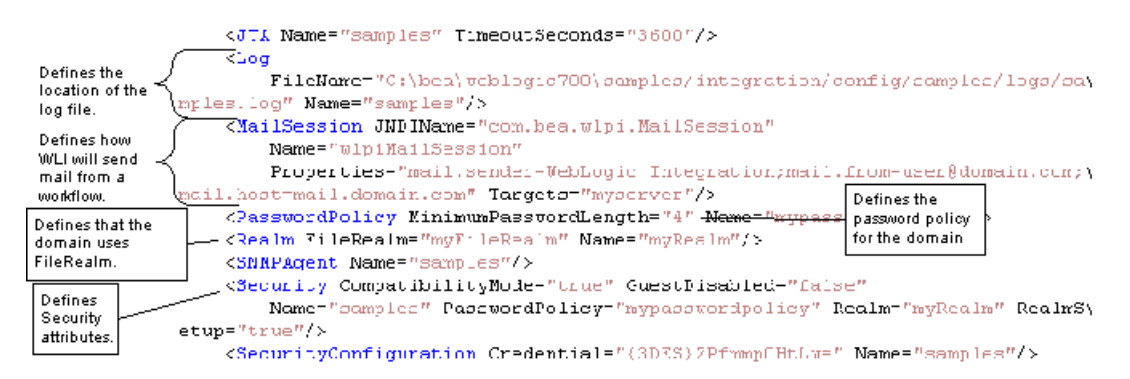

For information about security realms, see "Understanding the BPM Security Model" [on page 3-43](#page-108-0).

As shown in the following figure, the next section of the config.xml file includes the Server elements and attributes and the WebLogic Integration B2B shutdown class.

**Figure A-11 config.xml File: Part 7**

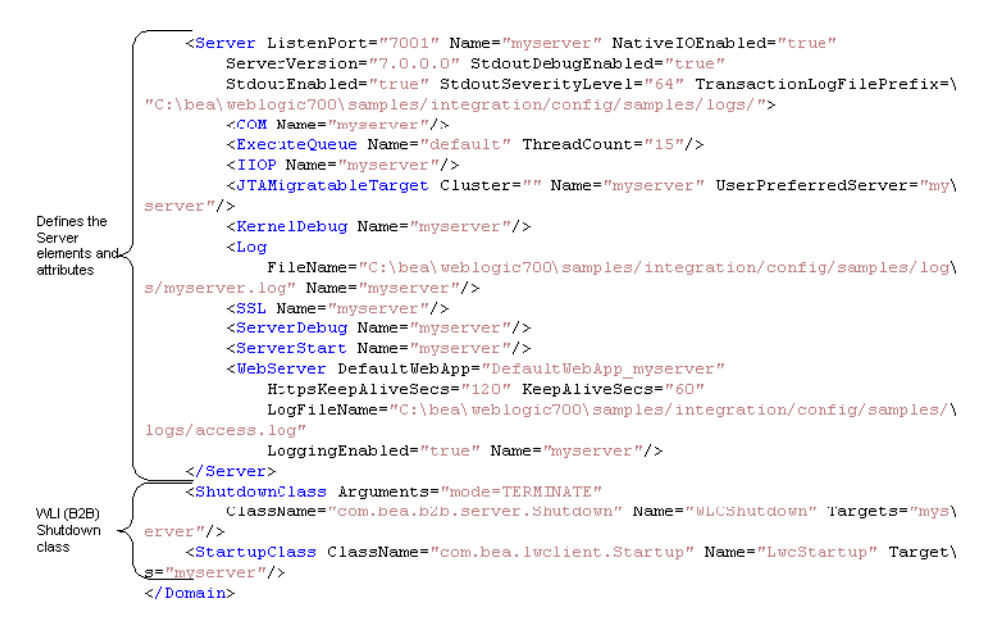

The domain name specified by the domain element corresponds to the domain name specified in the WebLogic Server Administration Console. For example, if you select myserver from the navigation tree in the console, the server page is displayed, as shown in the following figure.

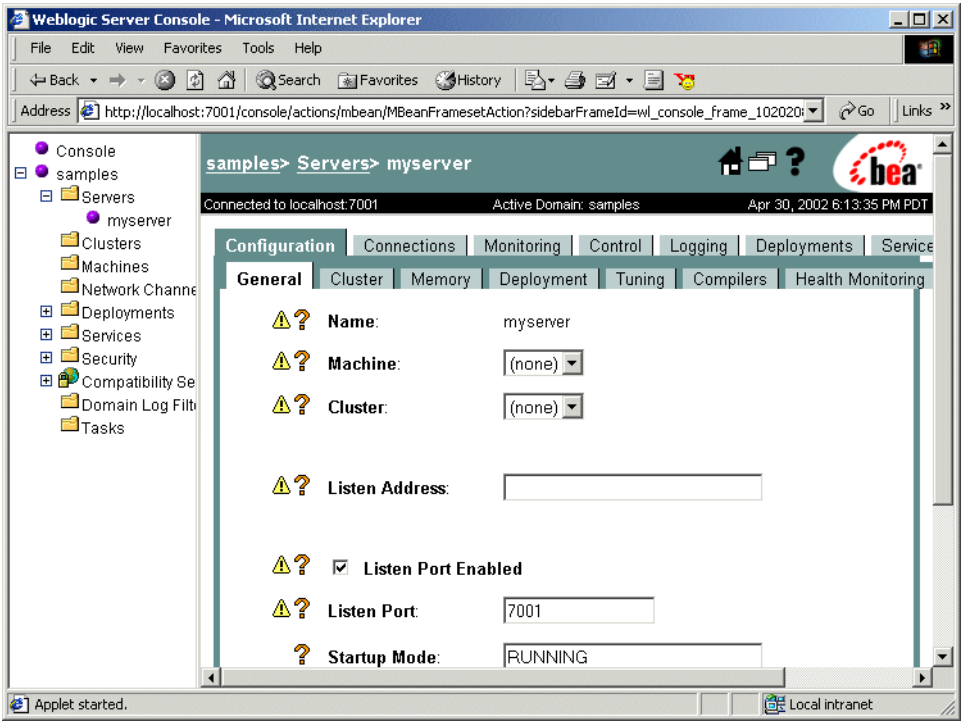

**Figure A-12 WebLogic Server Administration Console Server Page**

By selecting the appropriate tab on this page, you can update the listen port, log file name, log level and output, and other server configuration parameters. For help with any settings, click the question mark in the upper right corner to view the online help, or see the WebLogic Server documentation set at the following URL:

http://e-docs.bea.com/wls/docs70/index.html

## <span id="page-141-0"></span>**setEnv**

This executable file is used to set the environment variables for WebLogic Integration. An instance of this file resides in the WebLogic Integration installation directory, and in the bin directory under the WebLogic Integration installation directory. This file is called by the startWeblogic command file and other command files provided with WebLogic Integration.

The first section of the setenv script for the samples domain (either  $setEnv$ ), and if you are running on Windows or setenv.sh if you are running on UNIX) is shown in the following figure. (The script is located in the *WLI\_HOME* directory, where *WLI\_HOME* represents the directory in which you installed WebLogic Integration.) The values in bold are set during installation, based on the location of your installation.

For additional information about this command and the environment variables set by it, see Appendix B, "WebLogic Integration Commands."

#### **Listing A-1 setEnv Command**

```
@echo off
.
.
.
set JAVA_HOME=C:\bea\jdk131_03
set PATH=%PATH%;%JAVA HOME%\bin
set BEA HOME=C:\bea
set WL_HOME=C:\bea\weblogic700\server
set WLI HOME=C:\bea\weblogic700\integration
set SAMPLES HOME=C:\bea\weblogic700\samples
set JAVA_OPTIONS="-XX:MaxPermSize=131072k"
REM set DB2_HOME=
:checkJDK
if exist %JAVA_HOME%\lib\nul goto setCP
echo.
echo The JDK wasn't found in directory %JAVA_HOME%.
echo Please edit the setEnv.cmd script so that the JAVA_HOME
echo variable points to the location of your JDK.
goto error
:setCP
```

```
REM Set the WLI common Classpath
set WLICOMMONCP=
for %%a in (
      wlicommon.jar,
) do call :wlicmnlib %%a
.
.
.
```
# <span id="page-142-0"></span>**startWeblogic**

This executable command file starts WebLogic Server. Using the content of the config.xml file, it deploys the WebLogic Integration applications and resources specified in the config.xmlfile for the domain. It is installed in each domain directory. For example, if, on a Windows system, a new domain (called mydomain) is created in the default location, the directory location for the WebLogic Integration startWeblogic.cmd for that domain is:

*BEA\_HOME*/user\_projects/mydomain

In this pathname *BEA\_HOME* represents the location of your BEA Home directory, for example: C: \bea.

The startWeblogic.cmd (Windows) for the samples domain is shown in the following listing. The startWebLogic.cmd command for the preconfigured samples domain is located in the *SAMPLES* HOME/integration/config/samples, where *SAMPLES\_HOME* represents the WebLogic Platform samples directory.

#### **Listing A-2 startWebLogic.cmd Command**

```
@echo off
.
.
.
if /I "%WLI HOME%" == "" call c:\bea\weblogic700\integration\setEnv.cmd
setlocal
```

```
call %SAMPLES HOME%\integration\samples\bin\SetSampleData || goto :EOF
if "%DB_TYPE%" == "pointbase" goto pointbase
goto run
:pointbase
REM Invoke ant script to finish up work
set SCRIPT=%WLI HOME%\lib\scripts\PointbaseChecker.xml
if exist %SCRIPT% goto ant
echo WARNING: No ant script to check for pointbase (%SCRIPT%)
goto finish
:ant
%JAVA HOME%\bin\java -classpath %WLICP% -Xmx256m org.apache.tools.ant.Main \
-buildfile %SCRIPT% || goto error
\cdotrun
REM Remove old logs.
del /f /q %WLI SAMPLES HOME%\*.log* > nul 2>&1
del /f /q %WLI SAMPLES HOME%\logs\* > nul 2>&1
REM Change directory to where DTD files are located
cd /d %WLI_SAMPLES_HOME%
REM WLIS data directory
if not exist %WLI SAMPLES HOME%\data mkdir %WLI SAMPLES HOME%\data || goto finish
REM Start weblogic
%JAVA_HOME%\bin\java %JAVA_OPTIONS% %DB_JVMARGS% -Xmx256m -classpath %SVRCP% \
 -Dbea.home=%BEA_HOME% -Dweblogic.home=%WL_HOME% \
 -Dweblogic.system.home=%SAMPLES_HOME%\integration -Dweblogic.Domain=samples \
 -Dweblogic.management.username=system -Dweblogic.management.password=security \
 -Dweblogic.Name=myserver -Dweblogic.RootDirectory=%SAMPLES HOME%\integration \
 -Djava.security.policy=%WL_HOME%\lib\weblogic.policy \
  -Dweblogic.management.discover=false \
  -Dweblogic.SystemDataStoreConfigDirectory=%WLI_HOME%\lib \
  -Dweblogic.servlet.ClasspathServlet.disableStrictCheck=true weblogic.Server
:finish
endlocal
```
The -Dweblogic.management.password=security option in the java command that starts WebLogic Server provides the password. If this option is removed, you are prompted for a password. If you change the password, you must remove or update this option.
# **fileRealm.properties**

This properties file controls the User, Group, and ACL objects that are created when WebLogic Server is started.

The fileRealm.properties file for the samples domain is shown in the following listing.

**Listing A-3 fileRealm.properties File**

```
#Fri Apr 12 22:21:45 BST 2002
acl.access.weblogic.admin.mbean.MBeanHome=wlcSamplesUser,everyone,guest
acl.boot.weblogic.server=system,everyone
acl.create.weblogic.jms.ServerSessionPool=everyone
acl.enablermonitor.WLCAdmin=admin
acl.execute.weblogic.servlet.AdminClients=system
acl.execute.weblogic.servlet.AdminConnections=system
acl.execute.weblogic.servlet.AdminEvents=system
acl.execute.weblogic.servlet.AdminJDBC=system
acl.execute.weblogic.servlet.AdminLicense=system
acl.execute.weblogic.servlet.AdminMain=system
acl.execute.weblogic.servlet.AdminProps=system
acl.execute.weblogic.servlet.AdminRealm=system
acl.execute.weblogic.servlet.AdminThreads=system
acl.execute.weblogic.servlet.AdminVersion=system
acl.execute.weblogic.servlet.Certificate=system
acl.execute.weblogic.servlet.ConsoleHelp=everyone
acl.execute.weblogic.servlet.T3AdminMain=system
acl.execute.weblogic.servlet.classes=everyone
acl.execute.weblogic.servlet.containerManaged=everyone
acl.execute.weblogic.servlet=system,everyone
acl.hubconfig.WLCAdmin=admin
acl.list.weblogic.jndi.weblogic.ejb=system,everyone
acl.list.weblogic.jndi.weblogic.fileSystem=everyone
acl.list.weblogic.jndi.weblogic.rmi=everyone
acl.list.weblogic.jndi.weblogic=system,everyone
acl.list.weblogic.jndi=everyone
acl.lockServer.weblogic.admin=system
acl.lookup.weblogic.admin.mbean.MBeanHome=wlcSamplesUser,everyone,quest
acl.lookup.weblogic.jndi.weblogic.ejb=system,everyone,guest
acl.lookup.weblogic.jndi.weblogic.fileSystem=everyone
acl.lookup.weblogic.jndi.weblogic.rmi=everyone
acl.lookup.weblogic.jndi.weblogic=everyone
```

```
acl.lookup.weblogic.jndi=everyone
acl.modify.weblogic.admin.acl=system
acl.modify.weblogic.jndi.weblogic.ejb=system,everyone,guest
acl.modify.weblogic.jndi.weblogic.fileSystem=everyone
acl.modify.weblogic.jndi.weblogic.rmi=everyone
acl.modify.weblogic.jndi.weblogic=system,everyone,guest
acl.modify.weblogic.jndi=everyone
acl.read.managedObject=system
acl.read.weblogic.workspace=system,everyone
acl.receive.weblogic.jms=everyone
acl.reserve.weblogic.jdbc.connectionPool.wliPool=wlisystem,everyone
acl.reserve.weblogic.jdbc.connectionPool=system
acl.reset.weblogic.jdbc.connectionPool.examplesPool=wlcSamplesUser,admin,guest
acl.reset.weblogic.jdbc.connectionPool.wliPool=wlcSamplesUser,wlisystem,admin,\
guest
acl.reset.weblogic.jdbc.connectionPool.wlpiPool=wlisystem,admin,guest
acl.reset.weblogic.jdbc.connectionPool=system
acl.send.weblogic.jms=everyone
acl.shrink.weblogic.jdbc.connectionPool.examplesPool=everyone
acl.shrink.weblogic.jdbc.connectionPool.wliPool=wlcSamplesUser,wlisystem,\
admin.guest
acl.shrink.weblogic.jdbc.connectionPool.wlpiPool=wlisystem,admin,guest
acl.shutdown.weblogic.admin=system
acl.unlockServer.weblogic.admin=system
acl.write.managedObject=system
acl.write.weblogic.workspace=system,everyone
group.AccountingCDE=admin,joe
group.AdministerUser=admin,joe,mary,guest,wlisystem
group.Administrators=ConfigureComponents, system
group.ConfigureComponents=admin,joe,wlisystem,mary,guest
group.ConfigureSystem=admin,joe,mary,guest,wlisystem
group.CreateTemplate=admin,joe,wlisystem,mary,guest
group.CustomerServiceCDE=admin
group.DeleteTemplate=admin,joe,wlisystem,mary,guest
group.Deployers=Administrators
group.ExecuteTemplate=admin,joe,wlisystem,mary,guest
group.MonitorInstance=admin,joe,wlisystem,mary,guest
group.Monitors=Administrators
group.Operators=Administrators
group.Role1Org1=admin,joe,mary
group.Role1Org2=admin,joe,mary
group.Role2Org1=admin,joe,mary
group.Role2Org2=admin,joe,mary
group.ShippingCDE=admin,mary
group.UpdateTemplate=admin,joe,mary,guest,wlisystem
group.adapter=admin,wlcSamplesUser,joe,hub,system,mary,guest,wlisystem
group.adminGroup=admin,joe,mary
group.wlcSamplesGroup=wlcSamplesUser,guest,wlisystem
```
group.wlpiAdministrators=admin,wlcSamplesUser,joe,wlisystem,system,mary,guest group.wlpiUsers=admin,joe,wlisystem,system,mary,guest

```
user.admin=0xab3a488db0652704287970cdf97854812feea77b
user.hub=0x6e4b0d35e609e96e749330f5086bb21f08a013d5
user.joe=0xa078cb45e6f6c4eefdd1f14495ff739b5536904c
user.mary=0xa078cb45e6f6c4eefdd1f14495ff739b5536904c
user.system=0xab3a488db0652704287970cdf97854812feea77b
user.wlcSamplesUser=0x010e807f5525398753170a0fd0cf8694241286bc
user.wlisystem=0x8510e22f04b4a7ebde6837902aa590a31e234be2
```
# **B WebLogic Integration Commands**

This section provides system administrators and developers with information about key WebLogic Integration commands. It is organized into the following topics:

- **Exercise 2** [Command List](#page-149-0)—an alphabetical list of the commands with hypertext links for quick access to detailed descriptions.
- **[Environment Variables](#page-151-0)—an alphabetical list, with brief descriptions, of the** environment variables set or referenced by the commands.
- **. [Command Descriptions](#page-158-0)—reference pages, containing detailed descriptions of the** commands.

# <span id="page-149-0"></span>**Command List**

The following table provides the name and a brief description of each command documented in this section.

| This command                | Allows you to                                                                       |
|-----------------------------|-------------------------------------------------------------------------------------|
| bulkimporter                | Import workflow objects from Java Archive (JAR) files                               |
| bulkloader                  | Import, export, or delete repository data                                           |
| bulkmiqrator                | Migrate a repository data file                                                      |
| checkdomain                 | Validate a domain and set WLI DOMAIN for the calling process                        |
| createdb                    | Create repository tables and load system data                                       |
| createmssql<br>createsybase | Create a Microsoft SQL or Sybase database, and execute a script<br>in that database |
| domainname                  | Set or verify the current domain set by the set domain command                      |
| fb                          | <b>Start Format Builder</b>                                                         |
| launchSamplesPage           | Open the samples launcher page in the default Web browser                           |
| mdbgenerator                | Generate a deployable JAR file to listen on a custom queue                          |
| migratedb                   | Migrate a database from WebLogic Integration 2.1 to 7.0                             |
| PIMigrator                  | Migrate a workflow template                                                         |
| RunSamples                  | Configure the samples domain and start WebLogic Server in the<br>samples domain     |
| setdbdata                   | Load the database-specific variables into the current process                       |
| setdbtype                   | Set the database type for the domain                                                |
| setDBVars<br>setDBVarsExt   | Set the basic and extended database variables for the domain                        |

**Table B-1 WebLogic Integration Commands**

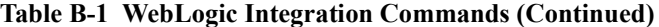

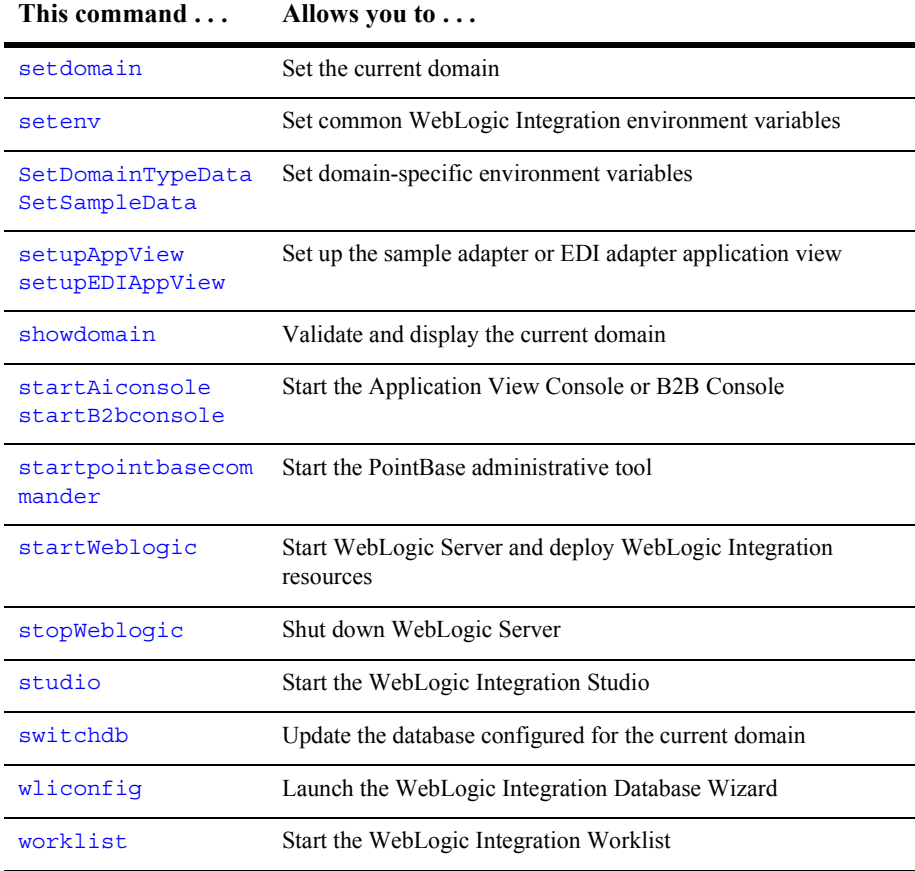

# <span id="page-151-0"></span>**Environment Variables**

The following table provides the name and a brief description of each environment variable referenced by a WebLogic Integration command.

**Note:** The italicized string *DOMAIN\_NAME* is used as a placeholder for a pathname in this document. Specifically, it represents the full pathname for the root of this domain. Unlike other terms shown in italic monospace font (such as WLI\_HOME), *DOMAIN\_HOME* is not an environment variable.

| Variable     | <b>Description</b>                                                                                                    |
|--------------|----------------------------------------------------------------------------------------------------|
| CP           | The classpath set by the Set DomainTypeData command and referenced by<br>the setupAppView and setupEDIAppView commands. This variable is<br>reset, but not exported, by the fb, worklist, and studio commands. |
| <b>CMNCP</b> | The common classpath set by the Set DomainTypeData command. For<br>example, in the SetSampleData command, CMNCP is set as follows:<br>CMNCP=\$WLI SAMPLES HOME/lib/samples.jar;\$WLI HOME/lib/<br>wli-aux.jar  |
| DB CATALOG   | Name of the database catalog.                                                                                                    |
|              | See the description of the DB PINGTABLE environment variable (in this table)<br>and the setDBVarsExt and setupAppView commands.                                                                                |
| DB CODESET   | The type of encoding used. This environment variable is not set if the encoding<br>is US-ASCII or UTF-8. See the set DBVars commands.                                                                          |
| DB COMMAND   | The command line required to invoke the client for the database. For example,<br>if the current domain is configured to use an Oracle database, DB_COMMAND is<br>set as follows:                               |
|              | DB COMMAND="sqlplus username/password@oracle sid @"                                                                                                    |
|              | See the createdb, setdbdata, and setDBVars commands.                                                                                                    |
| DB CREATE    | Invokes a database-specific command script. If the specified database does not<br>exist, this command creates the database. See the createdb, set dbdata,<br>and setDBVars commands.                           |

**Table B-2 WebLogic Integration Environment Variables**

| Variable     | <b>Description</b>                                                                                                    |
|--------------|----------------------------------------------------------------------------------------------------|
| DB_DIR       | The location of the setDBVars and setDBVarsExt commands for the<br>current domain. For example, if the current domain is configured to use an<br>Oracle database, this variable is set as follows:<br>DB_DIR=\$DBINFO/oracle                        |
|              | See the description of the DBINFO environment variable (in this table) and the<br>setdbdata command.                                                                                                    |
| DB DRIVER    | The JDBC driver required to connect to the configured database. For example,<br>if the current domain is configured to use an Oracle database, then DB DRIVER<br>is set as follows:                                                                 |
|              | DB DRIVER="oracle.jdbc.driver.OracleDriver"                                                                                                    |
|              | See the bulkloader, migratedb, and setDBVars commands.                                                                                                    |
| DB JVMARGS   | When the domain is configured to use a PointBase database, this variable is set<br>as follows:                                                                                                    |
|              | DB_JVMARGS="-Dtransaction.isolationlevel=TRANSACTION_R<br>EAD COMMITTED -Ddatabase.pagesize=4096<br>-Dcache.size=2063 -Dsort.size=1024"                                                                                                    |
|              | If a Microsoft SQL, Sybase, or Oracle database is configured, DB JVMARGS is<br>not set. See the bulkloader, createdb, migratedb, startWeblogic,<br>stopWeblogic, setDBVars, startpointbasecommander,<br>setupAppView, and setupEDIAppView commands. |
| DB PASSWORD  | The password required to connect to the database configured for the current<br>domain. See the bulkloader, migratedb, and setDBVars commands.                                                                                                    |
| DB PINGTABLE | Specifies a table in the database. For example, if a Microsoft SQL database is<br>configured for the samples domain on a Windows system, DB_PINGTABLE is<br>set by the set DBVarsExt command as follows:<br>DB CATALOG=WLIDB<br>DB SCHEMA=dbo       |
|              | DB_PINGTABLE=%DB_CATALOG%.%DB_SCHEMA%.EVENT                                                                                                    |
|              | The DB_PINGTABLE variable is then invoked by the setupAppView<br>command used to set up the sample application view as follows:                                                                                                    |
|              | %JAVA_HOME%\bin\java -cp %CP%<br>examples.wlis.wlai.WLISAppViewDeployer -pingTable<br>%DB PINGTABLE%                                                                                                    |
|              | (Only selected parts of the actual java command are shown.)                                                                                                    |

**Table B-2 WebLogic Integration Environment Variables (Continued)**

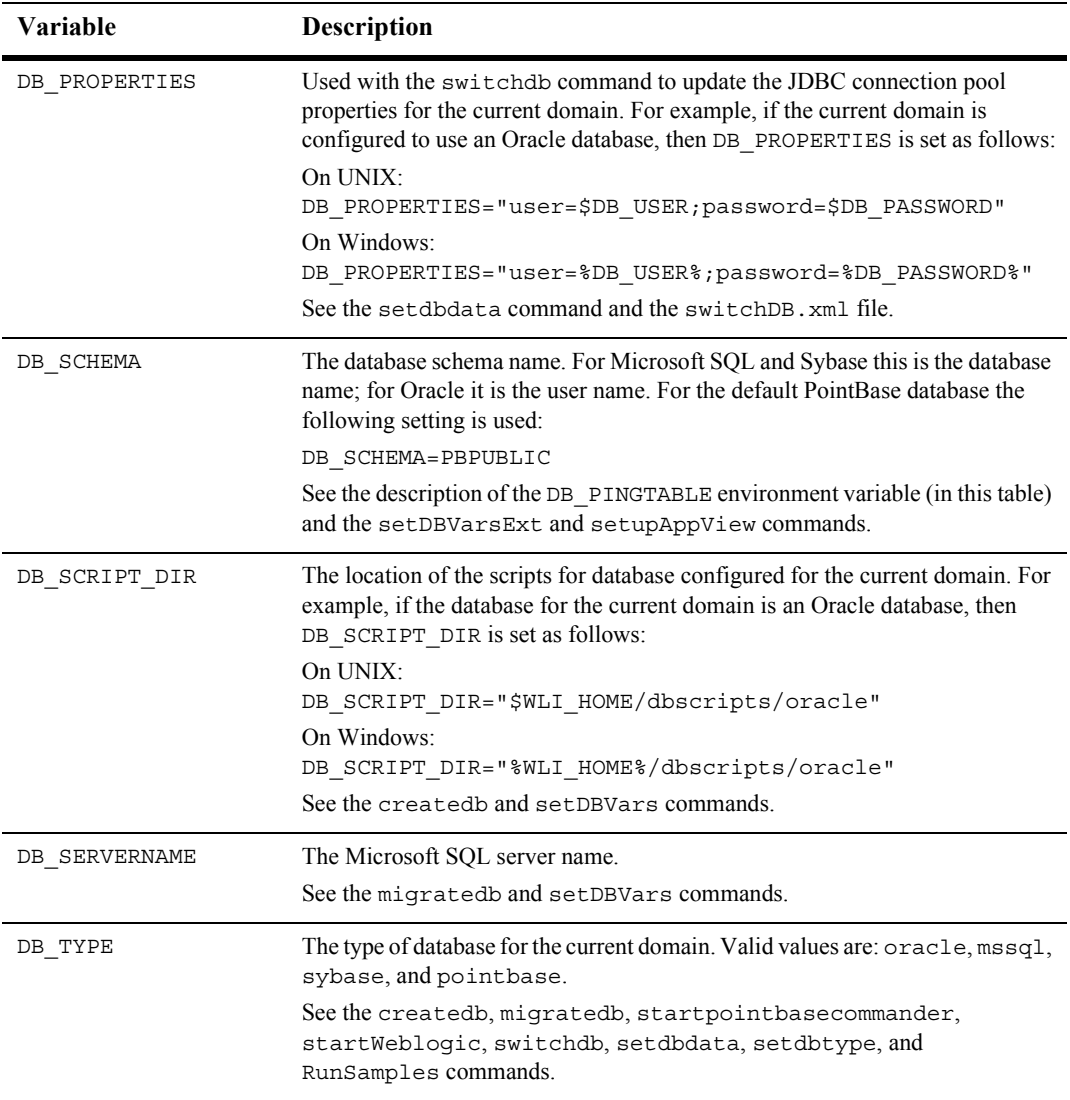

#### **Table B-2 WebLogic Integration Environment Variables (Continued)**

| Variable        | <b>Description</b>                                                                                                    |
|-----------------|----------------------------------------------------------------------------------------------------|
| DB URL          | The URL required by the database driver. The URL is constructed based on<br>information provided during installation or during database configuration via<br>the Database Wizard. For example, if<br>DB DRIVER="oracle.jdbc.driver.OracleDriver" then<br>DB_URL="jdbc:oracle:thin:@(description=(address=<br>(host=host)(protocol=tcp)(port=1521))(connect_data=<br>$(sid=oraclesi d)$ ) " |
|                 | See the bulkloader, migratedb, and setDBVars commands.                                                                                                    |
| DB USER         | The user name required to connect to the database configured for the current<br>domain. See the bulkloader, migratedb, and setDBVars commands.                                                                                                    |
| DBINFO          | The location of the dbInfo directory for the current domain. This variable is<br>set as follows:                                                                                                    |
|                 | On UNIX:                                                                                                    |
|                 | DBINFO=\$WLI DOMAIN/dbInfo                                                                                                    |
|                 | On Windows<br>DBINFO=%WLI DOMAIN%\dbInfo                                                                                                    |
|                 | See the setdbdata and switchdb commands.                                                                                                    |
| EVENTROUTER URL | The URL for the event router for the domain. For example:<br>EVENTROUTER_URL="http://\$WLIS_HOST_AND_PORT/DbmsEventR<br>outer/EventRouter"                                                                                                    |
|                 | See the Set Domain Type Data and setup App View commands.                                                                                                    |
| JAVA            | The location of the java command. For example, if you install WebLogic<br>Server in the default location on a Solaris system, JAVA is set as follows:<br>JAVA=\$JAVA BIN/java<br>See the PIMigrator command.                                                                                                    |
| JAVA HOME       | The root directory of the Java Development Kit (JDK) installation. For<br>example, if you install WebLogic Server in the default location on a Windows<br>system, JAVA HOME is set as follows:<br>JAVA HOME=C:\bea\jdk131                                                                                                    |
|                 | See the bulkimporter, bulkloader, bulkmigrator, createdb, fb,<br>mdbgenerator, migratedb, setenv, startpointbasecommander,<br>studio, switchdb, wliconfig, worklist, startWeblogic,<br>stopWeblogic, setupAppView, setupEDIAppView, and RunSamples<br>commands.                                                                                                    |

**Table B-2 WebLogic Integration Environment Variables (Continued)**

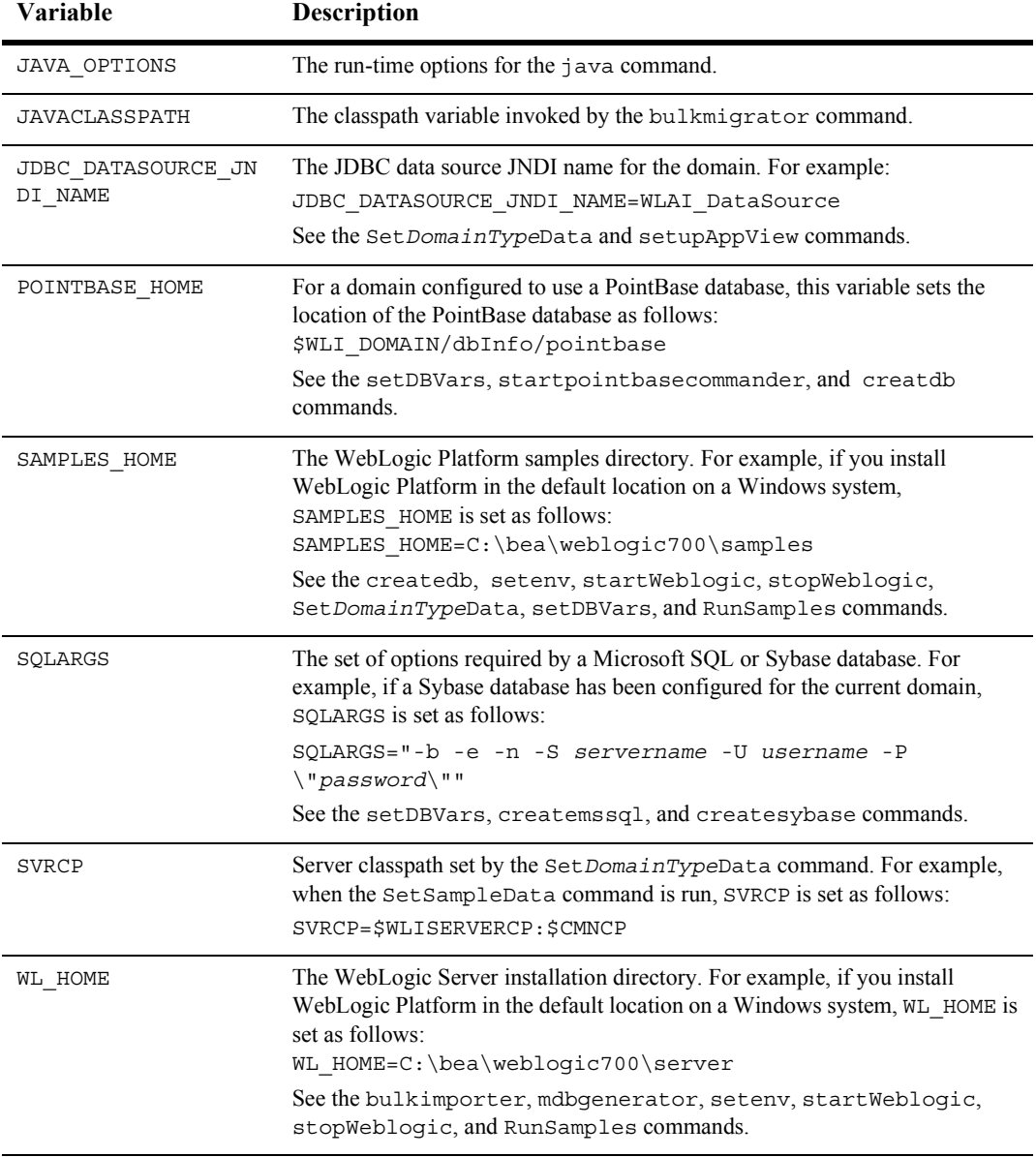

#### **Table B-2 WebLogic Integration Environment Variables (Continued)**

| Variable           | Description                                                                                                    |
|--------------------|----------------------------------------------------------------------------------------------------|
| WLI DOMAIN         | The currently set domain. See the checkdomain, createdb, migratedb,<br>setdbdata, setdomain, domainname, showdomain, switchdb,<br>SetDomainTypeData, and startWeblogic commands.                                                                                                    |
| WLI HOME           | The WebLogic Integration installation directory. For example, if you install<br>WebLogic Platform in the default location on a Windows system, WLI HOME<br>is set as follows:<br>WLI HOME=C:\bea\weblogic700\integration.                                                                     |
|                    | See the bulkimporter, bulkloader, checkdomain, createdb, fb,<br>mdbgenerator, migratedb, RunSamples, setdomain, setenv,<br>SetDomainTypeData, setupAppView, setupEDIAppView,<br>showdomain, startpointbasecommander, startWeblogic,<br>stopWeblogic, studio, switchdb, and worklist commands. |
| WLI SAMPLES HOME   | The root of the domain. For example:<br>WLI SAMPLES HOME=\$SAMPLES HOME/integration/config/samp<br>les<br>See the Set DomainTypeData command.                                                                                                    |
| WLICOMMONCP        | WebLogic Integration common classpath (for both client and server). See the<br>seteny command.                                                                                                    |
| WLICP              | The WebLogic Integration client classpath. See the bulkloader, fb,<br>migratedb, setenv, PIMigrator, studio, switchdb, worklist,<br>SetDomainTypeData, setDBVars, and RunSamples commands.                                                                                                    |
| WLIS HOST AND PORT | The host and listen port for the domain administration server. For example:<br>WLIS_HOST_AND_PORT=localhost:7001                                                                                                    |
|                    | See the SetDomainTypeData, setupAppView, and setupEDIAppView<br>commands.                                                                                                    |
| WLIS PASSWORD      | The WebLogic Server password for the domain. For example:<br>WLIS_USER_NAME=system                                                                                                    |
|                    | See the Set DomainTypeData, setupAppView, and setupEDIAppView<br>commands.                                                                                                    |
| WLIS USER NAME     | The WebLogic Server username for the domain. For example:<br>WLIS PASSWORD=security                                                                                                    |
|                    | See the Set Domain TypeData, setup App View, and setup EDI App View<br>commands.                                                                                                    |

**Table B-2 WebLogic Integration Environment Variables (Continued)**

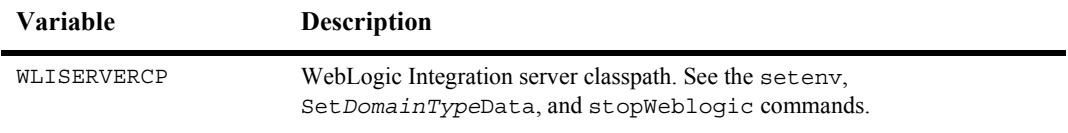

#### **Table B-2 WebLogic Integration Environment Variables (Continued)**

# <span id="page-158-0"></span>**Command Descriptions**

This section presents descriptions of the WebLogic Integration commands, arranged in alphabetical order. The following figure summarizes the format of each command description.

| Command                                                                               |                                            |                                                                        |                                                                                                    | <b>Brief</b>     |
|---------------------------------------------------------------------------------------|--------------------------------------------|------------------------------------------------------------------------|----------------------------------------------------------------------------------------------------|------------------|
| Name                                                                                  | bulkloader                                 |                                                                        |                                                                                                    | Description of   |
|                                                                                       | Name                                       |                                                                        | Bulkloader-import, export, or delete repository data                                                                                                    | the Command      |
|                                                                                       | Synopsis                                   | bulkloader ofg file                                                    |                                                                                                    |                  |
|                                                                                       |                                            | bulkloader -load [-txAll] [-initDB] data file                          | Command                                                                                                    |                  |
| <b>Detailed</b><br>Description                                                        | Description                                |                                                                        | The bulkloader command allows you to import, export, or delete B2B configuration<br>data from the repository. The content of $c$ fg file specifies the action to be taken,<br>provides database access information, and, if required for the action, the name of the<br>XML file to be used to update the repository. | Syntax           |
| of the<br>Command                                                                     |                                            | imported to the repository.                                            | If the $-$ load option is used, the file specified $(data - fizle)$ is the XML file to be                                                                                                    |                  |
|                                                                                       | Option <sub>s</sub>                        | bulkloader command.                                                    | The following table summarizes the options available for use in conjunction with the                                                                                                    |                  |
|                                                                                       |                                            |                                                                        | Table B-3 bulkloader options                                                                                                    | Description of   |
|                                                                                       |                                            | Option                                                                 | Description                                                                                                    | Command          |
|                                                                                       |                                            | $-$ load                                                               | Import the data file data into the database configured for the<br>current domain.                                                                                                    | Options          |
|                                                                                       |                                            | -txAll                                                                 | Import the data in a single transaction. If not specified in<br>conjunction with the -load option, the data is loaded in<br>multiple transactions by type.                                                                                                    |                  |
|                                                                                       |                                            | $\lnot$ init $D$ B                                                     | Empties all tables in the repository before importing the data.                                                                                                    |                  |
| Location of<br>the Command`<br>and Related<br>Files on UNIX<br>and Windows<br>Systems | Unix Files<br>Windows Files<br>Environment | \$WLI HOME/bulkloader<br>\$WLI HOME/setenv.sh<br>%WLI_HOME%\setenv.cmd | \$WLI HOME/bin/setdbdata<br>%WLI HOME%\bin\bulkloader.cmd<br>%WLI HOME%\bin\setdbdata.cmd<br>This command references the following environment variables:                                                                                                    |                  |
|                                                                                       |                                            | DB JVMARGS                                                             |                                                                                                    | Environment      |
|                                                                                       |                                            | <b>JAVA HOME</b>                                                       |                                                                                                    | Variables Set or |
|                                                                                       |                                            | WLI HOME<br>WLICP                                                      |                                                                                                    | Referenced by    |
|                                                                                       |                                            |                                                                        |                                                                                                    | the Command      |

**Figure B-1 Command Description Format**

#### <span id="page-159-0"></span>**bulkimporter**

- Name bulkimporter—import workflow objects from Java Archive (JAR) files
- Synopsis bulkimporter -user *bpm\_user* -password *bpm\_password* -url *wls\_server\_url* -orgid *org\_name* {-file *file\_name* |-dir *full\_dir\_path* | -dir *full\_dir\_path* -file *file\_name*} [-activate] [-packagepwd *password*] [-help] [-quiet]
- Description The bulkimporter command allows you to import workflow packages from the command line without using the WebLogic Integration Studio. A workflow package contains the following workflow objects:
	- $\blacksquare$  template definitions
	- business operations
	- $\blacksquare$  business calendars
	- $\blacksquare$  event key tables
	- $\blacksquare$  XML repository items

Organizations, users, and roles cannot be imported.

At least one jar file must be specified on the command line but many jar files can be imported in one command as shown in the following supported combinations:

- One jar file using the -file *file* name option.
- ! A set of jar files in a directory using the -dir *full\_dir\_path* option.
- One jar file using the -file *file name* option and a set of jar files in a directory using the -dir *full dir path* option on a single command line.

If the -quiet option is not specified, then a listing of all the objects imported into WebLogic Integration are displayed.

You can also import workflow objects using the WebLogic Integration Studio. For more information, see "Importing and Exporting Workflow Packages" in *Using the WebLogic Integration Studio*.

Options The following table summarizes the options for the bulkimporter command.

| Option                 | <b>Description</b>                                                                                                    |
|------------------------|----------------------------------------------------------------------------------------------------|
| -user bpm_user         | Specify the WebLogic Integration BPM user name. This is the same password<br>that you use to login to the Studio. For a list of default BPM users, see "BPM<br>User Groups and Permissions" on page 3-44. This option is required.                                                                                   |
| -password bpm password | Specify the password for the BPM username specified by the -user option.<br>This option is required.                                                                                                    |
| -url wls server url    | Specify the WebLogic Server URL. To connect to an instance of the<br>WebLogic Server on a local machine with the default port number of 7001,<br>set wls_server_url to t3//localhost: 7001. This option is required.                                                                                                 |
| -orgid org name        | Specify the BPM organization name. For a list of default BPM organizations,<br>see option. This option is required.                                                                                                    |
| -file file_name        | Jar file which contains the workflow objects to import. File must end in the<br>.jar extension. Either this option, the -dir full dir path option, or<br>both the-file file name and-dir full dir path options together<br>must be specified.                                                                        |
| -dir full_dir_path     | The full directory path of the directory which contains the jar files to import.<br>All the files that end in the .jar extension in this directory are imported.<br>Either this option, the -file full dir path option, or both the -file<br>file_name and -dir full_dir_path options together must be<br>specified. |
| -activate              | Activate the workflows after importing.                                                                                                    |
| -packagepwd password   | Specify the workflow password if the workflow package has been password<br>protected.                                                                                                    |
| -help                  | Display all the supported options.                                                                                                    |
| -quiet                 | Run the command quietly, do display any messages while running the<br>command.                                                                                                    |

**Table B-3 bulkimporter Options**

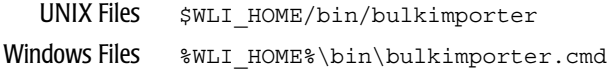

Environment This command references the following environment variables:

WL\_HOME WLI HOME JAVA\_HOME

If WLI HOME is not set, this command executes the [setenv](#page-182-0) command.

#### <span id="page-162-0"></span>**bulkloader**

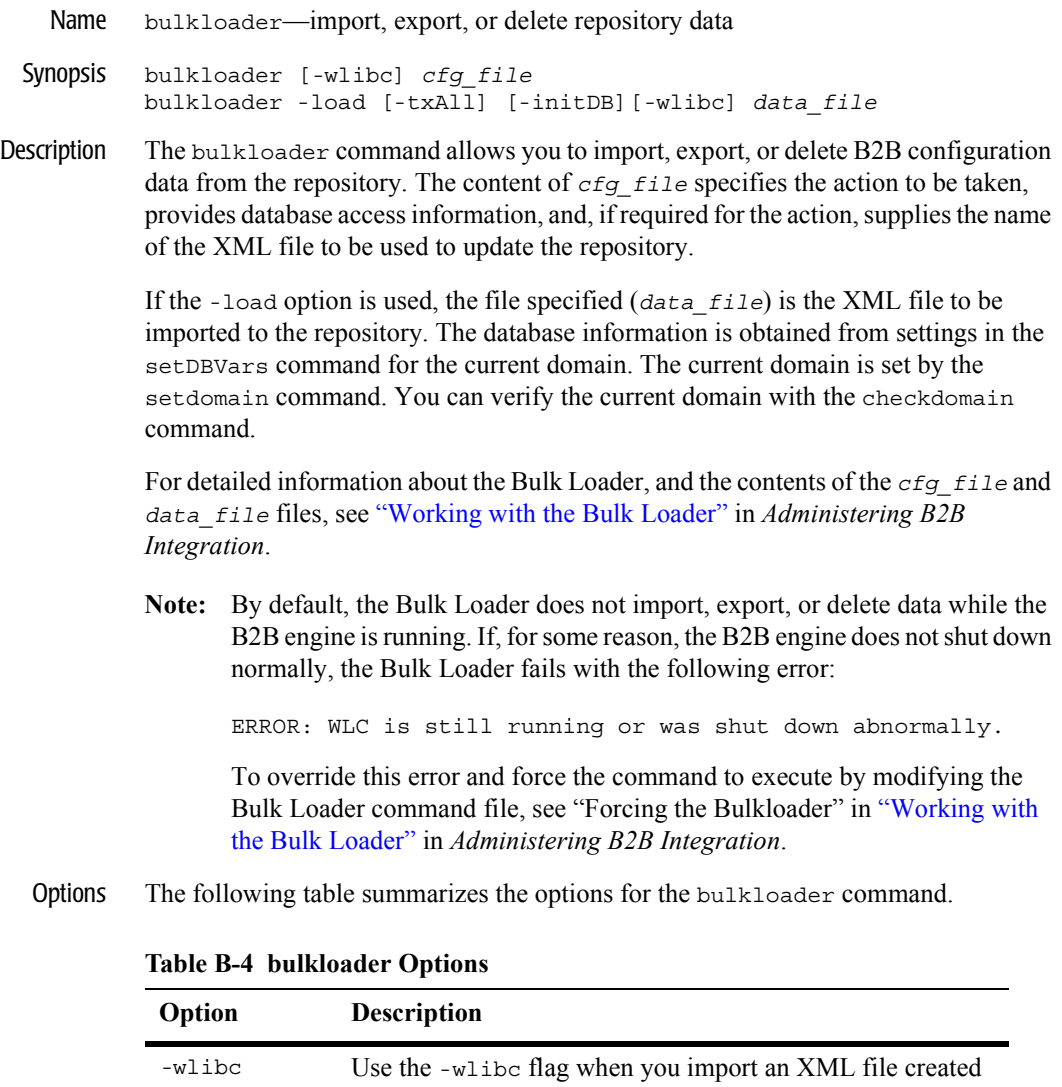

Integration - Business Connect

current domain.

-load Import the *data\_file* data into the database configured for the

Starting, Stopping, and Customizing BEA WebLogic Integration **B-15**

by a trading partner using the lightweight client, WebLogic

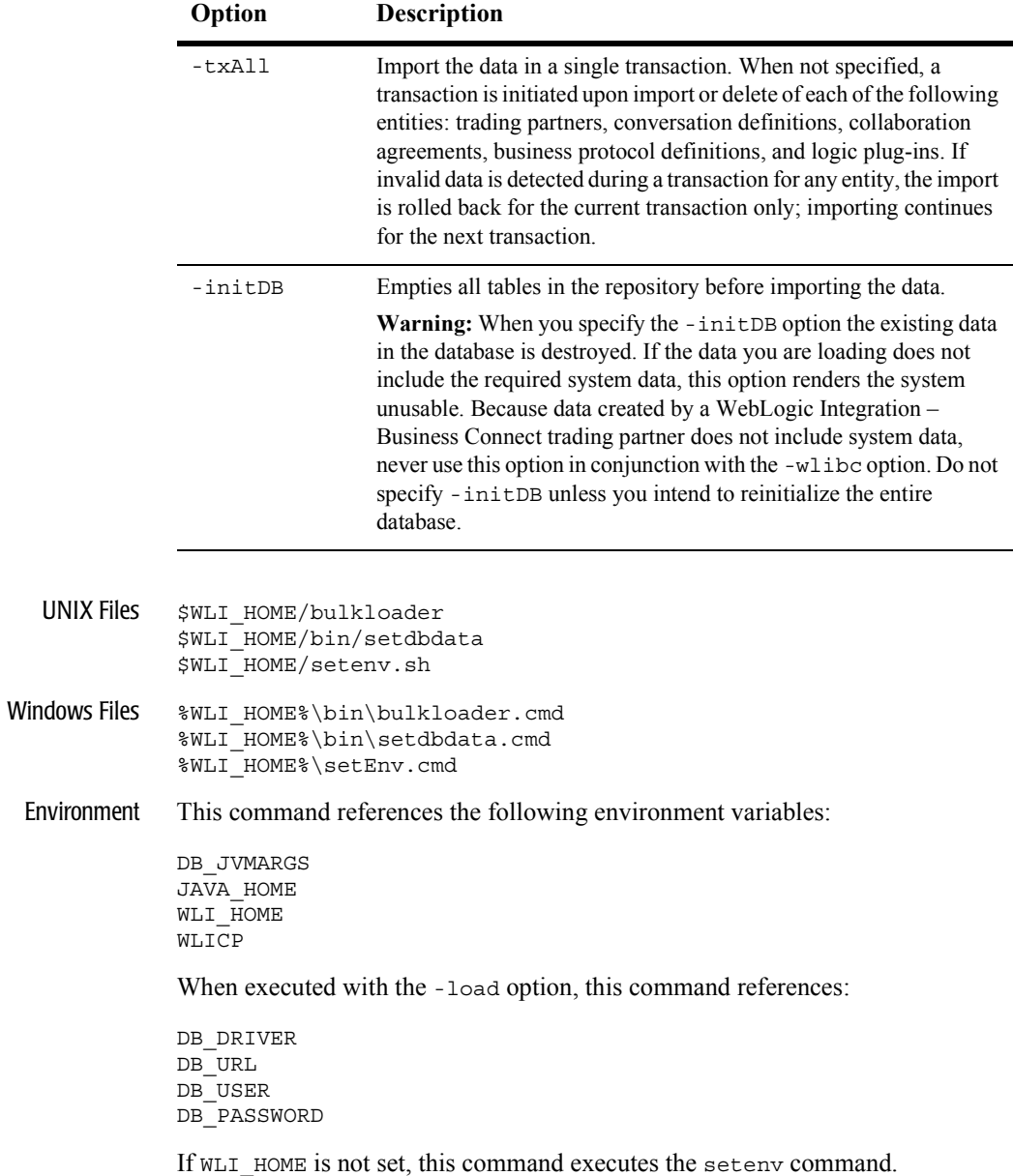

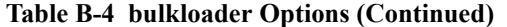

# <span id="page-164-0"></span>**bulkmigrator**

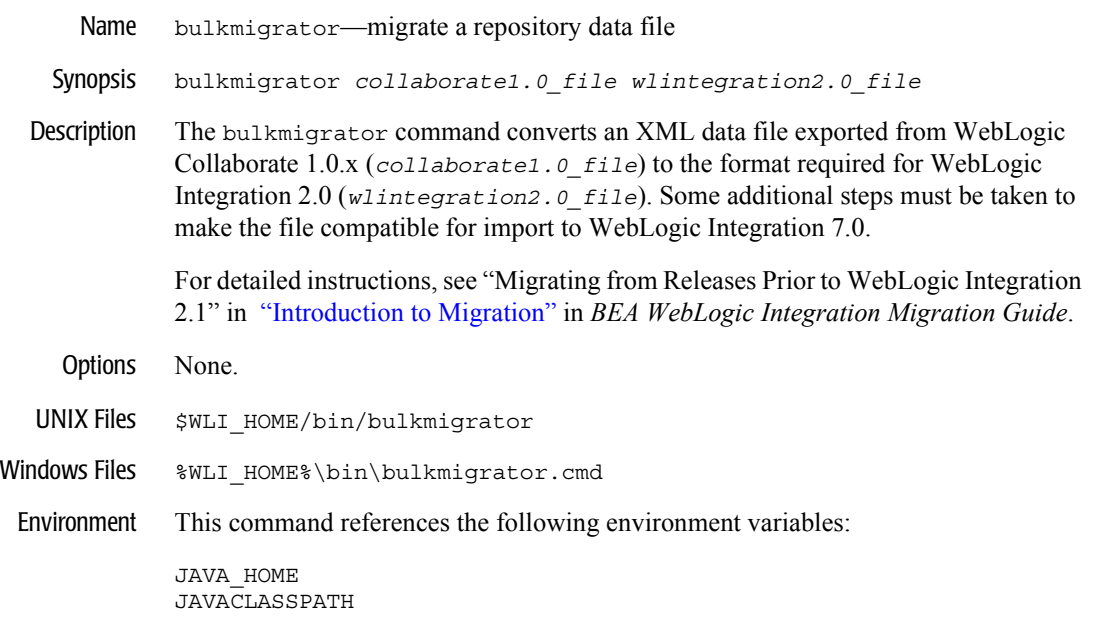

### <span id="page-165-0"></span>**checkdomain**

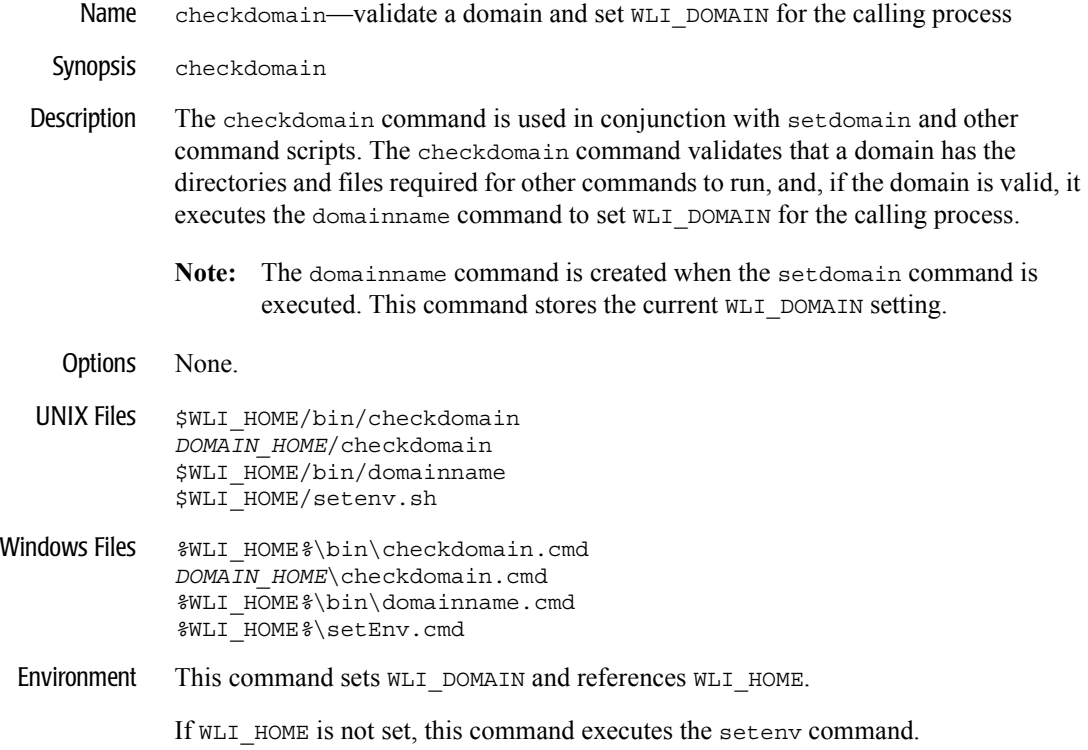

#### <span id="page-166-0"></span>**createdb**

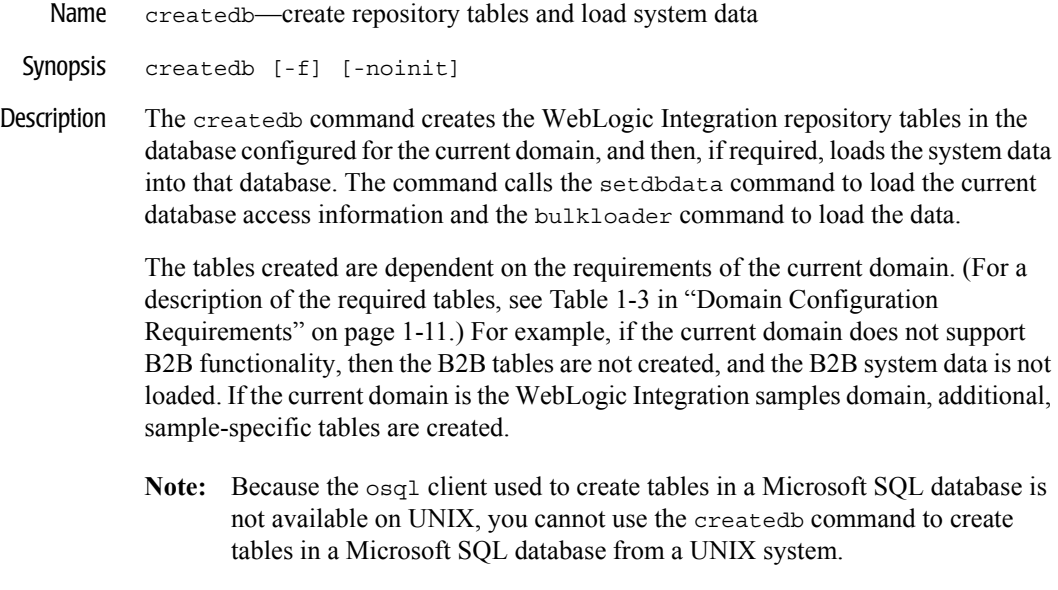

Options The following table summarizes the options for the createdb command.

| Option  | <b>Description</b>                                                                                                    |
|---------|----------------------------------------------------------------------------------------------------|
| $-F$    | Do not prompt for confirmation. By default, the command prompts<br>for confirmation before proceeding.                              |
| -noInit | Create tables only. Do not populate the repository with system data.<br>By default, createdb loads system data into the repository. |

**Table B-5 createdb Options**

UNIX Files \$WLI\_HOME/bin/createdb \$WLI\_HOME/bin/setdbdata \$WLI\_HOME/bin/bulkloader \$WLI\_HOME/dbscripts/\$DB\_TYPE/REPOSITORY\_SCHEMA\_BASE.sql \$WLI\_HOME/dbscripts/\$DB\_TYPE/REPOSITORY\_SCHEMA.sql \$WLI\_HOME/dbscripts/\$DB\_TYPE/PERSISTENCE\_SCHEMA.sql \$WLI\_HOME/dbscripts/\$DB\_TYPE/BPM\_SCHEMA.sql \$SAMPLES\_HOME/integration/samples/wlis/dbscripts/\$DB\_TYPE/WLIS\_SCHEM A.sql \$SAMPLES\_HOME/integration/samples/e2e/dbscripts/\$DB\_TYPE/E2E\_SCHEMA. sql \$WLI\_HOME/adapters/dbms/src/sql/msql/cust.sql

\$WLI\_HOME/adapters/dbms/src/sql/msql/evnt.sql \$WLI\_HOME/adapters/dbms/src/sql/oracle/cust.sql \$WLI\_HOME/adapters/dbms/src/sql/oracle/evnt.sql \$WLI\_HOME/adapters/dbms/src/sql/pointbase/cust.sql \$WLI\_HOME/adapters/dbms/src/sql/pointbase/evnt.sql \$WLI\_HOME/adapters/dbms/src/sql/sybase/cust.sql \$WLI\_HOME/adapters/dbms/src/sql/sybase/evnt.sql \$WLI\_HOME/dbscripts/SystemRepData.xml \$WLI\_HOME/setenv.sh Windows Files %WLI\_HOME%\bin\createDB.cmd %WLI\_HOME%\bin\setdbdata.cmd %WLI\_HOME%\bin\bulkloader.cmd %WLI\_HOME%\dbscripts\%DB\_TYPE%\REPOSITORY\_SCHEMA\_BASE.sql %WLI\_HOME%\dbscripts\%DB\_TYPE%\REPOSITORY\_SCHEMA.sql %WLI\_HOME%\dbscripts\%DB\_TYPE%\PERSISTENCE\_SCHEMA.sql %WLI\_HOME%\dbscripts\%DB\_TYPE%\BPM\_SCHEMA.sql %SAMPLES\_HOME%\integration\samples\wlis\dbscripts\%DB\_TYPE%\WLIS\_SCH EMA.sql %SAMPLES\_HOME%\integration\samples\e2e\dbscripts\%DB\_TYPE%\E2E\_SCHEM A.sql %WLI\_HOME%\adapters\dbms\src\sql\msql\cust.sql %WLI\_HOME%\adapters\dbms\src\sql\msql\evnt.sql %WLI\_HOME%\adapters\dbms\src\sql\oracle\cust.sql %WLI\_HOME%\adapters\dbms\src\sql\oracle\evnt.sql %WLI\_HOME%\adapters\dbms\src\sql\pointbase\cust.sql %WLI\_HOME%\adapters\dbms\src\sql\pointbase\evnt.sql %WLI\_HOME%\adapters\dbms\src\sql\sybase\cust.sql %WLI\_HOME%\adapters\dbms\src\sql\sybase\evnt.sql %WLI\_HOME%\dbscripts\SystemRepData.xml\ %WLI\_HOME%\setEnv.cmd

Environment The createdb command references the following environment variables:

CLCP DB\_COMMAND DB\_CREATE DB\_JVMARGS DB\_PORT DB\_SCRIPT\_DIR DB\_TYPE JAVA\_HOME POINTBASE\_HOME SAMPLES\_HOME WLI\_DOMAIN WLI\_HOME

If WLI HOME is not set, this command executes the [setenv](#page-182-0) command.

### <span id="page-168-0"></span>**createmssql createsybase**

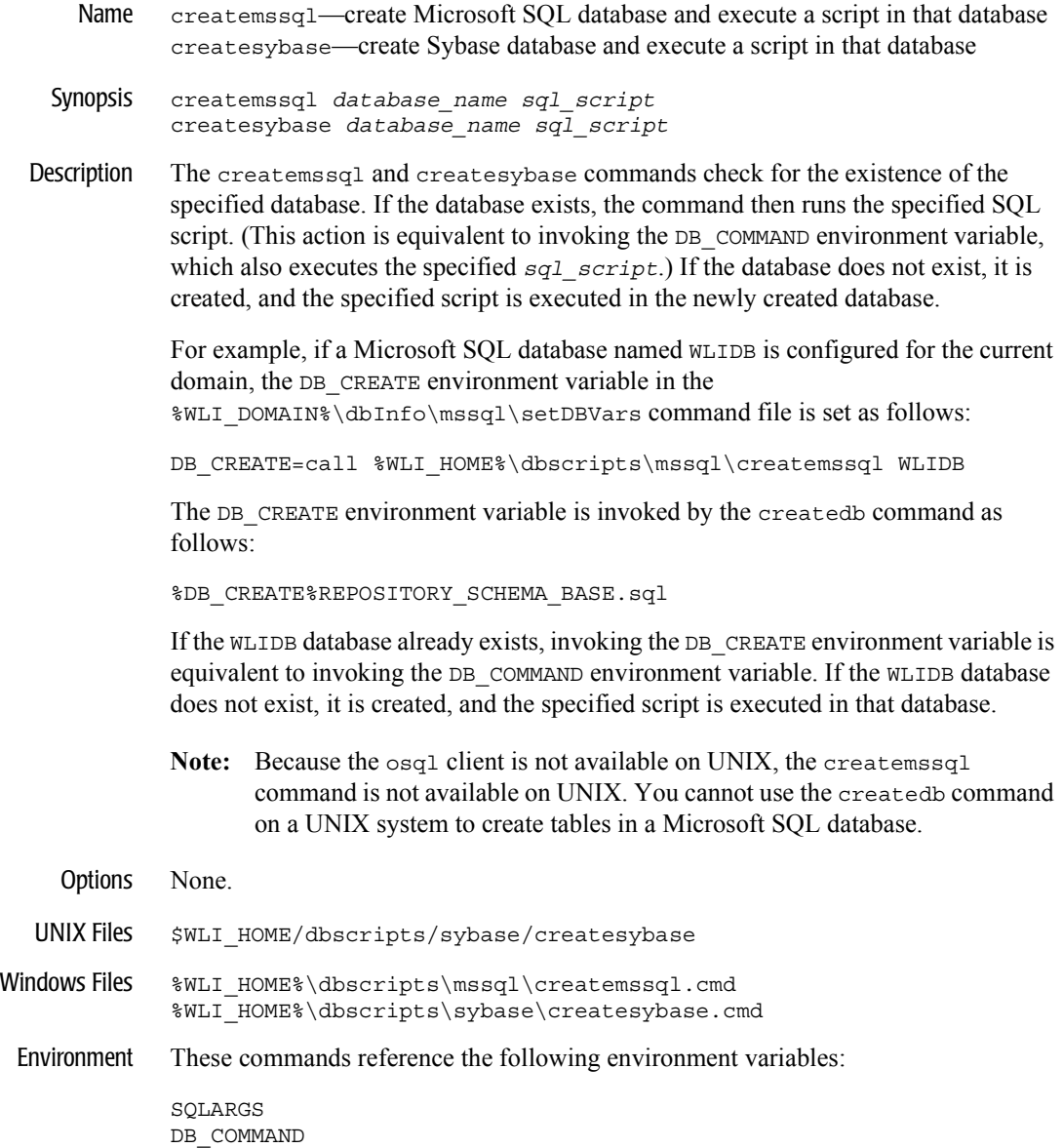

### <span id="page-169-0"></span>**domainname**

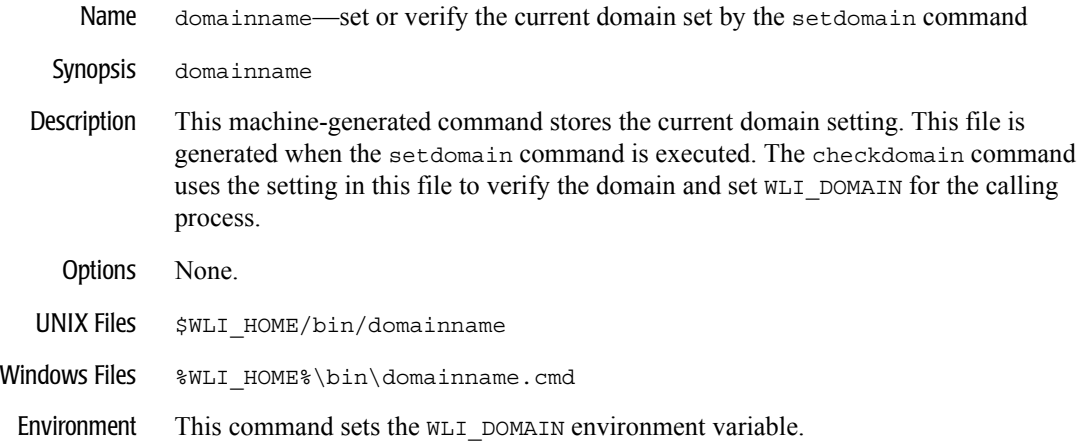

# <span id="page-170-0"></span>**fb**

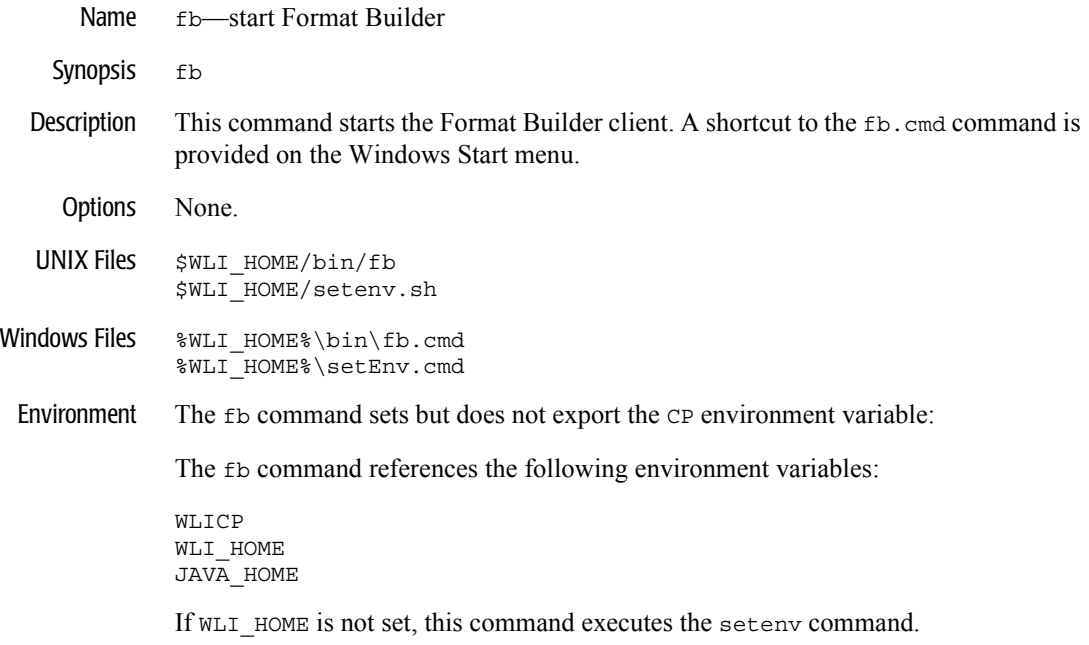

# <span id="page-171-0"></span>**launchSamplesPage**

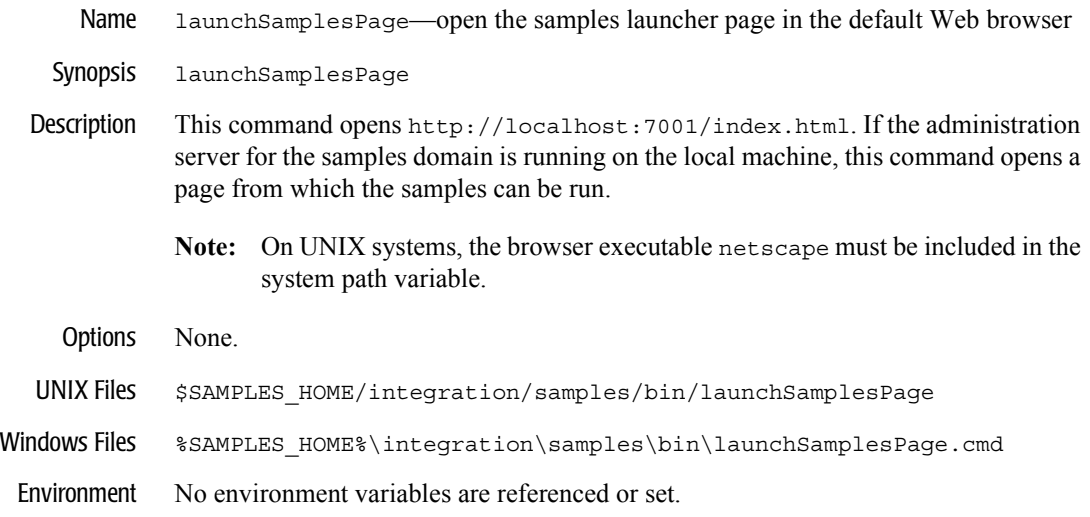

#### <span id="page-172-0"></span>**mdbgenerator**

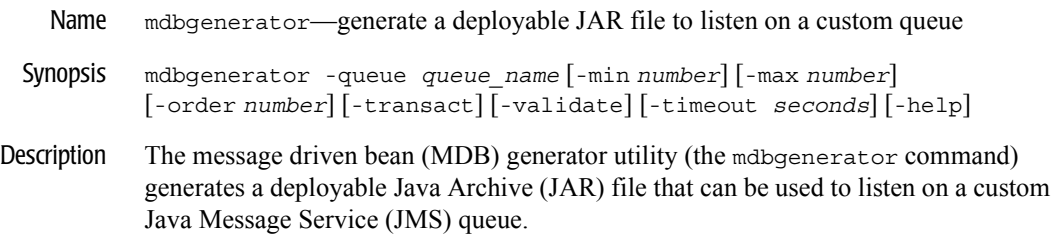

Options The following table summarizes the options for the mdbgenerator command.

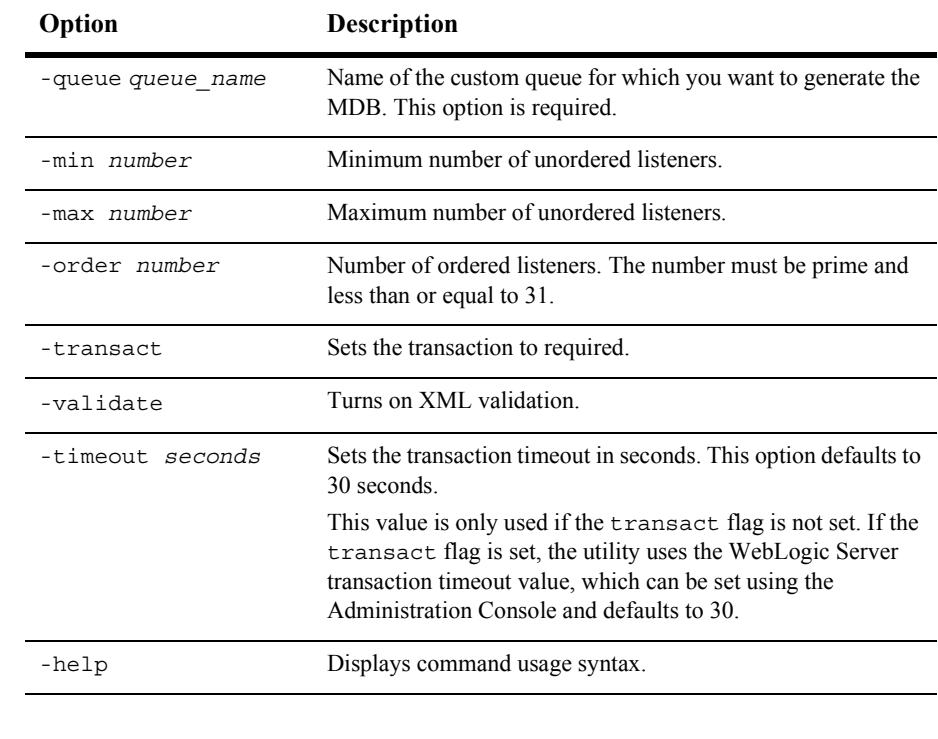

#### **Table B-6 mdbgenerator Options**

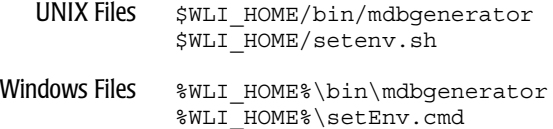

Environment This command references the following environment variables:

WLI\_HOME WL HOME JAVA\_HOME

If WLI HOME is not set, this command executes the [setenv](#page-182-0) command.

## <span id="page-174-0"></span>**migratedb**

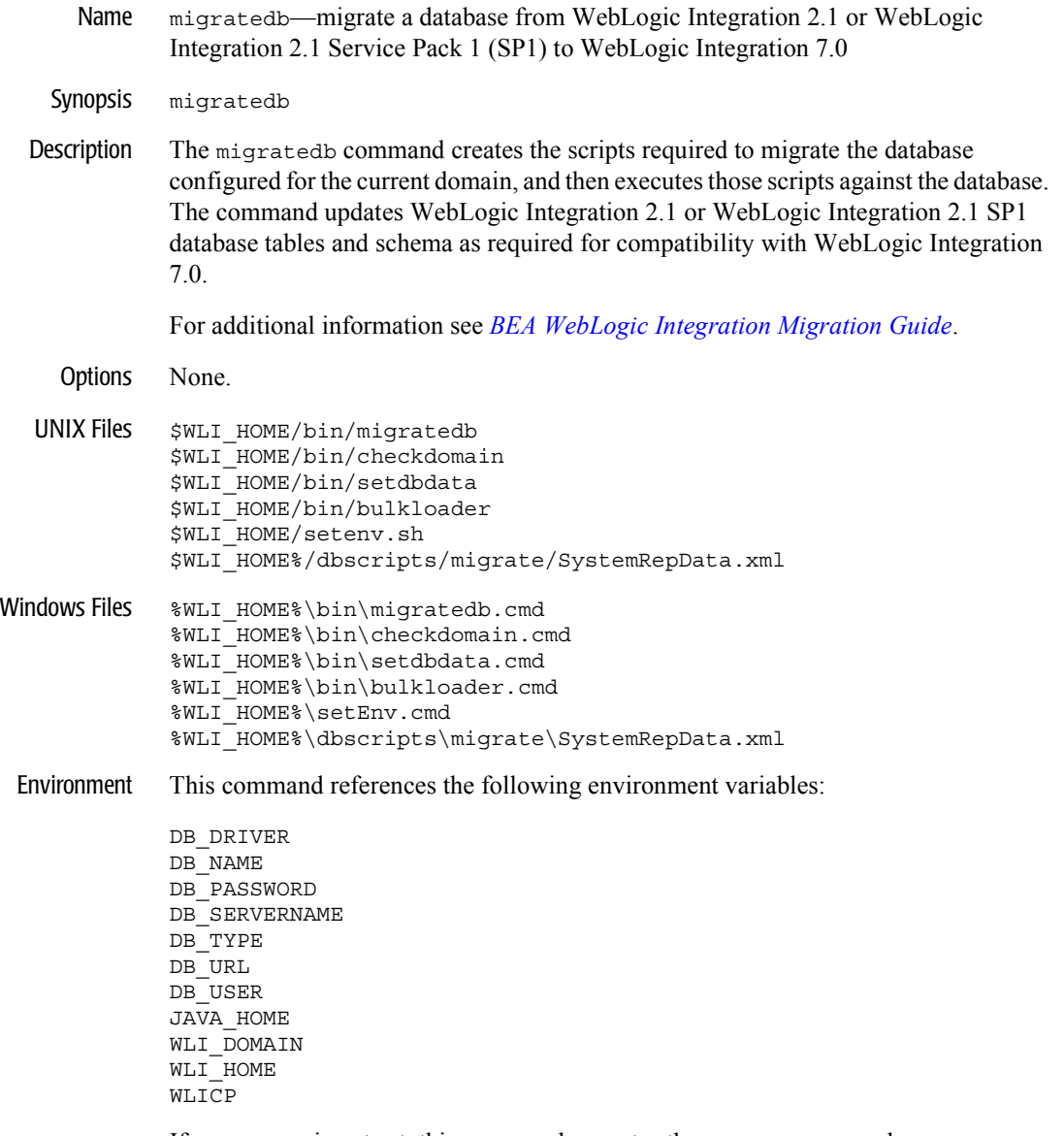

If WLI\_HOME is not set, this command executes the [setenv](#page-182-0) command.

## <span id="page-175-0"></span>**PIMigrator**

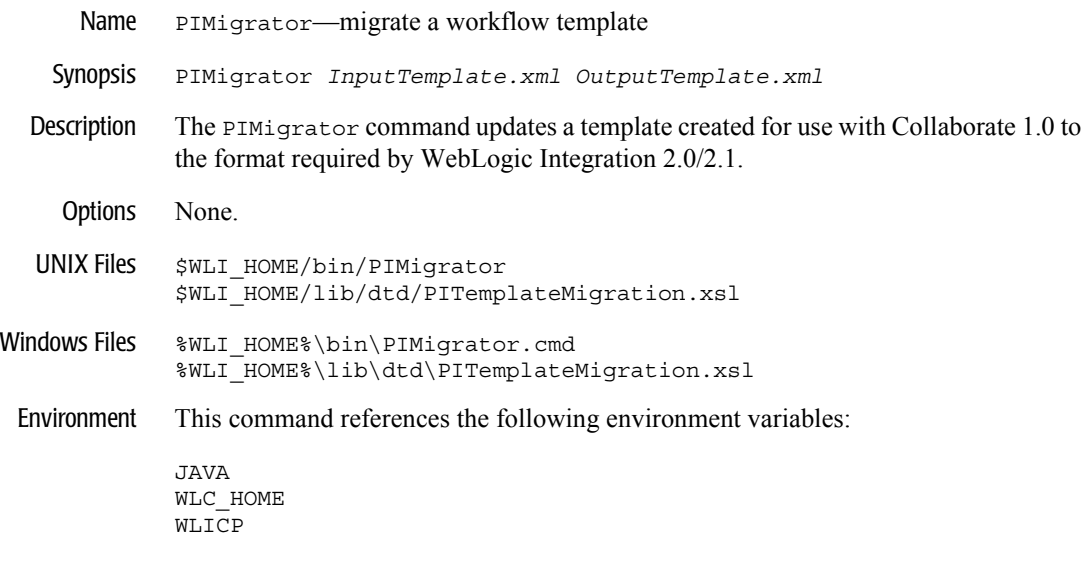

#### <span id="page-176-0"></span>**RunSamples**

Name RunSamples—configure the samples database and start WebLogic Server in the samples domain

Synopsis RunSamples [*option* . . . ]

Description The RunSamples command performs the following tasks for the samples domain:

- ! Creates the required repository tables in the samples database repository. See [Table 1-3](#page-23-0) in "Domain Configuration Requirements" on page 1-11.
- Loads the B2B integration system data and sample configuration data
- Starts WebLogic Integration in the samples domain
- ! Configures the application view for the End-to-End sample application
- **IMERGER** Imports the workflow package containing the sample workflows
- ! Launches your default Web browser and displays the Samples Launcher page

When the RunSamples command is executed with the default option, all, or with no options, its behavior depends on whether it is being run for the first time against the database configured for the samples domain. For additional information see "Configuring and Starting the Samples Domain" on page 1-14.

Options The following table summarizes the options for the RunSamples command.

| Option         | <b>Description</b>                                                                    |
|----------------|---------------------------------------------------------------------------------------|
| a11            | Perform all steps necessary to run the samples. This option is<br>invoked by default. |
| BulkLoader     | Run the Bulk Loader for the samples                                                   |
| CreateDB       | Create the database for the samples                                                   |
| ImportPackages | Import BPM packages into the server                                                   |
| SampleDB       | Create sample specific database tables                                                |
| SetupAppView   | Set up the application view for the sample adapter                                    |

**Table B-7 RunSamples Options**

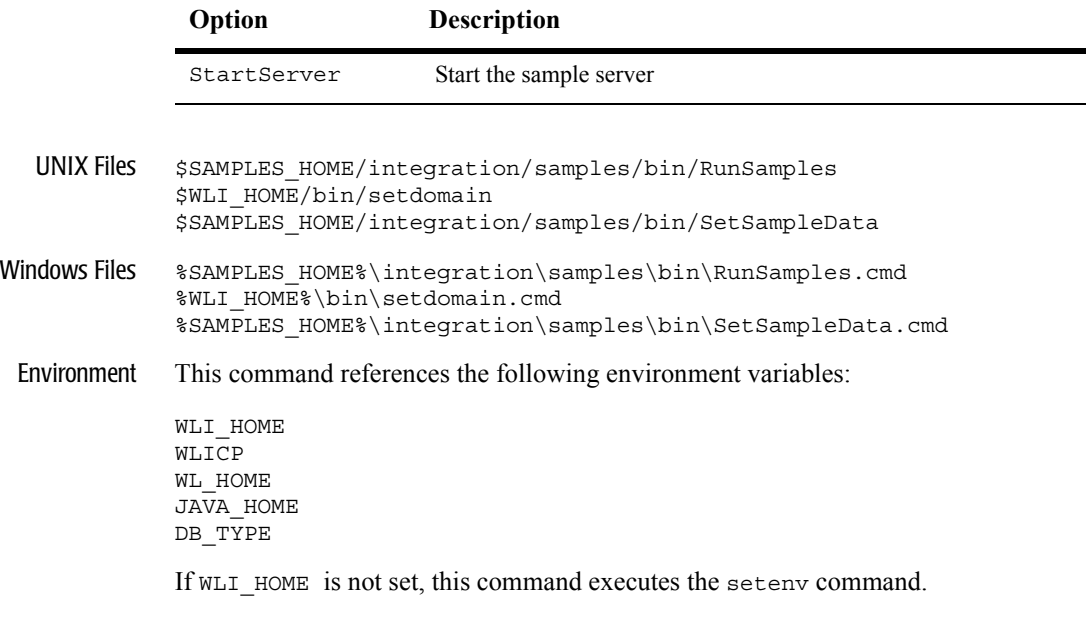

#### **Table B-7 RunSamples Options (Continued)**

## <span id="page-178-0"></span>**setdbdata**

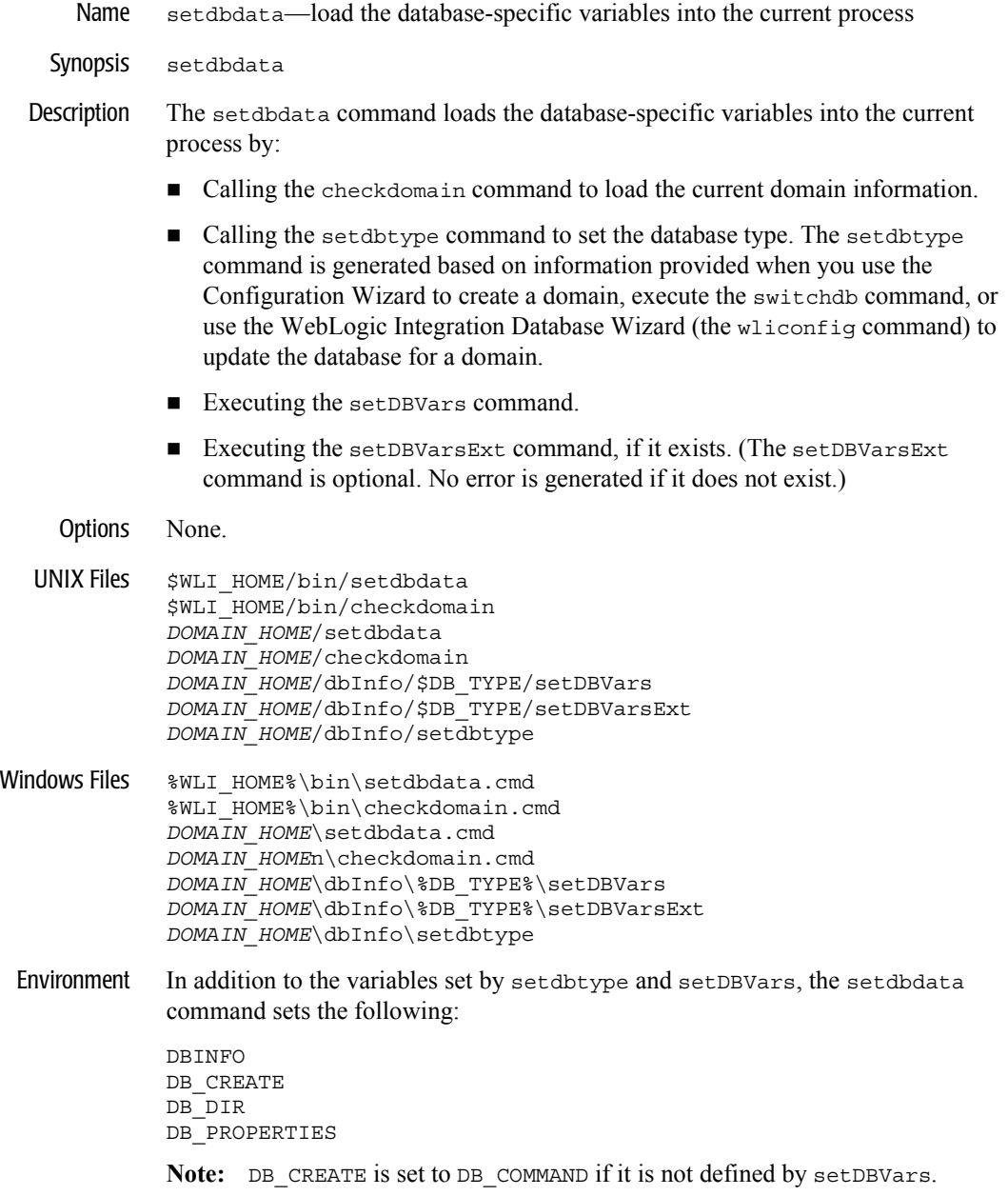

## <span id="page-179-0"></span>**setdbtype**

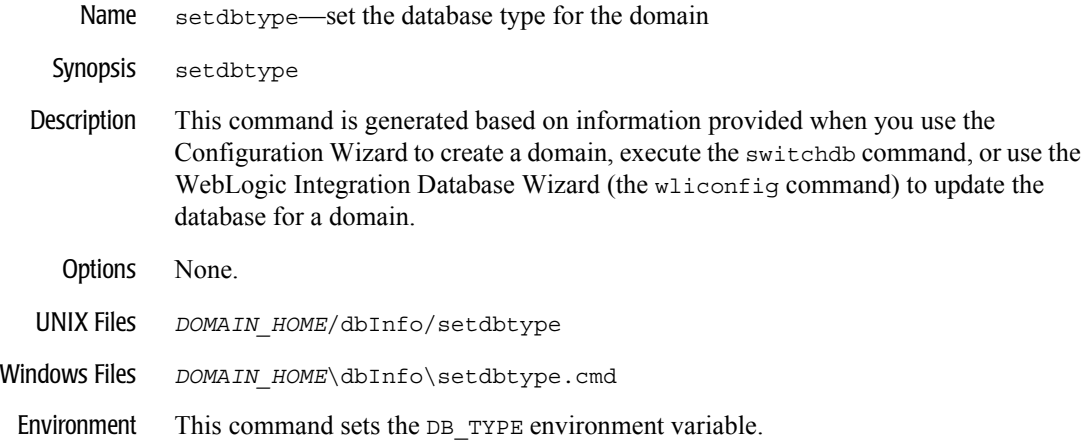
## <span id="page-180-0"></span>**setDBVars setDBVarsExt**

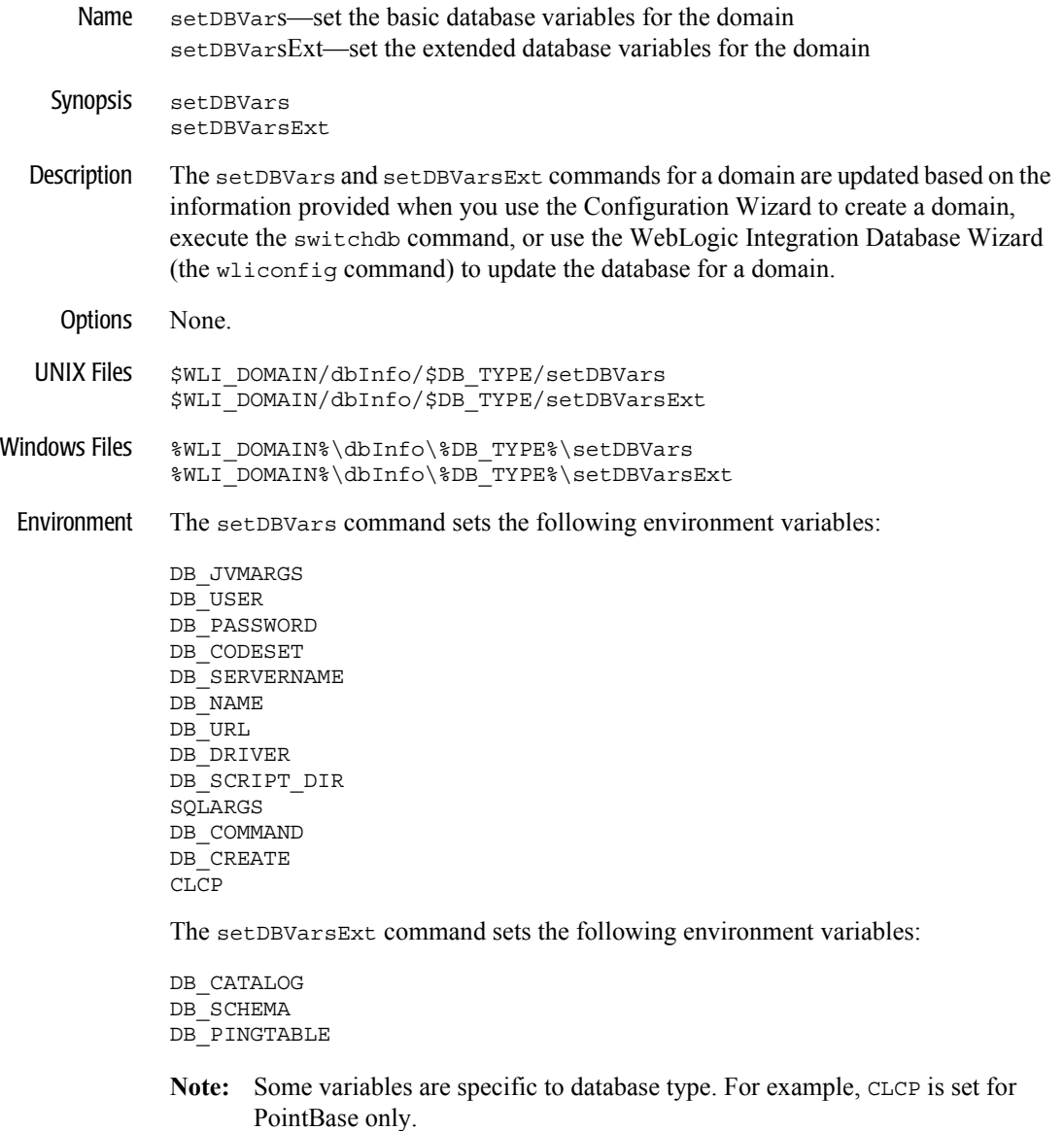

#### <span id="page-181-0"></span>**setdomain**

- Name setdomain—set the current domain
- Synopsis setdomain *domain\_path*

Here, *domain\_path* is the path to the domain relative to the current directory. For example, if are on a UNIX system, and execute the command from the \$BEA\_HOME directory to set the current domain to \$BEA\_HOME/user\_projects/mydomain, enter the following:

setdomain user\_projects/mydomain

If you execute the command from the domain directory (for example, from the \$BEA\_HOME/user\_projects/mydomain directory), you need not specify *domain\_path*.

- **Note:** You can execute the setdomain command from any directory if you first execute the [setenv](#page-182-0) command.
- Description The setdomain command verifies that the specified directory is a valid domain. If the domain is valid, the command sets the WLI\_DOMAIN environment variable to the specified domain and creates the [domainname](#page-169-0) command to store the setting. The current domain must be set for the [checkdomain](#page-165-0), [setdbdata](#page-178-0), [RunSamples](#page-176-0), and [switchdb](#page-193-0) commands.
	- Options None.
- UNIX Files \$WLI\_HOME/bin/setdomain \$WLI\_HOME/setenv.sh \$WLI\_HOME/bin/domainname
- Windows Files %WLI\_HOME%\bin\setdomain.cmd %WLI\_HOME%\setEnv.cmd %WLI\_HOME%\bin\domainname.cmd
	- Environment The setdomain command sets the WLI\_DOMAIN environment variable and references the WLI HOME environment variable.

If WLI HOME is not set, this command executes the [setenv](#page-182-0) command.

## <span id="page-182-0"></span>**setenv**

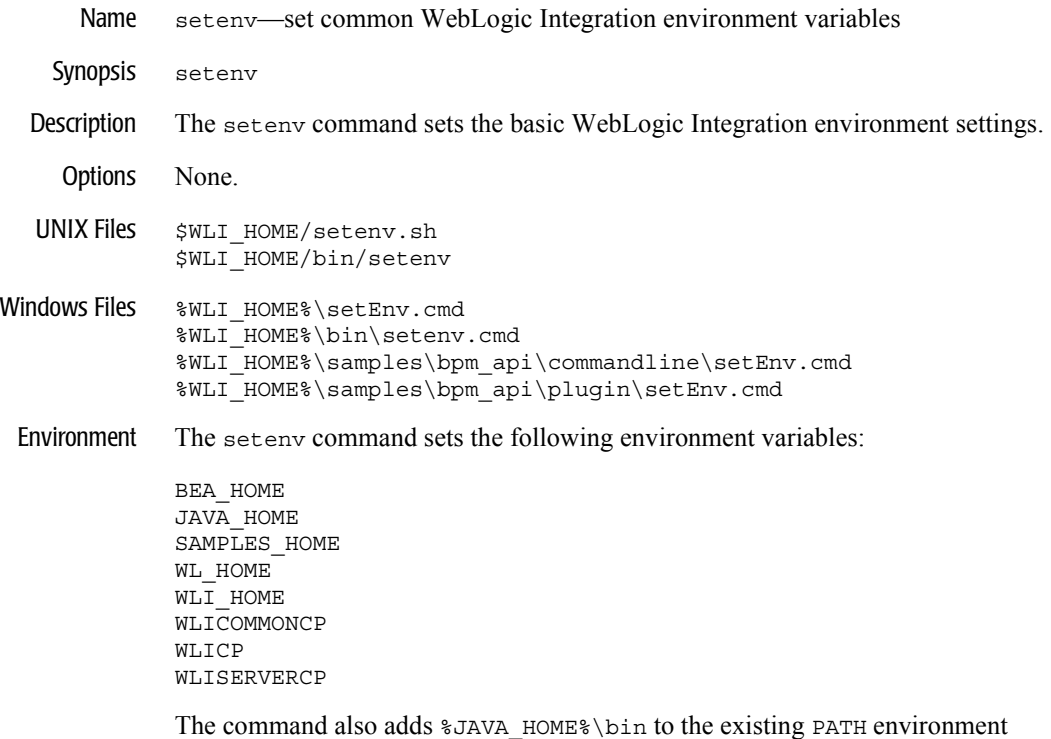

variable.

# <span id="page-183-0"></span>**SetDomainTypeData SetSampleData**

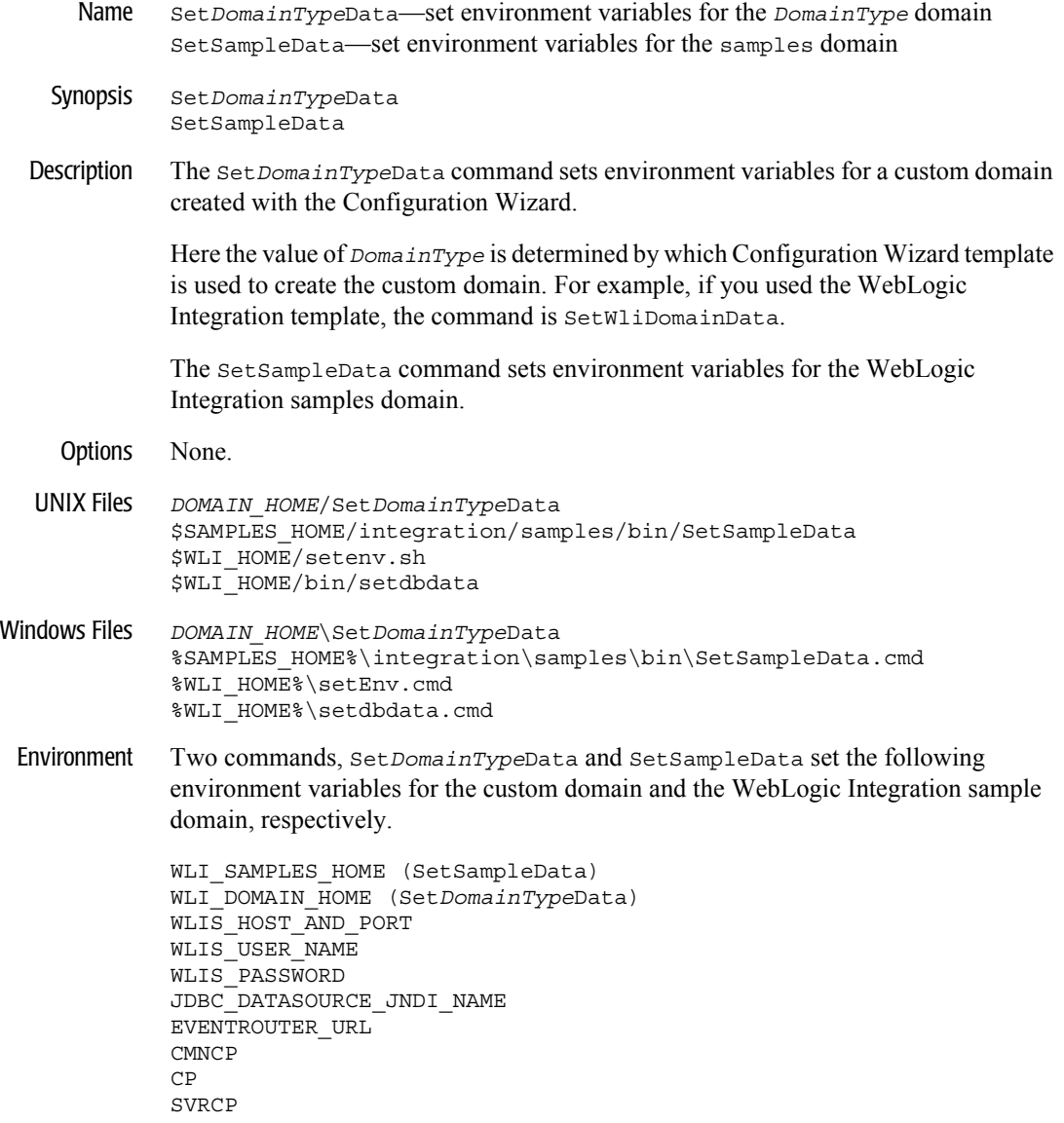

The Set*DomainType*Data command references the following environment variables:

WLICP WLISERVERCP WLI\_HOME CMNCP SVRCP WLI DOMAIN HOME WLIS\_HOST\_AND\_PORT

# <span id="page-185-0"></span>**setupAppView setupEDIAppView**

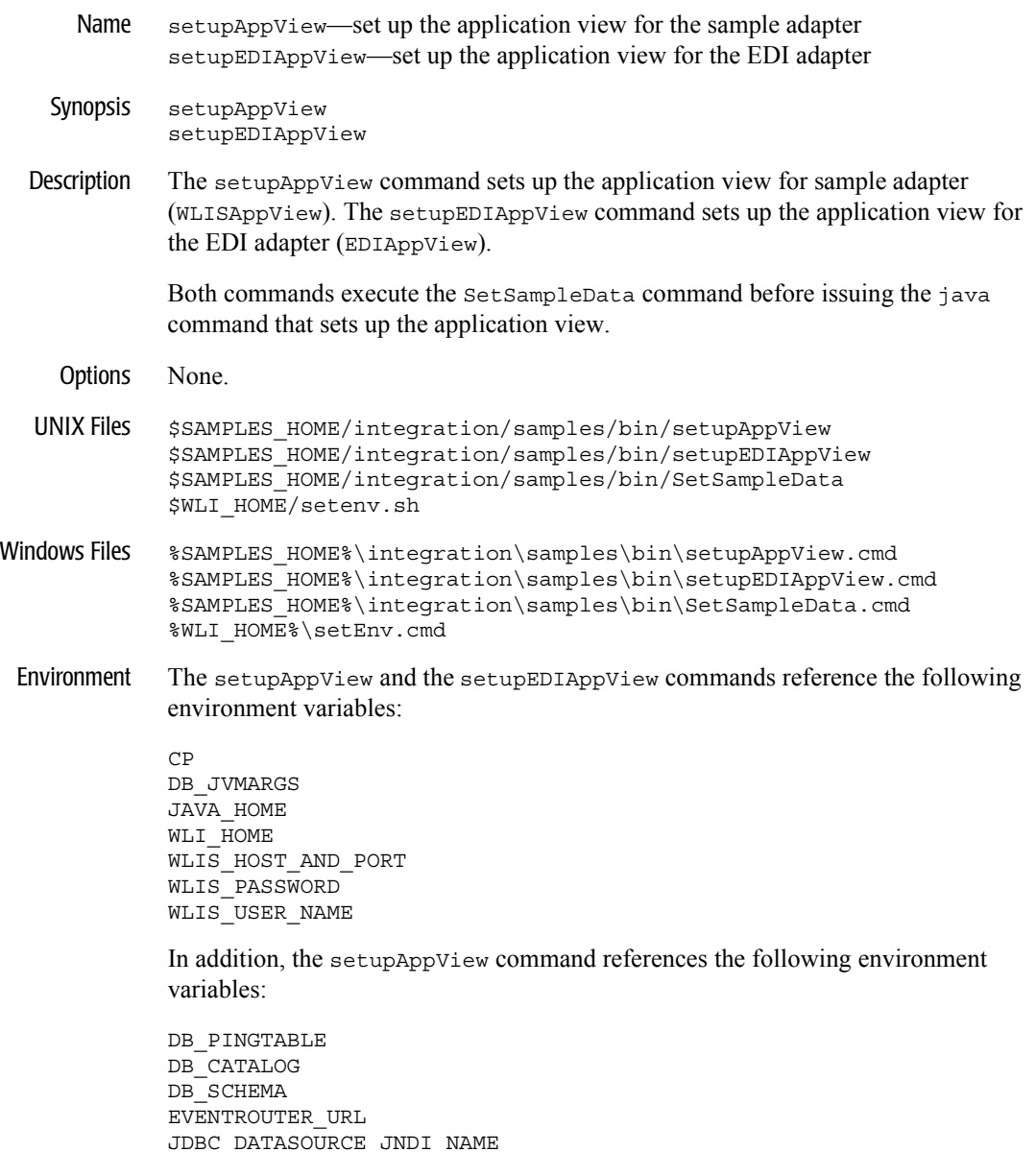

# **showdomain**

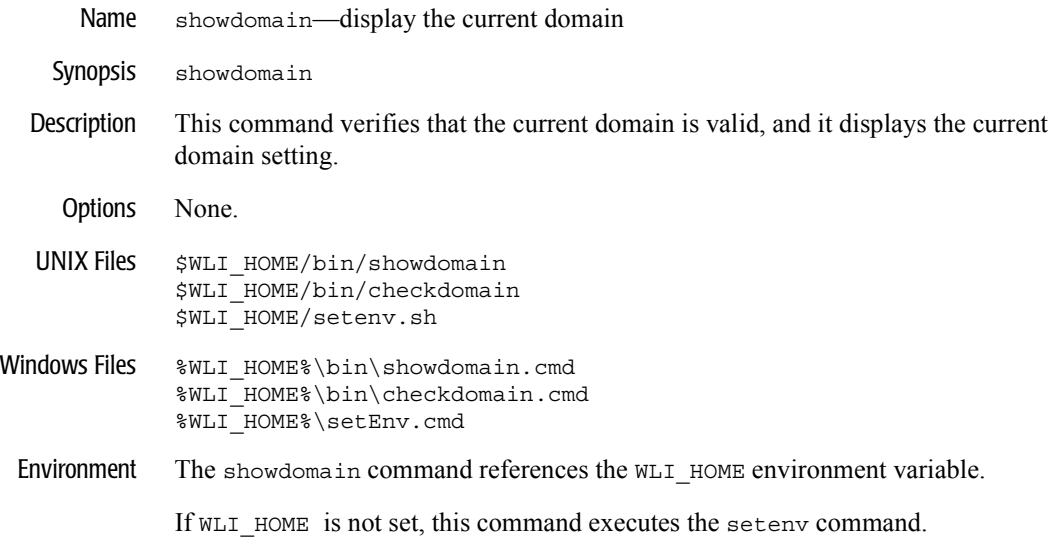

## **startAiconsole startB2bconsole**

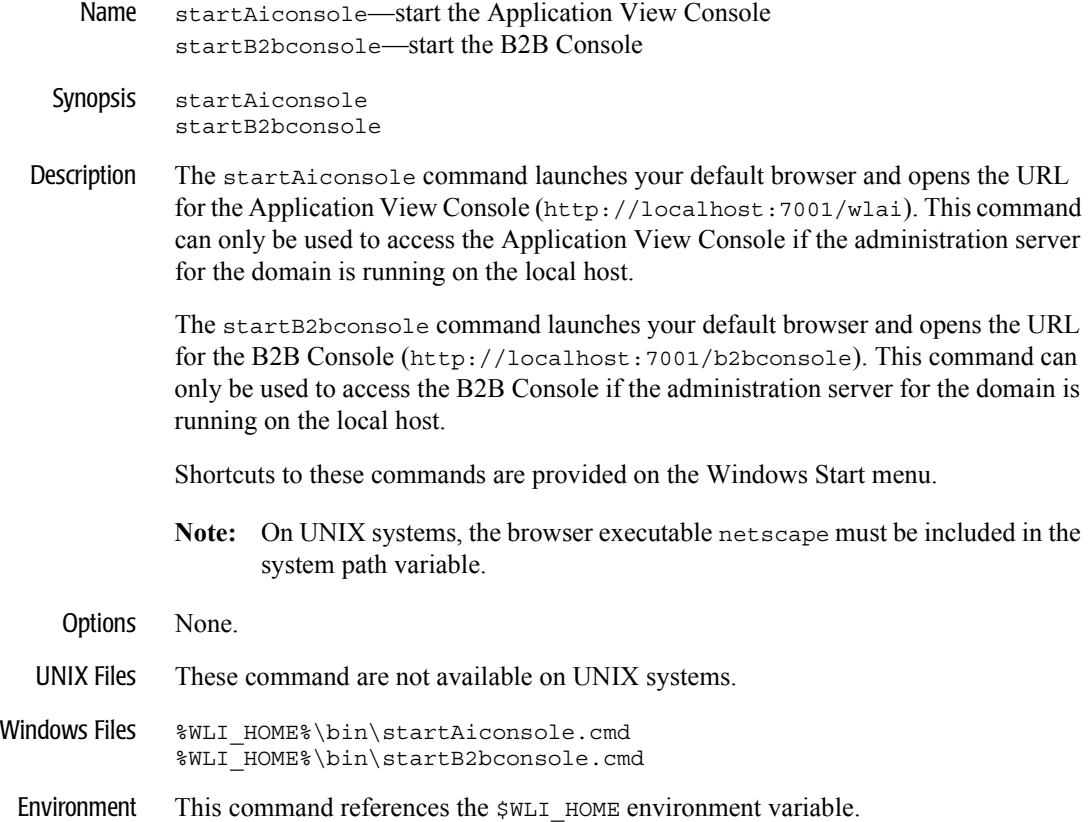

# **startpointbasecommander**

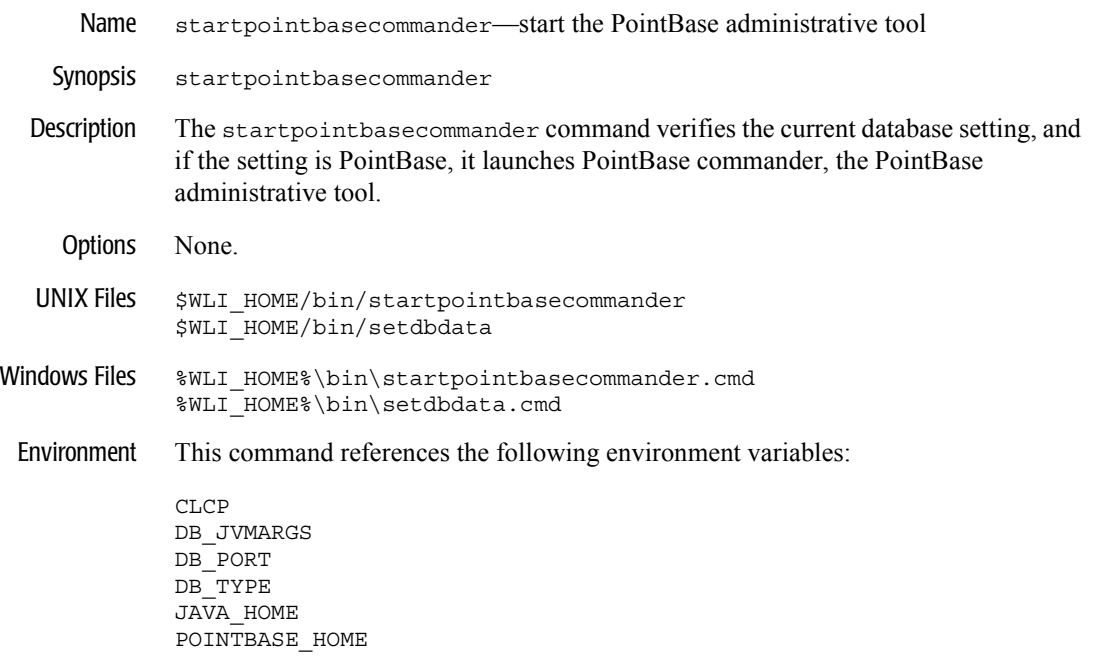

If WLI\_HOME is not set, this command executes the [setenv](#page-182-0) command.

#### **startWeblogic**

Name startWeblogic—start WebLogic Server and deploy WebLogic Integration resources

Synopsis startWeblogic

Description The startWeblogic command:

- Executes the [setenv](#page-182-0), [setdomain](#page-181-0), and [Set](#page-183-0)*[DomainType](#page-183-0)[Data](#page-183-0) commands to set* the domain environment.
- $\blacksquare$  Removes old log files.
- ! Verifies whether or not the database type has been set for the domain. If the domain is configured to use a default PointBase database, launches PointBase commander, the PointBase administrative tool.
- **EX** Completes server specific tasks. For example, if the server supports application integration functionality, this command creates the application integration deployment directory (*DOMAIN\_HOME*/wlai) if it does not exist. If the startWebLogic command for the WebLogic Integration samples server is executed, the WebLogic Integration sample data directory (\$SAMPLES\_HOME/integration/config/samples/data) is created if it does not exist.
- Executes the java command that starts WebLogic Server in the domain and deploys WebLogic Integration applications and resources as specified in the config.xml file.
- Options None.

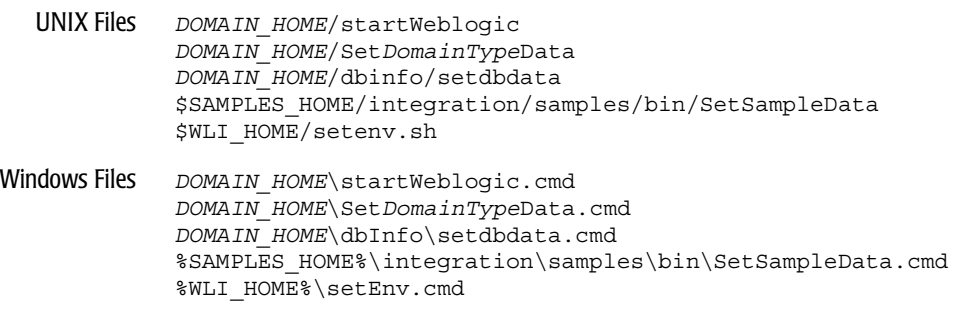

Environment The startWeblogic command references the following environment variables:

CLCP DB\_JVMARGS DB\_PORT DB\_TYPE JAVA\_HOME SVRCP WL\_HOME WLI\_DOMAIN\_HOME WLI\_HOME

# **stopWeblogic**

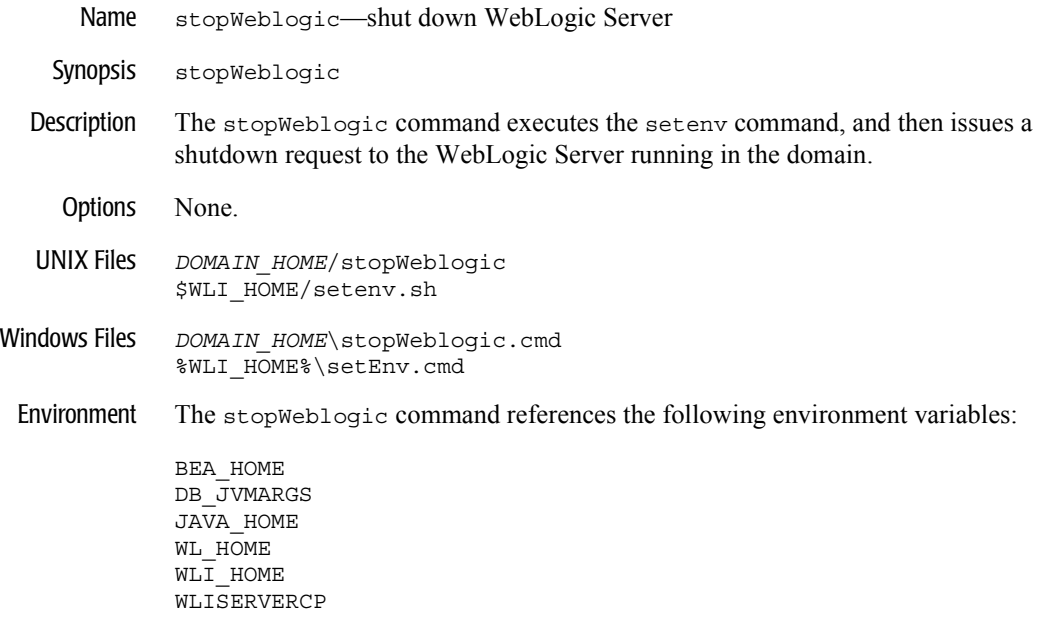

# **studio**

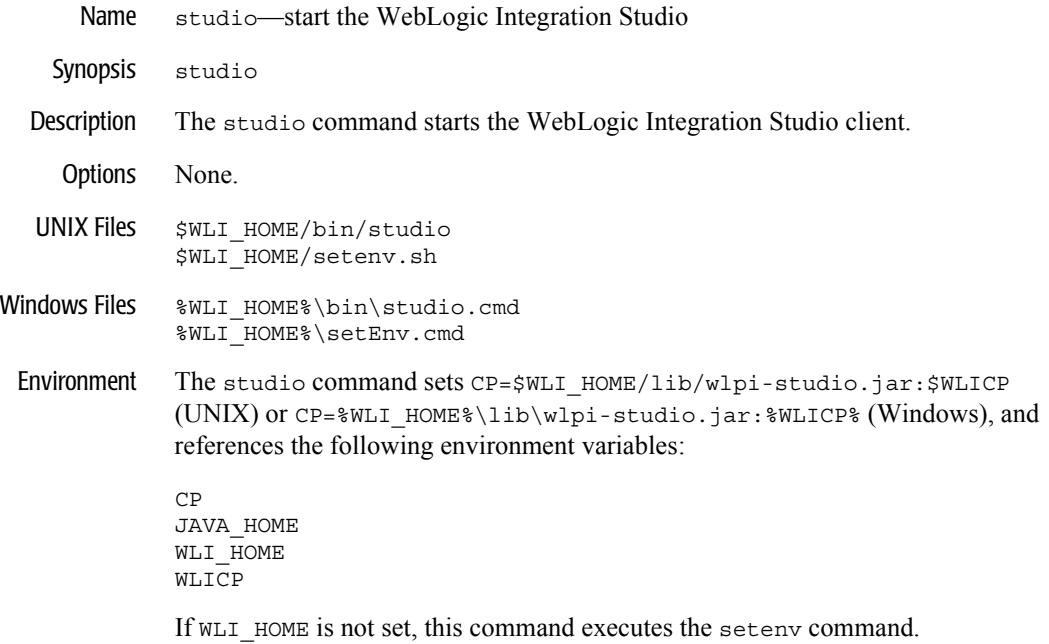

## <span id="page-193-0"></span>**switchdb**

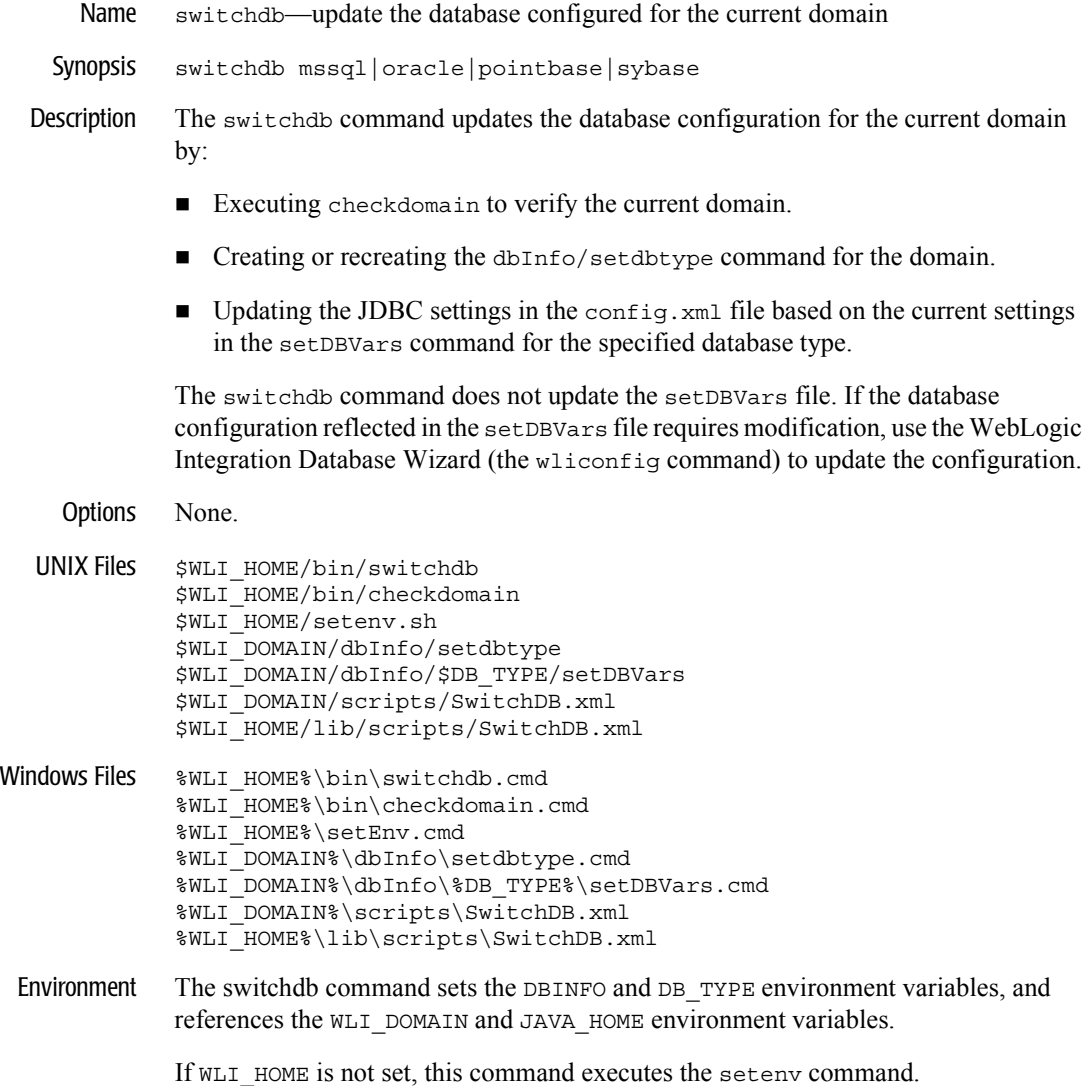

# **worklist**

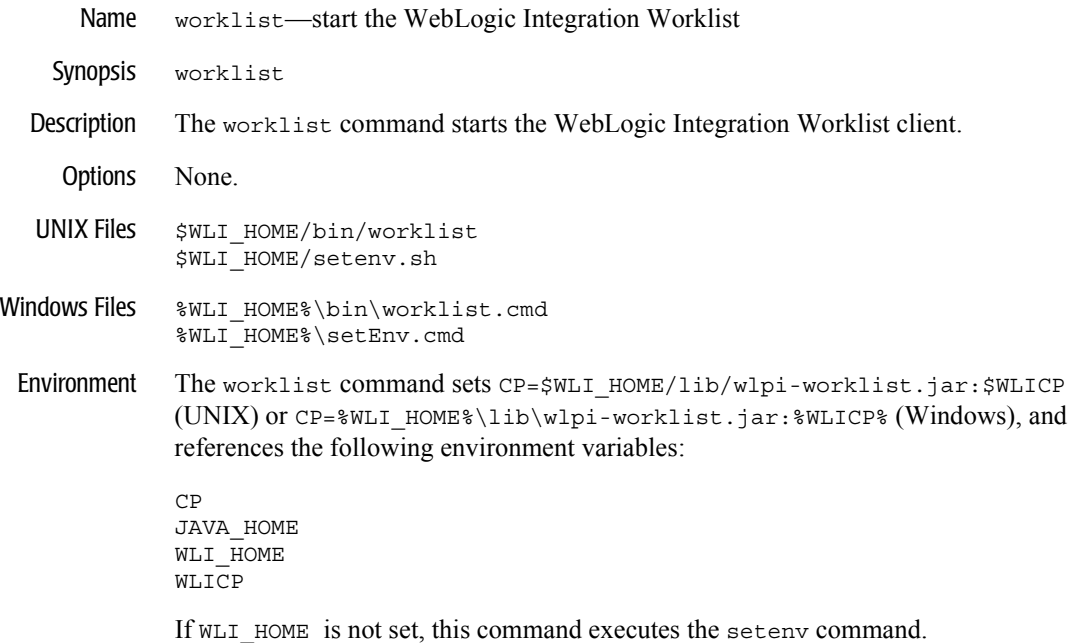

# <span id="page-195-0"></span>**wliconfig**

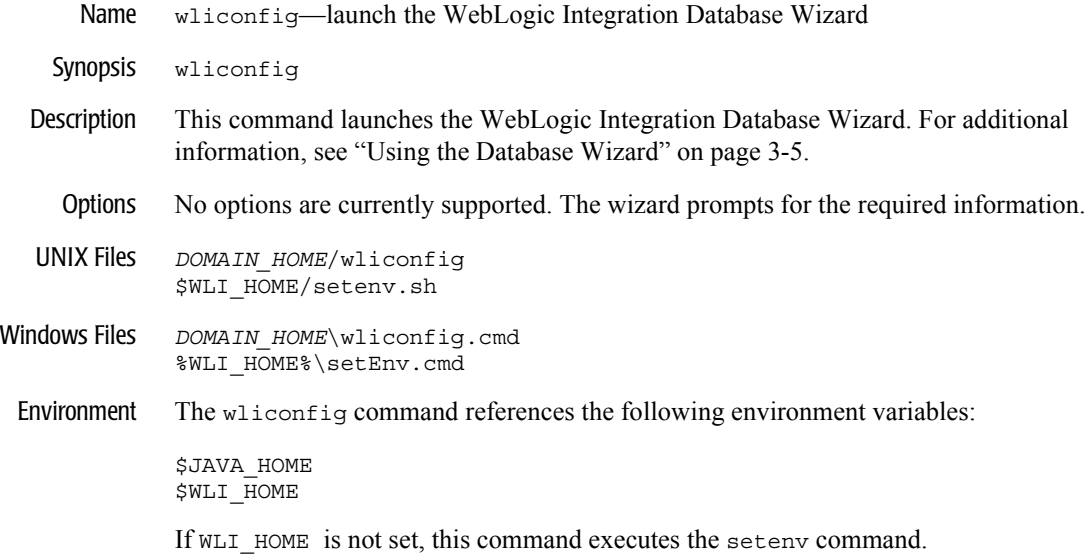

# **Index**

# **A**

[adapters, developing 2-12](#page-47-0) [admin login 1-9](#page-20-0) [administration server 1-2](#page-13-0) [alternate character sets 3-55](#page-120-0) [alternate security realm, configuring 3-46](#page-111-0) [application integration plug-in 2-16](#page-51-0) Application View Console [changing port number 3-60](#page-125-0) [overview 1-7](#page-18-0) [starting 2-9](#page-44-0) [application views 2-12](#page-47-1)

## **B**

B2B Console [changing the port number 3-61](#page-126-0) [overview 1-7](#page-18-0) [starting 2-24](#page-59-0) B2B engine [starting 2-26](#page-61-0) [stopping 2-26](#page-61-0) [B2B integration plug-in 2-16](#page-51-0) [B2B sample applications 2-6](#page-41-0) [B2B URI endpoints, changing 3-59](#page-124-0) [BPM null variables 3-40](#page-105-0) [BPM password, changing 3-51](#page-116-0) [BPM plug-ins 2-16](#page-51-0) [BPM sample 2-6](#page-41-0) [browser, configuration requirements 2-2](#page-37-0) [business process management, security 3-43](#page-108-0)

## **C**

[channel master sample 2-6](#page-41-0) [classes,startup and shutdown A-11](#page-138-0) [clustering 1-2](#page-13-0) commands [RunSamples 1-14](#page-25-0) [setDBVars 3-7](#page-72-0) [setDBVarsExt 3-7](#page-72-0) [setEnv 3-29](#page-94-0) [setEnv sample A-14](#page-141-0) [startWeblogic 1-17](#page-28-0) [startWeblogic sample A-15](#page-142-0) [config.xml file A-2](#page-129-0) configuring [alternate security realm 3-46](#page-111-0) [custom security realm 3-48](#page-113-0) [database 3-5](#page-70-1) [JMS queues 3-30](#page-95-0) [RDBMS realm 3-47](#page-112-0) [requirements 1-11](#page-22-0) [samples domain 1-14](#page-25-0) [security realm 3-43](#page-108-0) [the repository 1-13](#page-24-0) [connection parameters 3-5](#page-70-2) [create database 3-5](#page-70-1) [custom security realm, configuring 3-48](#page-113-0) [customer support contact information ix](#page-8-0) customizing [JMS queues 3-30](#page-95-0) [mail session settings 3-53](#page-118-0)

# **D**

data integration [plug-in 2-16](#page-51-0) [samples 2-6](#page-41-0) database [access parameters 3-20](#page-85-0) [changing 3-2](#page-67-0) [connection parameters 3-5](#page-70-2) [create 3-5](#page-70-1) [initializing 1-13,](#page-24-0) [3-4](#page-69-0) [migrate 3-5](#page-70-1) [populating 1-13](#page-24-0) [switch 3-5](#page-70-1) database configuration wizard [console mode 3-15](#page-80-0) [graphical mode 3-8](#page-73-0) [modes 3-8](#page-73-1) [Database Wizard 3-5](#page-70-1) deploying [B2B without persistence 3-62](#page-127-0) [EJBs 3-34](#page-99-0) [Java classes 3-34](#page-99-0) [documentation, where to find it viii](#page-7-0) domains [creating new 3-22](#page-87-0) [preconfigured 1-3](#page-14-0) [root directory 3-55](#page-120-1) [WebLogic Server 1-2](#page-13-0)

## **E**

[EDI sample 2-6](#page-41-0) EJBs [deploying 3-34](#page-99-0) [deployments, WLI application A-5](#page-132-0) elements [in the repository 1-9](#page-20-1) [relationships 1-9](#page-20-1) [e-mail, customizing settings 3-53](#page-118-0) [environment, setEnv command 3-29](#page-94-0)

## **F**

fileRealm.properties file [description 3-43](#page-108-0) [sample A-17](#page-144-0) Format Builder [overview 1-7](#page-18-0) [starting 2-21](#page-56-0)

## **G**

groups [permission 3-45](#page-110-0) [role 3-45](#page-110-1) [system 3-45](#page-110-2)

#### **H**

[hello partner sample 2-6](#page-41-0)

#### **I**

[I18N support 3-55](#page-120-0) [initializing database repository 3-4](#page-69-0) [internationalization 3-55](#page-120-0)

#### **J**

[Java classes, deploying 3-34](#page-99-0) [JDBC connection parameters 3-5](#page-70-2) [JDBC connection pool A-12](#page-139-0) [JMS JDBC store page A-9](#page-136-0) [JMS JDBC store prefix name A-8](#page-135-0) [JMS queue, customizing 3-30](#page-95-0)

#### **L**

[loading system data 3-4](#page-69-0) [logins, default 1-9](#page-20-0)

#### **M**

mail session

[customizing settings 3-53](#page-118-0) [properties 3-54](#page-119-0) [managed servers 1-2](#page-13-0) [MDBGenerator utility 3-30](#page-95-0) [message formats 2-21](#page-56-0) [messages, startup complete 1-20](#page-31-0) [messaging API sample 2-6](#page-41-0) [Microsoft SQL Server, required connection](#page-70-2)  parameters 3-5 [migrate database 3-5](#page-70-1)

# **N**

[null variable support 3-40](#page-105-0)

# **O**

[Oracle, required connection parameters 3-5](#page-70-2)

## **P**

passwords [changing 3-50](#page-115-0) [changing BPM passwords 3-51](#page-116-0) [changing the system password 3-51](#page-116-1) [changing the wlcsystem password 3-52](#page-117-0) [default 1-9](#page-20-0) [permission groups 3-45](#page-110-0) plug-ins [application integration plug-in 2-16](#page-51-0) [B2B integration plug-in 2-16](#page-51-0) [data integration plug-in 2-16](#page-51-0) port numbers, changing [Application View Console 3-60](#page-125-0) [B2B console 3-61](#page-126-0) [B2B URI endpoints 3-59](#page-124-0) [WebLogic Integration 3-56](#page-121-0) [WebLogic Server listen 3-56](#page-121-1) [preconfigured domains 1-3](#page-14-0) [printing product documentation viii](#page-7-1) [proxy, bypassing 2-2](#page-37-0)

## **Q**

[queue, customizing 3-30](#page-95-0)

## **R**

[RDBMS realm, configuring 3-47](#page-112-0) repository [about the 1-9](#page-20-2) [initializing 1-13](#page-24-0) [loading system data 3-4](#page-69-0) [specifying new 3-2](#page-67-0) [role groups 3-45](#page-110-1) [root directory, domain 3-55](#page-120-1) [RosettaNet security sample 2-6](#page-41-0) [RunSamples command 1-14](#page-25-0)

## **S**

sample applications [running 2-4](#page-39-0) [summary 2-6](#page-41-0) [samples domain 1-3,](#page-14-0) [1-14](#page-25-0) [samples launcher page 2-4](#page-39-0) [samples server 1-14](#page-25-0) security realm [alternate 3-46](#page-111-0) [configuring 3-43](#page-108-0) [guidelines 3-46](#page-111-0) [setDBVars command 3-7](#page-72-0) [setDBVarsExt command 3-7](#page-72-0) [setEnv sample A-14](#page-141-0) shut down [B2B engine 2-26](#page-61-1) [changing scripts 3-61](#page-126-1) [WebLogic Integration 1-20](#page-31-1) [Shutdown classes A-11](#page-138-0) starting [Application View Console 2-9](#page-44-0) [B2B Console 2-24](#page-59-0) [B2B engine 2-26](#page-61-0) [Format Builder 2-21](#page-56-0)

[Studio 2-13](#page-48-0) [WebLogic Server Administration](#page-42-0)  Console 2-7 [Worklist 2-18](#page-53-0) [Startup classes A-11](#page-138-0) [startup complete messages 1-20](#page-31-0) [startWeblogic command 1-17](#page-28-0) [startWeblogic sample A-15](#page-142-0) stopping [B2B engine 2-26](#page-61-0) [WebLogic Integration 1-20](#page-31-1) [stopWeblogic command 1-20](#page-31-1) Studio [overview 1-7](#page-18-0) [plug-ins 2-16](#page-51-0) [starting 2-13](#page-48-0) [support, technical ix](#page-8-1) [switch database 3-5](#page-70-1) [Sybase, required connection parameters 3-5](#page-70-2) [system groups 3-45](#page-110-2) [system login 1-9](#page-20-0) [system password, changing 3-51](#page-116-1)

# **T**

[tables, WebLogic Integration repository 1-9](#page-20-2)

#### **U**

[updating passwords 3-50](#page-115-0) [users 3-50](#page-115-0)

#### **V**

[variables, support for null 3-40](#page-105-0)

#### **W**

[Web browser, configuration requirements](#page-37-0)  2-2 WebLogic Integration [changing port numbers 3-56](#page-121-0)

[changing shutdown scripts 3-61](#page-126-1) [Database Wizard 3-5](#page-70-1) [repository 1-11](#page-22-0) [sample application 1-22](#page-33-0) [starting 1-17](#page-28-0) [stopping 1-20](#page-31-1) WebLogic Server [administration server 1-2](#page-13-0) [changing listen port number 3-56](#page-121-1) [domains 1-2](#page-13-0) [managed server 1-2](#page-13-0) WebLogic Server Administration Console [starting 2-7](#page-42-0) [updating JDBC configuration from 3-17](#page-82-0) [updating RDBMS realm from 3-19](#page-84-0) [wlcsystem password, changing 3-52](#page-117-0) [WLI application, EJB deployments A-5](#page-132-0) [wli.bpm.server.evaluator.supportsNull](#page-105-1)  option 3-40 [wlpiCachingRealm, enabling 3-47](#page-112-0) Worklist [overview 1-7](#page-18-0) [starting 2-18](#page-53-0)

#### **X**

[XML repository 1-9](#page-20-2)

#### **Z**

[zeroweight client sample 2-6](#page-41-0)